### Canon

## **EOS 5D Mark II**

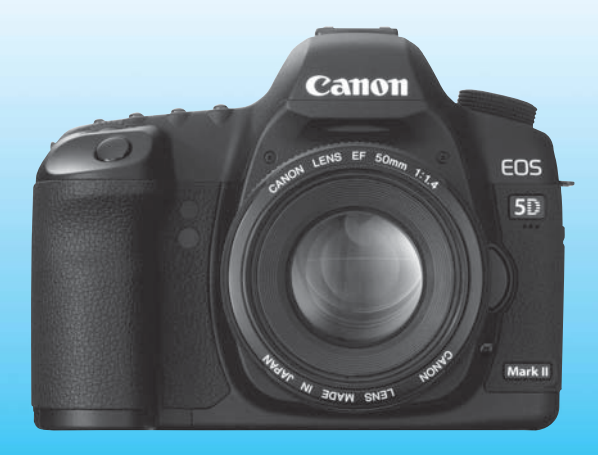

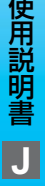

**J** との使用説明書は、EOS 3D Mark II のファームフェア か マイエリー<br>Ver.2.0.0以上であることを前提に説明しています。 - 使用説明書 この使用説明書は、EOS 5D Mark II のファームウェアが

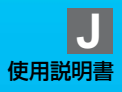

### **キヤノン製品のお買い上げありがとうございます。**

EOS 5D Mark II は、有効画素数約2110万画素・約36×24mmフル サイズCMOSセンサー、DIGIC 4、高精度・高速9点AF(+アシスト測距 点:6点)、約3.9コマ/秒連続撮影、ライブビュー撮影・Full HD(フルハ イビジョン)動画撮影機能を搭載した、高性能デジタル一眼レフカメラです。

本機は、いつでもすぐに撮影できる優れた機動性、高度な撮影に最適対応 する豊富な撮影機能、撮影領域をさらに拡大する幅広いシステム拡張性な ど、さまざまな特長を備えています。

#### 撮影しながら操作すると理解が深まります

デジタルカメラは、撮影した結果をその場ですぐに見ることができます。 本書を読みながら実際に撮影し、その結果を確認しながら理解を深め、操作 に慣れてください。

なお、撮影の失敗や事故を未然に防ぐため、別紙の『安全上のご注意』、 および『取り扱い上のご注意』(12、13ページ)をお読みください。

#### 試し撮りと撮影内容の補償について

撮影後は画像を再生して、画像が正常に記録されていることを確認してく ださい。万一、カメラ(本機)やメモリーカードなどの不具合により、画像 の記録やパソコンへの画像の取り込みができなかった場合の記録内容の補 償については、ご容赦ください。

#### 著作権について

あなたがカメラ(本機)で記録した権利者のいる被写体の画像は、個人と して楽しむなどのほかは、著作権法上、権利者に無断で使用できません。な お、実演や興行、展示会などのうちには、個人として楽しむなどの目的で あっても、撮影を制限している場合がありますのでご注意ください。

#### CFカードについて

本書では、CFカードのことを「カード」と表記しています。なお、画像 を記録するCFカードは付属していません。別途ご購入ください。

### **カメラと主な付属品**

 ご使用になる前に、以下のものがすべてそろっているか確認してくださ い。万一、足りないものがあるときは、お買い求めの販売店にご連絡くださ い。

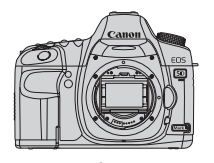

カメラ (アイカップ、 ボディキャップ付き)

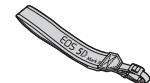

ワイドストラップ EW-EOS5DMKII

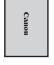

電池 バッテリーパック LP-E6 (保護カバー付き)

\*<del> - 1</del> 91

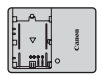

充電器 バッテリーチャージャー LC-E6

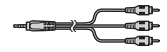

ステレオビデオケーブル STV-250N

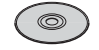

EOS DIGITAL Solution Disk (ソフトウェア)

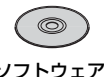

インターフェースケーブル IFC-200U

ソフトウェア 使用説明書

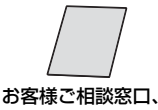

修理受付窓口一覧/ 安全上のご注意

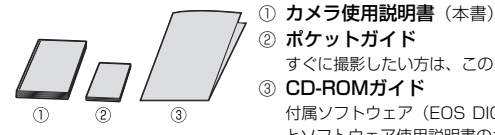

② ポケットガイド すぐに撮影したい方は、このガイドをご覧ください。 ③ CD-ROMガイド

付属ソフトウェア(EOS DIGITAL Solution Disk) とソフトウェア使用説明書のガイドです。

※ レンズキットをお買い求めのときは、レンズが付属しているか確認してください。 ※ レンズキットの種類により、レンズの使用説明書が入っていることがあります。 ※ 付属品は、なくさないように注意してください。

### **本使用説明書上のおことわり**

### 本文中の絵文字について

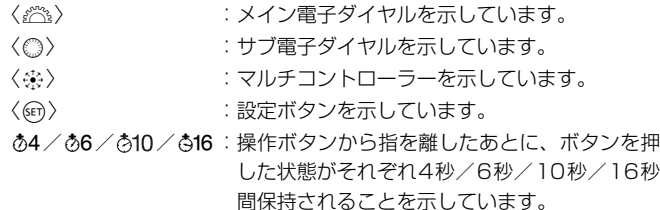

\* その他、本文中の操作ボタンや設定位置の説明には、ボタンや液晶モニターの表示 など、カメラに使われている絵文字を使用しています。

MENU :〈MENU〉ボタンを押して設定変更する機能であることを示し ています。

- M : ページタイトル右のM は、モードダイヤルが〈P/Tv/Av/ M/B〉のときに使用できる機能であることを示しています。 \*全自動(□/CA)モードでは使用できない機能です。
- (p.\*\*):参照ページを示しています。
- 觉 :上手に使うためのヒントや撮影のポイントを記載しています。
- $\overline{2}$ :困ったときの手助けになる事項を記載しています。
- $\mathbf{u}$ :撮影に不都合が生じる恐れのある注意事項を記載しています。
- 围 :補足説明や補足事項を記載しています。

### 操作説明の前提について

- 電源スイッチが〈ON〉または〈ノ〉になっていることを前提に説明 しています (p.27)。
- ●〈◎〉の操作は、電源スイッチが〈ノ〉になっていることを前提に説 明しています。
- メニュー機能やカスタム機能が初期状態になっていることを前提に 説明しています。
- FF50mm F1.4 USM (一部 FF24-105mm F4L IS USM) レンズ を取り付けた状態で説明しています。

### **章目次**

デジタル一眼レフカメラを初めてお使いになる方は、1章、2章までの説 明で、このカメラの基本的な操作・撮影方法がわかるようになっています。

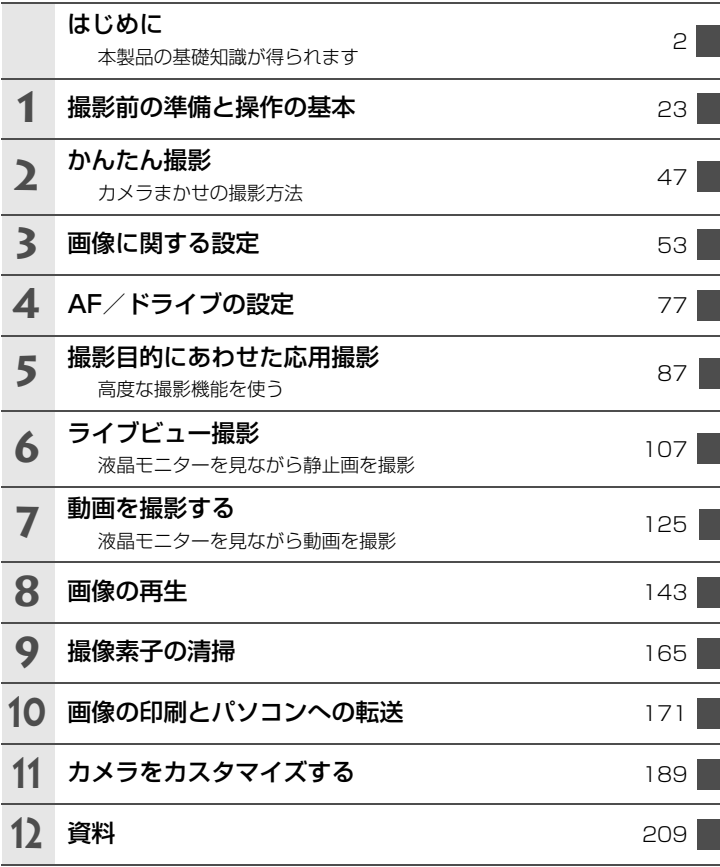

### 目 次 -----------

### <u>はじめに </u>

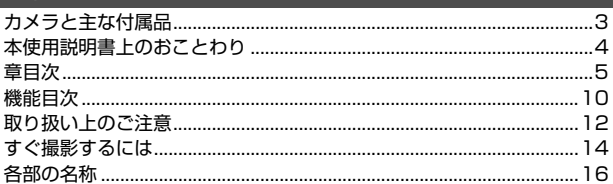

### 撮影前の準備と操作の基本

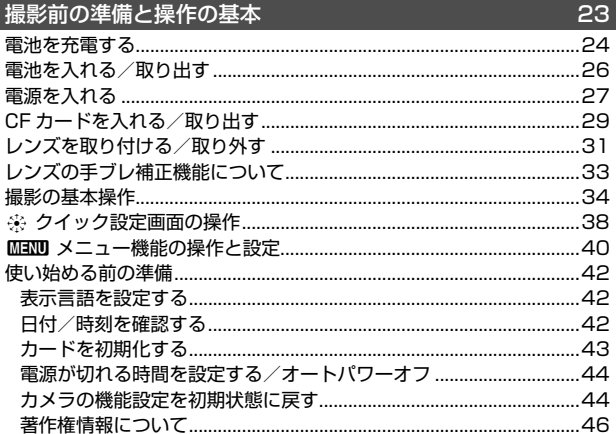

### 2 かんたん撮影

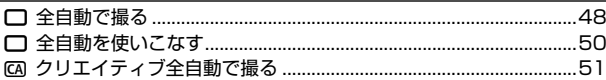

47

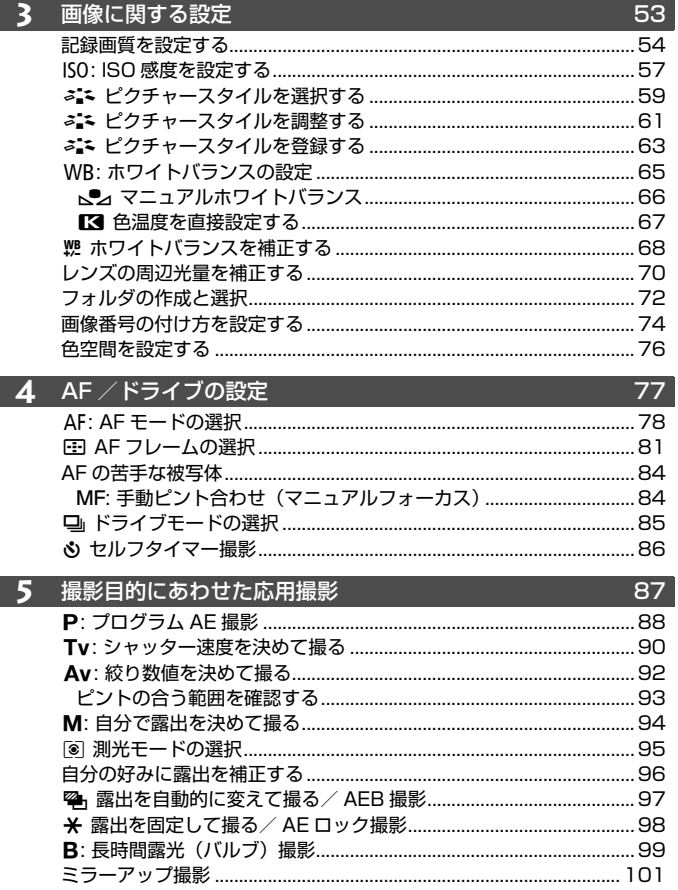

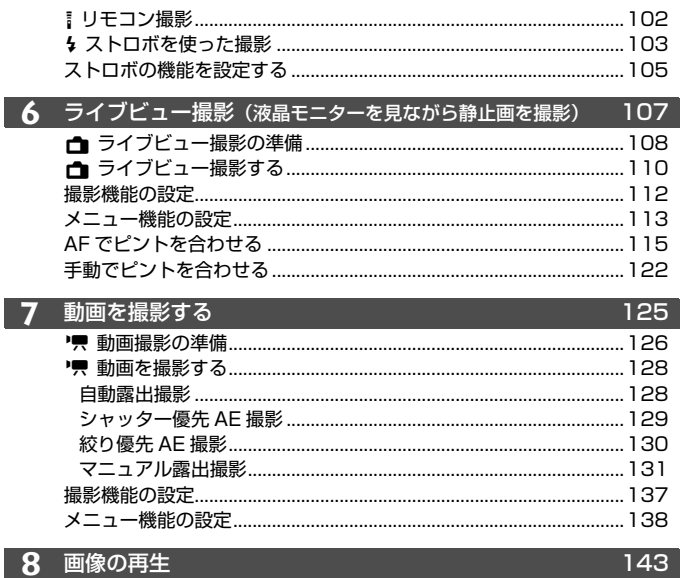

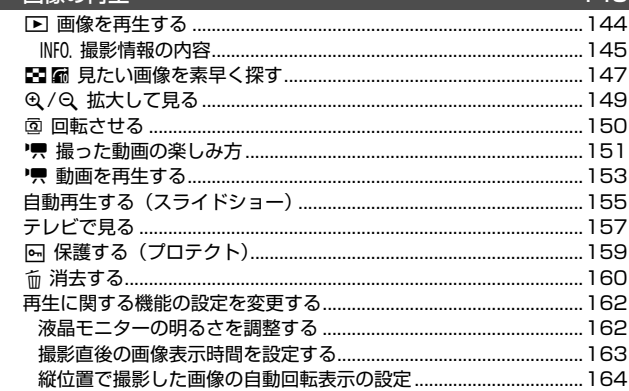

目次

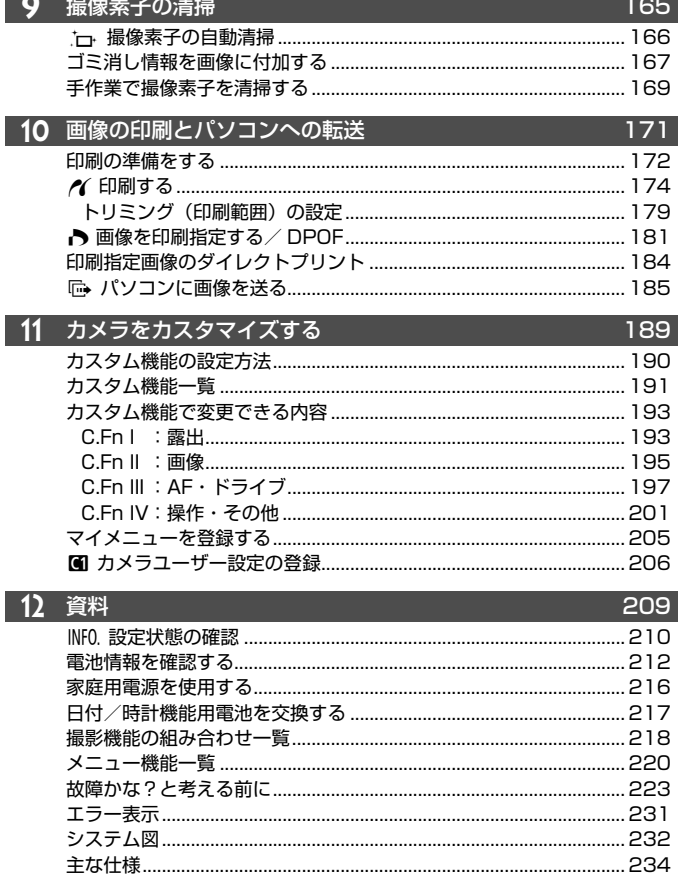

### **機能目次**

### 電源

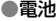

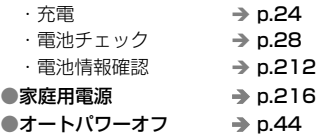

### レンズ

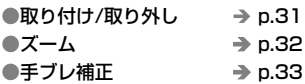

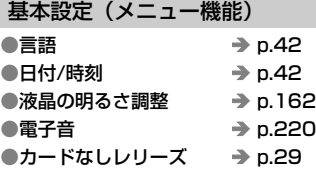

### 画像記録

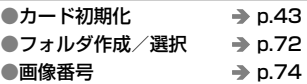

### 画質

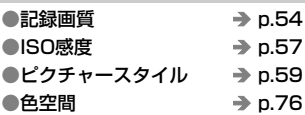

### ●画質向上機能

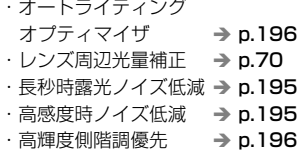

### ホワイトバランス

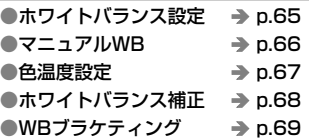

### AF

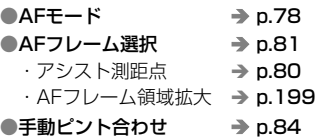

### 測光

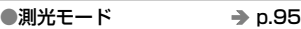

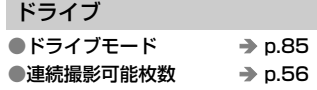

### 撮影

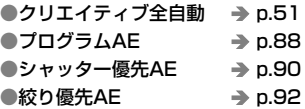

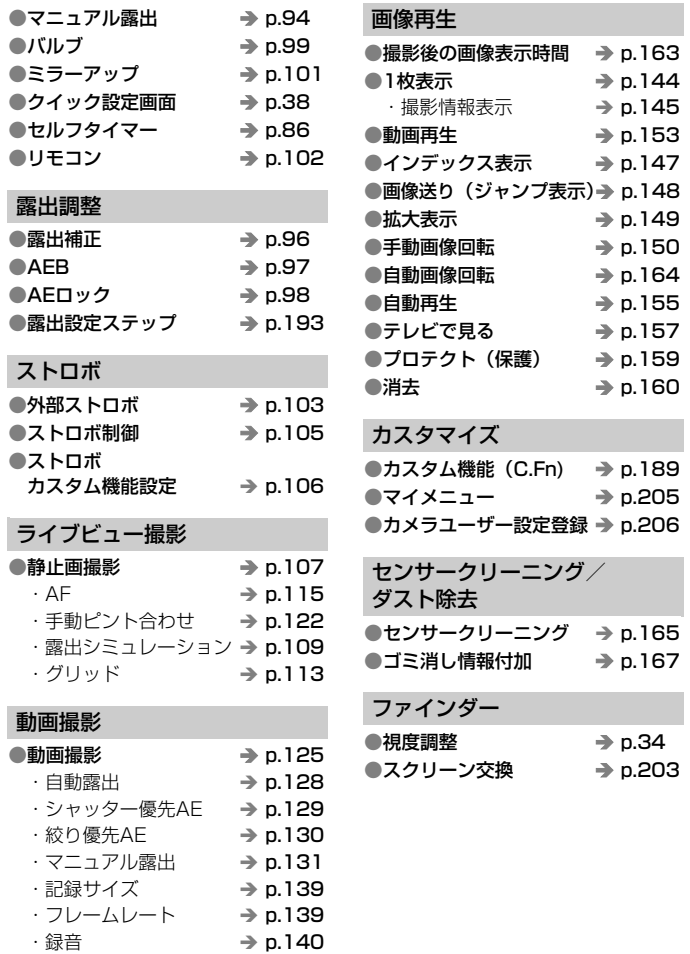

### **取り扱い上のご注意**

### カメラについて

- カメラは精密機器です。落としたり衝撃を与えたりしないでください。
- このカメラは防水構造になっていませんので、水中では使用できません。万一水 に濡れてしまったときは、早めに最寄りの修理受付窓口にご相談ください。また、 水滴が付いたときは乾いたきれいな布で、潮風にあたったときは固くしぼったき れいな布でよくふきとってください。
- カメラを磁石やモーターなどの強力な磁気が発生する装置の近くに、絶対に置か ないでください。また、電波塔などの強い電波が発生しているところで使用した り、放置したりしないでください。電磁波により、カメラが誤動作したり、記録 した画像データが破壊されることがあります。
- 直射日光下の車の中などは予想以上に高温になります。カメラの故障の原因にな ることがありますので、このような場所にカメラを放置しないでください。
- カメラには精密な回路が内蔵されていますので、絶対に自分で分解しないでくだ さい。
- レンズ、ファインダー、ミラー、フォーカシングスクリーンなどにゴミが付いて いるときは、市販のブロアーで吹き飛ばすだけにしてください。カメラボディお よびレンズは、有機溶剤を含むクリーナーなどでふかないでください。特に汚れ がひどいときは、最寄りの修理受付窓口にご相談ください。
- カメラの電気接点は手で触らないでください。腐食の原因になることがありま す。腐食が生じるとカメラが作動不良を起こすことがあります。
- カメラを寒いところから、急に暑いところに移すと、カメラの外部や内部に結露 (水滴)が発生することがあります。カメラを寒いところから、急に暑いところ に移すときは、結露の発生を防ぐために、カメラをビニール袋に入れて袋の口を 閉じ、周囲の温度になじませてから、袋から取り出してください。
- 結露が発生したときは、故障の原因になりますので、カメラを使用しないでくだ さい。レンズ、カード、電池をカメラから取り外し、水滴が消えるまで待ってか ら、カメラを使用してください。
- カメラを長期間使用しないときは、カメラから電池を取り出し、風通しが良く、 涼しい乾燥した場所に保管してください。保管期間中でも、ときどきシャッター を切るようにして作動することを確認してください。
- カメラの保管場所として、実験室などのような薬品を扱う場所は、さび・腐食な どの原因になるため避けてください。
- 長期間使用しなかったカメラは、各部を点検してから使用してください。長期間 使用しなかったあとや、海外旅行など大切な撮影の前には、各部の作動を最寄り の修理受付窓口、またはご自身でチェックしてからご使用ください。

#### 表示パネルと液晶モニターについて

- 液晶モニターは、非常に精密度の高い技術で作られており 99.99% 以上の有効 画素がありますが、0.01%以下の画素欠けや、黒や赤の点が現れたままになる ことがあります。これは故障ではありません。また、記録されている画像には影 響ありません。
- 液晶モニターを長時間点灯したままにすると、表示していた内容の残像が残るこ とがあります。この残像は一時的なもので、カメラを数日間使用しないでおくと 自然に消えます。
- 液晶の特性で低温下での表示反応がやや遅くなったり、高温下で表示が黒くなっ たりすることがありますが、常温に戻れば正常に表示されます。

### カードについて

 カードとその中に記録されているデータを保護するために、下記の点に注意してく ださい。

- 「落とさない」、「曲げない」、「強い力や衝撃、振動を加えない」、「濡らさない」。
- テレビやスピーカー、磁石などの磁気を帯びたものや、静電気の発生しやすいと ころで保管、使用しない。
- 直射日光のあたる場所や、暖房器具の近くに放置しない。
- ケースなどに入れて保管する。
- 温度の高いところ、ほこりや湿気の多いところに保管しない。

### レンズについて

 レンズを取り外したときは、接点やレンズ面を傷つけないよ うに、取り付け面を上にして置き、ダストキャップを取り付け てください。

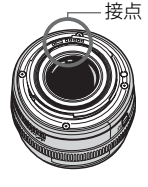

#### 長時間使用時のご注意

 連続撮影を長時間繰り返したり、ライブビュー撮影を長時間行うと、カメラの温度 が高くなることがあります。これは故障ではありませんが、長時間皮膚が触れたまま になっていると、低温やけどの原因になることがありますので、ご注意ください。

### **すぐ撮影するには**

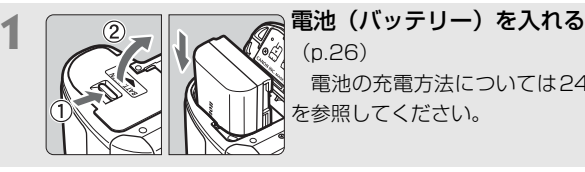

(p.26) 電池の充電方法については24ページ を参照してください。

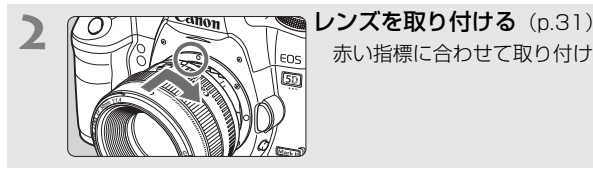

赤い指標に合わせて取り付けます。

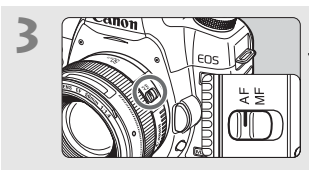

**3**  $\sqrt{2}$  レンズのフォーカスモードスイッ チを〈AF〉にする(p.31)

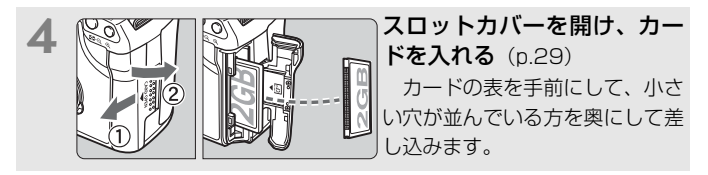

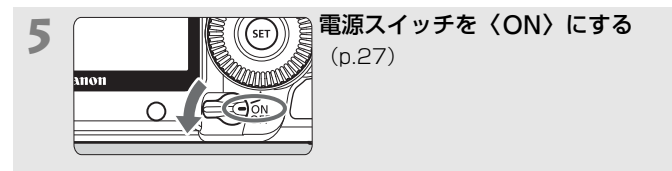

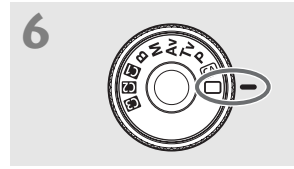

**6 – モードダイヤルを〈口〉(全自 動)にする** (p.48)

 撮影に必要な設定がすべて自動設定さ れます。

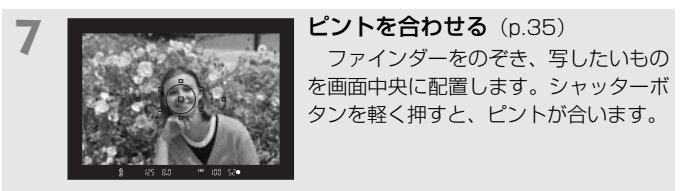

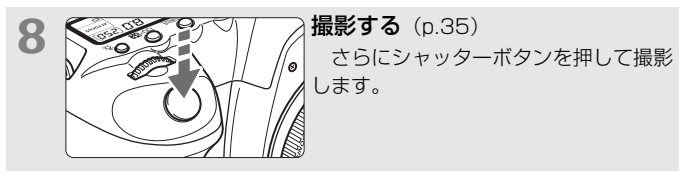

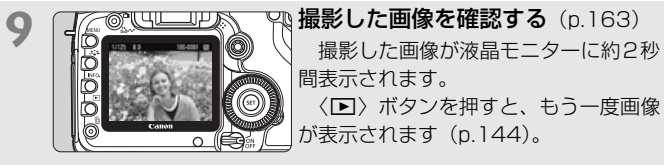

● 今までに撮影した画像を確認したいときは、『画像を再生する』 (p.144)を参照してください。

● 撮影した画像を消去したいときは、『消去する』(p.160)を参照して ください。

### **各部の名称**

(p.\*\*)の\*\*部は参照ページを示しています。

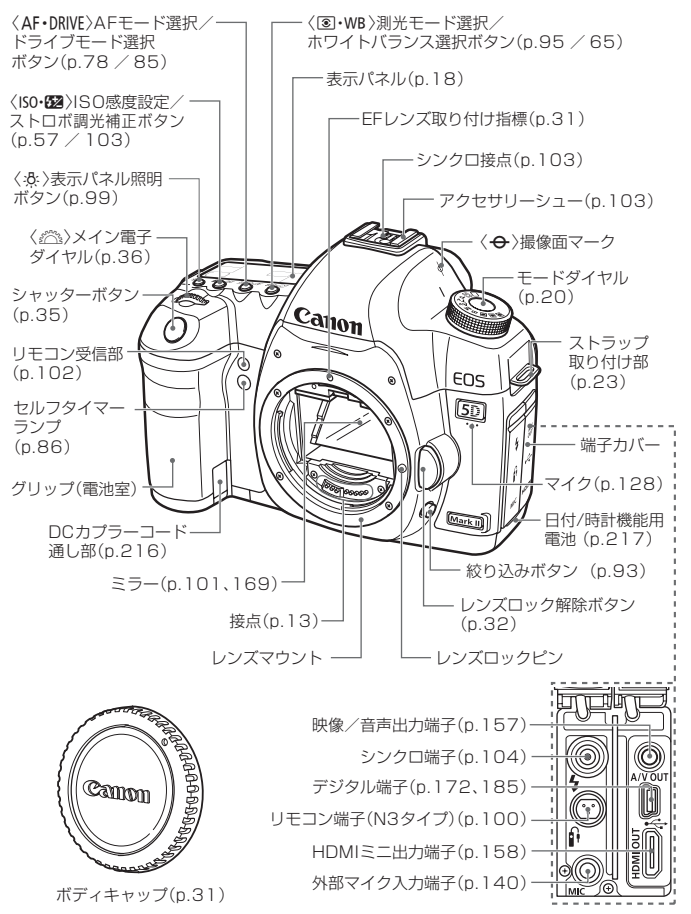

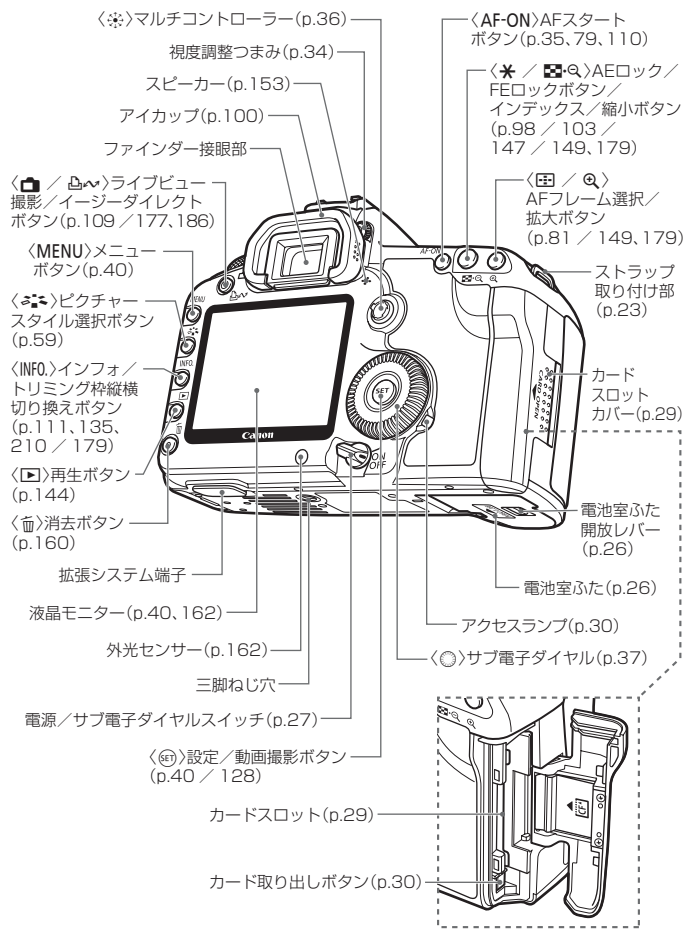

### 表示パネル

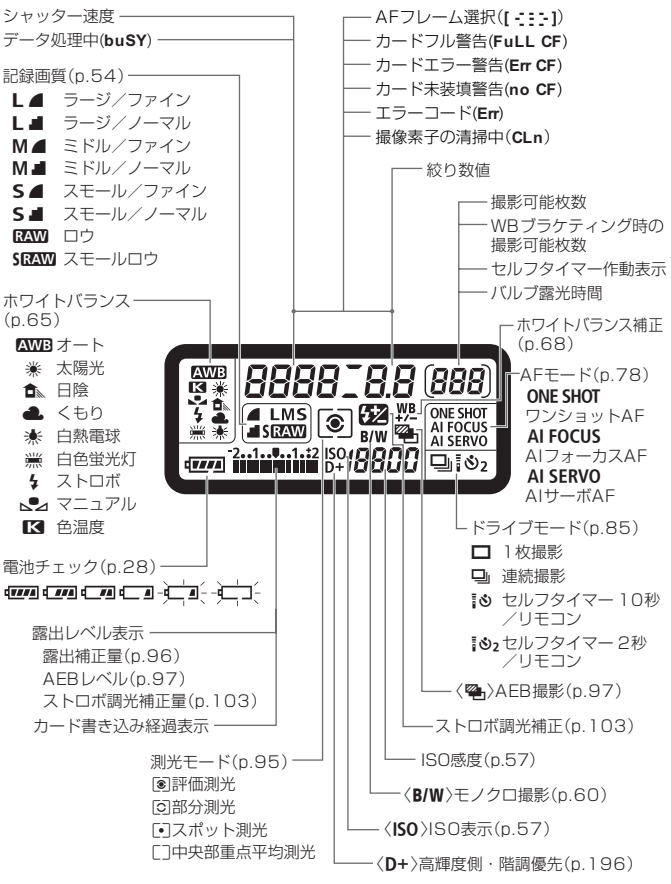

状況に応じた部分のみ表示されます。

### ファインダー内表示

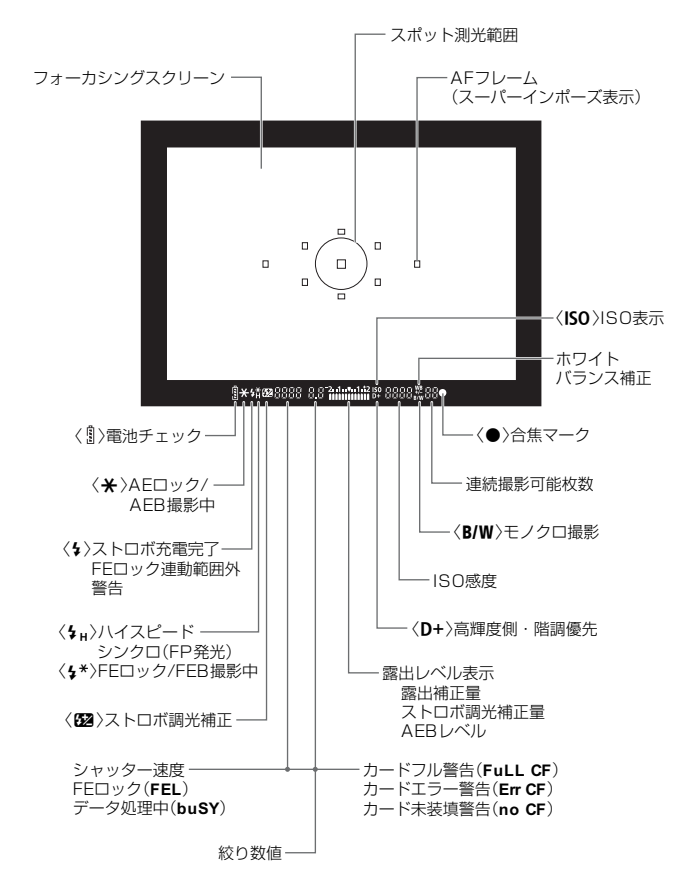

状況に応じた部分のみ表示されます。

モードダイヤル

### カメラユーザー設定

カメラに設定されているほとんどの内容を、 ■、■、■に登録することができます (p.206)。

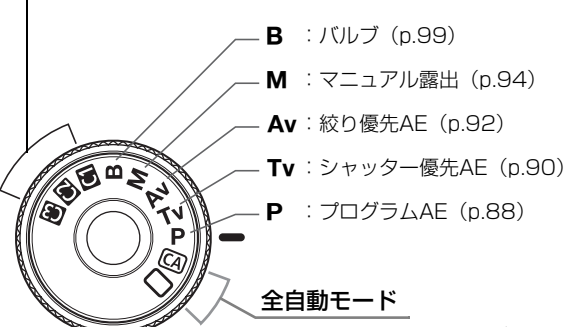

基本操作はシャッターボタンを押すだけ です。被写体に応じてカメラまかせの全自動 撮影ができます。

 $\Box$ : 全自動 (p.48)

**CA:** クリエイティブ全自動 (p.51)

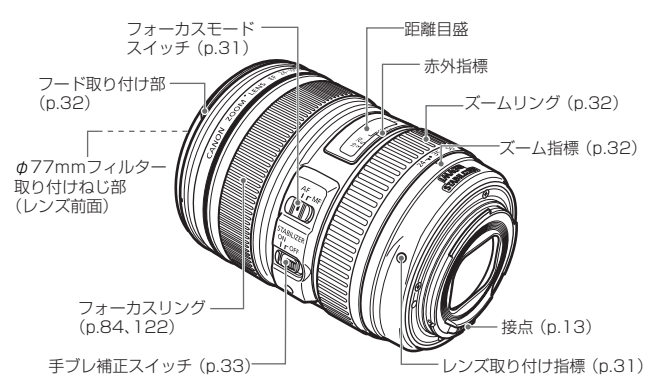

### EF24-105mm F4L IS USM レンズ

#### アクセサリーは、キヤノン純正品のご使用をおすすめします

本製品は、キヤノン純正の専用アクセサリーと組み合わせて使用した場合に最適な性 能を発揮するように設計されておりますので、キヤノン純正アクセサリーのご使用を おすすめいたします。

なお、純正品以外のアクセサリーの不具合(例えばバッテリーパックの液漏れ、破裂 など)に起因することが明らかな、故障や発火などの事故による損害については、弊 社では一切責任を負いかねます。また、この場合のキヤノン製品の修理につきまして は、保証の対象外となり、有償とさせていただきます。あらかじめご了承ください。

### バッテリーチャージャー LC-E6

バッテリーパック LP-E6の充電器です(p.24)。

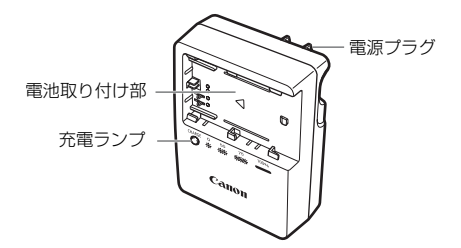

注意

指定外の電池を使うと、爆発などの危険があります。 使用済の電池は、各自治体のルールにしたがって処分するか、最寄りの電池リサイ クル協力店へお持ちください。

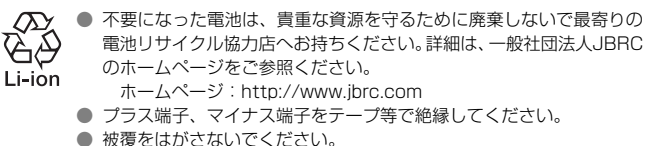

● 分解しないでください。

### **撮影前の準備と操作の基本**

この章では、撮影に入る前にあらかじめ準備しておくことと、操 作の基本について説明します。

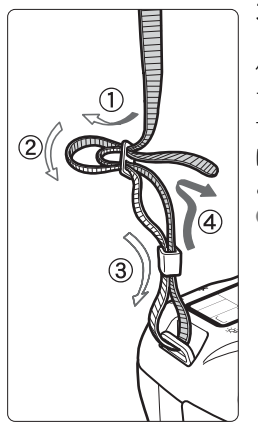

- ストラップ (吊りひも)の取り付け方 ストラップの先をストラップ取り 付け部の下から通し、さらにストラッ プに付いている留め具の内側を通しま す。留め具の部分のたるみを取り、引っ ぱっても留め具の部分がゆるまないこ とを確認してください。
- ストラップにはアイピースカバー が付いています(p.100)。

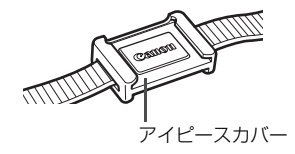

### **電池を充電する**

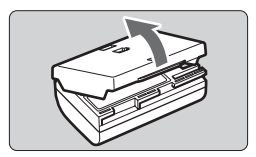

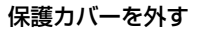

**2** 電池を取り付ける

- 図のようにして、電池を充電器にしっか りと取り付けます。
- 取り外しは逆の手順で行います。

### **3** 電源プラグを起こす

充電器のプラグを矢印の方向に起こし ます。

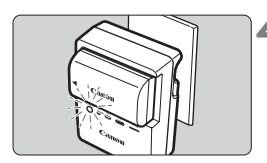

### **4** 充電する

- プラグをコンセントに差し込みます。
- → 自動的に充電が始まり、充電ランプがオ レンジ色に点滅します。

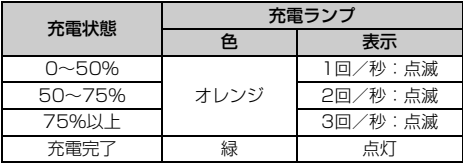

- 使い切った電池の充電に要する時間は、常温(+23℃)で約2時間30分 です。なお、充電時間は、周囲の温度や残容量によって大きく異なります。
- 安全に充電を行うため、低温下(+5℃~+10℃)では、充電時間が長 く(最長約4時間)になります。

### **電池と充電器の上手な使い方**

● 充電は、使用する当日か前日にする 充電して保管していても、自然放電により少しずつ電池の容量が少な くなっていきます。

● 充電が終わったら、電池を取り外し、プラグをコンセントから抜く

● 保護カバーを取り付ける向きで、充電済みか、使 用済みかがわかるようにする

充電済みの電池に保護カバーを取り付けると きは、電池の青いシールに保護カバーの窓〈□〉 が重なるようにします。使用済みの電池のとき は、180度回して取り付けます。

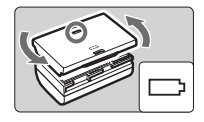

#### ● カメラを使わないときは、電池を取り出しておく

電池を長期間カメラに入れたままにしておくと、微少の電流が流れて 過放電状態になり、電池寿命短縮の原因になります。保護カバーを取り 付けて保管してください。なお、フル充電して保管すると、性能低下の 原因になることがあります。

#### ● 充電器は海外でも使うことができる

充電器は、家庭用電源のAC100~240V 50/60Hzに対応していま す。お使いになる国や地域に対応した、市販の電源プラグ変換アダプター を使用してください。なお、充電器が故障する恐れがありますので、海 外旅行用の電子変圧器などに接続しないでください。

#### ● フル充電したのにすぐ使えなくなるときは、電池の寿命です

新しい電池をお買い求めください。

- 奇雷器をコンセントから取り外したときは、約3秒間、充電器のプラグに触れ ないようにしてください。
	- バッテリー残容量 (p.212) が94%以上のときは、充電は行われません。
	- バッテリーパック I P-F6以外は充電できません。
	- バッテリーパック LP-F6は、キヤノン製品専用です。指定外の充電器、およ び製品と組み合わせて使用した場合の故障、事故に関しては一切保証できま せん。

### **電池を入れる/取り出す**

### **入れ方**

充電したバッテリーパック LP-E6をカメラに入れます。

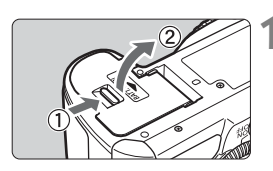

**1** ふたを開ける

● レバーを矢印の方向にスライドさせて、 ふたを開きます。

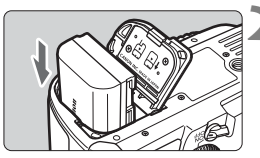

**2** 電池を入れる

● 電池接点の方から入れます。

● ロック位置までしっかりと入れてくだ さい。

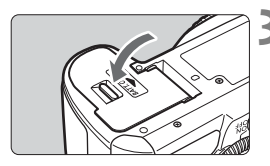

- **3** ふたを閉める
	- ●「カチッ」と音がするまで、ふたを押し ます。

バッテリーパック LP-E6以外は使用できません。

### **取り出し方**

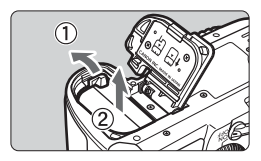

### ふたを開けて、電池を取り出す

- 電池ロックレバーを矢印方向に押して ロックを外し、電池を取り出します。
- ショート防止のため、必ず電池に保護力 バーを取り付けてください。

電池室ふたを外すときは、開いた状態から無理に押し開かないでください。 ヒンジ部分が壊れる恐れがあります。

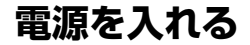

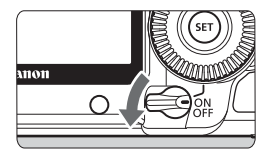

- 〈2〉:カメラは作動しません。カメラ を使用しないときはこの位置に します。
- 〈ON〉:カメラが作動します。
- 〈J〉 :カメラと〈5〉が作動します  $(p.37)$ <sub>c</sub>

### **撮像素子の自動清掃について**

- 電源スイッチを〈ON/ノ〉にしたときと、〈OFF〉にしたときに、撮像 素子の自動清掃が行われます。清掃中は、液晶モニターに〈fr >が表 示されます。なお、清掃中でもシャッターボタンを半押し (p.35) する と、清掃作業が中止され、すぐに撮影することができます。
- 電源スイッチの〈ON/ノ〉〈OFF〉を短い時間で繰り返すと、〈fm>が 表示されないことがありますが故障ではありません。

### **オートパワーオフについて**

- 電池の消耗を防ぐため、約 1 分間何も操作しないと自動的に電源が切れ ます。シャッターボタンを半押し(p.35)すると、もう一度電源が入り ます。
- 電源が切れるまでの時間を、メニュー「♥ オートパワーオフ]で変更する ことができます(p.44)。

<sup>■</sup> カードへの画像記録中に電源スイッチを〈OFF〉にすると、[書き込み中...]が表示 され、画像記録が終了してから電源が切れます。

### **電池チェックについて**

電池の残量は、電源スイッチを〈ON〉または〈ノ〉にしたときに、6段 階で表示されます。

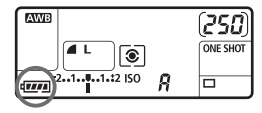

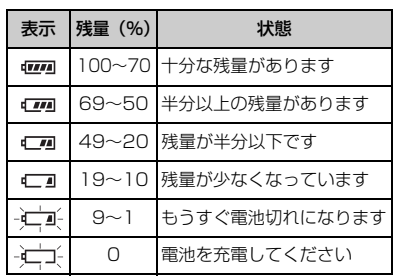

#### **撮影可能枚数の目安**

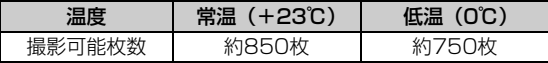

● 撮影可能枚数は、フル充電のバッテリーパック LP-E6使用、ライブビュー撮影なし、 CIPA(カメラ映像機器工業会)の試験基準によります。

- ● 実際の撮影条件との違いにより、撮影可能枚数が表記数値よりも少なくなる ことがあります。
	- シャッターボタン半押し状態を長く続けたり、AF(オートフォーカス)のみ 行って撮影しない操作を頻繁に行うと、撮影可能枚数が少なくなります。
	- 液晶モニターを頻繁に使用すると、撮影可能枚数が少なくなります。
	- レンズの動作にはカメラ本体の電源を使用します。使用するレンズにより、撮 影可能枚数が少なくなることがあります。
	- レンズの手ブレ補正機能を使用すると、撮影可能枚数が少なくなります。
	- ライブビュー撮影時の撮影可能枚数については、112ページを参照してくだ さい。
	- メニュー「\$: バッテリー情報]で、電池の状態を詳しく確認することができま す(p.212)。
	- バッテリーグリップ BG-F6に単3形雷池を使用したときは、4段階表示にな ります ([4774 /4 4] は表示されません)。

### **CFカードを入れる/取り出す**

画像を記録するCF(コンパクトフラッシュ)カードには、厚さの異なる 2種類のタイプがありますが、このカメラでは、どちらのタイプも使用でき ます。また、Ultra DMA(UDMA)対応のカードや、ハードディスクタイ プのカードも使用できます。

**入れ方**

 $\sqrt{41}$ 

המו

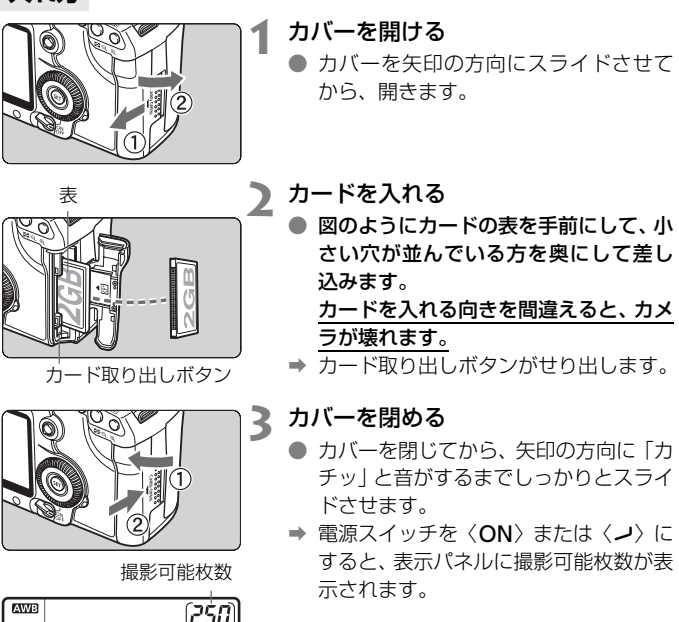

■<br>■ ● 撮影可能枚数は、使用するカードの空き容量や、記録画質、ISO感度などによ り変わります。

**ONE SHOT** 

● メニュー「△ カードなしレリーズ]を「しない】に設定すると、カードの入れ忘 れを防止することができます(p.220)。

### **取り出し方**

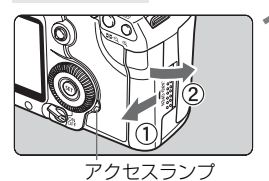

#### **1** カバーを開ける

- 電源スイッチを〈OFF〉にします。
- アクセスランプが消えていることを確 認して、カバーを開きます。

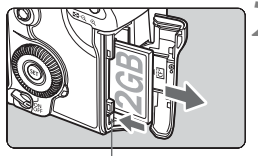

カード取り出しボタン

**2** カードを取り出す ● カード取り出しボタンを押し込みます。 ➡ カードが出てきます。 ● カバーを閉じます。

- アクセスランプが点灯/点滅しているときは、カードへの記録/読み出し中 や、消去中、データ転送中です。絶対に次のことを行わないでください。画 像データが壊れます。また場合により、カードが壊れたり、カメラ本体が損 傷する原因になります。
	- ・カードスロットカバーを開ける
	- ・電池を取り出す
	- ・カメラ本体に振動や衝撃を与える
	- 画像が記録されているカードを使用すると、撮影した画像の番号が 0001 か ら撮影されないことがあります (p.74)。
	- 液晶モニターにカードのトラブルに関するメッセージが表示されたときは、 カードの抜き差しを行ってください。それでも改善しないときは、別のカー ドに交換してください。

なお、パソコンでカードの内容が読み取れるときは、カード内のデータをす べてパソコンに保存したあと、カードを初期化してください。正常な状態に 戻ることがあります。

● ハードディスクタイプのカードを手で持つときは、必ずカードの側面を持っ てください。平面部分を持つとカードが壊れることがあります。また、振動 や衝撃に弱いため、特に記録/再生中は、カメラに振動や衝撃を与えないよう、 十分に注意してください。

### **レンズを取り付ける/取り外す**

### **取り付け方**

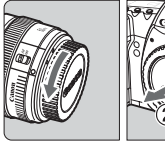

Canor

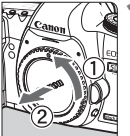

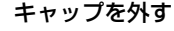

● レンズのダストキャップとボディ キャップを矢印の方向に回して外しま す。

### **2** レンズを取り付ける

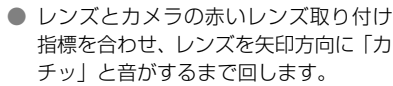

# anor

### **3** レンズのフォーカスモードスイッチを 〈AF〉(自動ピント合わせ)にする

● <MF> (手動ピント合わせ) になっている と自動ピント合わせができません。

### **4** レンズキャップを外す

● レンズで太陽を直接見ないでください。失明の原因になります。 ● EF-Sレンズは使用できません。

#### ゴミやほこりについて、普段から以下のことに注意してください

- レンズの交換は、ほこりの少ない場所で素早く行う。
- レンズを取り外してカメラを保管するときは、ボディキャップを必ずカメラに 取り付ける。
- ボディキャップは、ゴミやほこりを落としてからカメラに取り付ける。

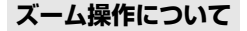

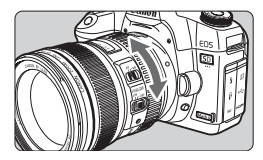

**取り外し方**

ズーム操作は、レンズのズームリングを 手で回します。

ズーム操作は、ピント合わせの前に行っ てください。ピントを合わせたあとでズー ム操作を行うと、ピントがズレることがあ ります。

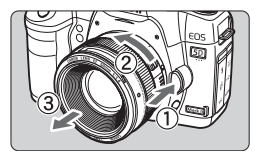

レンズロック解除ボタンを押しなが ら、レンズを矢印の方向に回す

- 回転が止まるまで回してから、取り外し ます。
- 取り外したレンズにダストキャップを 取り付けます。

### **フードの取り付け方**

EF24-105mm F4L IS USMに専用フードEW-83Hを取り付けると、 有害な光線をカットするとともに、雨・雪・ほこりなどからレンズの前面を 保護することができます。なお、レンズをバッグなどに収納するときは、逆 向きに取り付けることもできます。

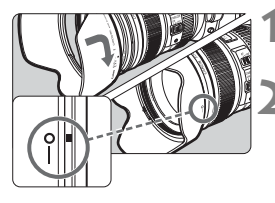

**1** フードの赤いマークと、レンズ先端の 赤い指標を合わせる

**2** 図の位置まで回す

● フードを時計方向に回して確実に取り 付けます。

- フードが正しく取り付けられていないと、画面の周囲が暗くなることがあり ます。
	- フードの取り付けや、取り外しをするときは、フードの根元を持って回して ください。フードの先の方を持つと変形して回らなくなることがあります。

### **レンズの手ブレ補正機能について**

ISレンズに内蔵された手ブレ補正機能を使用すると、撮影するときのわ ずかなカメラの動き(手の揺れ)を補正して、鮮明な写真を撮ることができ ます。EF24-105mm F4L IS USMレンズを例にして、手ブレ補正機能の 説明をします。

\* ISは、Image Stabilizer(イメージスタビライザー)の略で、手ブレ補正機能のこ とです。

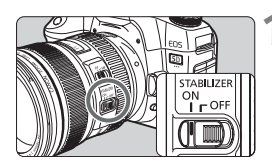

- **1** 手ブレ補正スイッチを〈1〉にする ● カメラの電源スイッチも〈ON〉にして おきます。
- **2** シャッターボタンを半押しする
	- → 手ブレ補正機能が働きます。

**3** 撮影する

● ファインダー像が安定したことを確認 してから、シャッターボタンを全押しし て撮影します。

● 被写体が動いてしまう「被写体ブレ」は補正できません。

- 大きく揺れ動く乗り物から撮影するときは、手ブレ補正効果が十分に得られ ないことがあります。
- EF24-105mm F4L IS USMで流し撮りを行うと、手ブレ補正効果が十分に 得られないことがあります。
- ■● 手ブレ補正機能は、レンズのフォーカスモードスイッチが〈AF〉〈MF〉どち らのときでも働きます。
	- 三脚使用時は、手ブレ補正スイッチを〈OFF〉にすると、電池の消耗を防ぐ ことができます。
	- 一脚を使用した撮影でも、手ブレ補正効果が得られます。

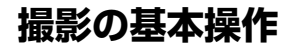

### **ファインダーが鮮明に見えるように調整する**

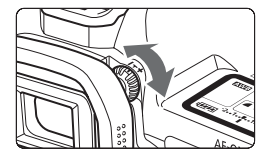

#### 視度調整つまみを回す

● ファインダー内のAFフレーム(9つの四 角い枠)が最も鮮明に見えるように、つ まみを右または左に回します。

■ 視度調整してもファインダーが鮮明に見えない方は、別売の視度補正レンズE (10種)の使用をおすすめします。

### **カメラの構え方**

手ブレのない鮮明な画像を撮るために、カメラが動かないようにしっかり 構えて撮影します。

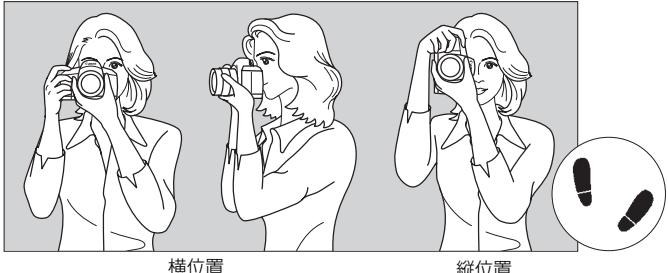

- ①右手でグリップを包むようにしっかりと握ります。
- ②左手でレンズを下から支えるように持ちます。
- ③右手人差し指の腹をシャッターボタンに軽くのせます。
- ④脇をしっかり締め、両ひじを軽く体の前に付けます。
- ⑤カメラを額に付けるようにして、ファインダーをのぞきます。
- ⑥片足を軽く踏み出して、体を安定させます。

### **シャッターボタン**

シャッターボタンは二段階になっています。シャッターボタンを一段目ま で浅く押すことを「半押し」といいます。半押しからさらに二段目まで深く 押すことを「全押し」といいます。

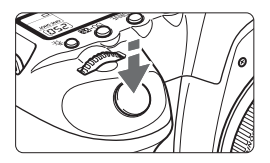

#### 半押し

自動ピント合わせと、自動露出機構によ るシャッター速度と絞り数値の設定が行わ れます。

露出値(シャッター速度と絞り数値)が、 表示パネルとファインダー内に表示されま す (あ4)。

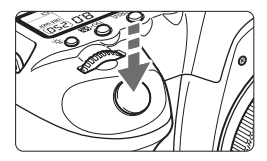

### 全押し

シャッターが切れて撮影されます。

手ブレルにくい撮影のしかた

手にしたカメラが撮影の瞬間に動くことを「手ブレ」といい、全体がぼや けたような写真になります。鮮明な写真を撮るために、次の点に注意してく ださい。

- ・前ページの『カメラの構え方』のように、カメラが動かないようしっか り構える。
- ・シャッターボタンを半押ししてピントを合わせたあと、ゆっくりシャッ ターボタンを全押しする。
- ● P/Tv/Av/M/Bの撮影モードでは、〈AF-ON〉ボタンで半押しと同じ操作 ができます。
	- シャッターボタンを一気に全押ししたり、半押し後すぐに全押しすると、一 瞬の間を置いてから撮影されます。
	- メニュー画面表示中、画像再生中、画像記録中でも、シャッターボタンを半 押しすると、すぐに撮影準備状態に戻ります。

### 6 **メイン電子ダイヤルによる機能の選択と設定**

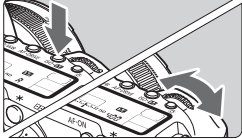

(1) ボタンを押したあと、〈《 〉〉を回す

ボタンを押すと、その機能選択状態がタ イマー(あ6)で保持されます。その間に 〈《《ペ》〉を回します。

タイマーが終了するか、シャッターボタ ンを半押しすると、撮影準備状態に戻りま す。

● 測光モード、AFモード、ISO感度、AF フレームの選択・設定などに使用しま す。

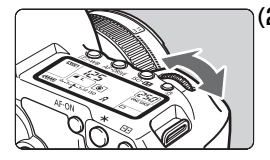

(2) 〈《へ》) のみを回す

ファインダー内表示や表示パネルを見な がら〈6〉を回します。

● シャッター速度や絞り数値の設定など に使用します。

### 9 **マルチコントローラー操作**

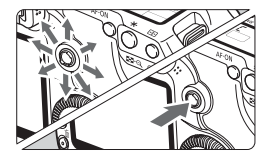

〈9〉は8方向キーと中央押しボタンの 構造になっています。

● AF フレーム選択、ホワイトバランス補 正、ライブビュー撮影時におけるAFフ レーム/拡大表示枠の移動、再生時にお ける拡大表示位置の移動、クイック設定 画面の操作などに使用します。 また、メニューの選択・設定を行うこと もできます ([3] 画像消去] と [4' カー ド初期化] を除く)。
### 5 **サブ電子ダイヤルによる機能の選択と設定**

〈5〉を操作するときは、電源スイッチを〈J〉にしてください。

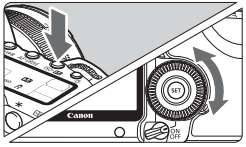

 $\zeta_1(1)$  ボタンを押したあと、〈《》〉を回す

ボタンを押すと、その機能選択状態がタ イマー(9)で保持されます。その間に 〈5〉を回します。

タイマーが終了するか、シャッターボタ ンを半押しすると、撮影準備状態に戻りま す。

● ホワイトバランス、ドライブモード、ス トロボ調光補正、AFフレームの選択・設 定などに使用します。

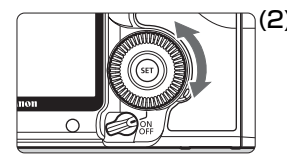

h

(2) 〈◎〉のみを回す

ファインダー内表示や表示パネルを見な がら〈5〉を回します。

● 露出補正やマニュアル露出時の絞り数 値の設定などに使用します。

(1) の操作は、電源スイッチが〈ON〉の位置でも行うことができます。

### 9 **クイック設定画面の操作**

液晶モニターに撮影機能を表示して、直感的な操作で機能の選択/設定を 行うことができます。この画面を「クイック設定画面」といいます。

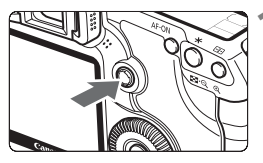

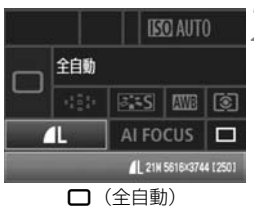

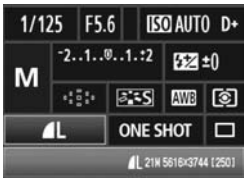

d**/**s**/**f**/**a**/**F

#### **1** クイック設定画面を表示する

- ●〈尖〉をまっすぐに押します。
- → クイック設定画面が表示されます。  $($  (  $310)$
- **2** 機能を設定する
	- ●〈※〉で機能を選びます。
	- ●〈□〉(全自動)では、ドライブモード (p.85)の一部と記録画質(p.54)を 選ぶことができます。
	- ➡ 選んだ内容の説明が、画面の下側に表示 されます。
	- ●〈●3〉または〈6<2>> を回して設定を変 更します。

- **3** 撮影する
	- シャッターボタンを押して撮影します。
	- → 液晶モニターが消灯して、撮影した画像 が表示されます。
- **↓** 「Q C.Fn III -3 : AFフレーム選択方法]を [1 : マルチコントローラーダイレクト]に設定す ると、クイック設定画面を表示することができなくなります(p.198)。

|5 〈ma〉(クリエイティブ全自動)モードについては、51ページを参照してください。

**クイック設定画面の内容**

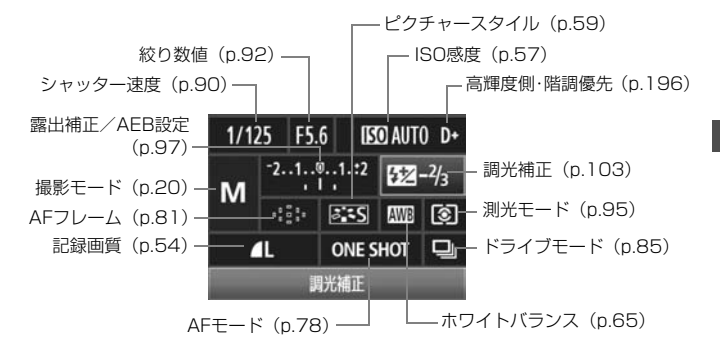

#### **各機能の設定画面について**

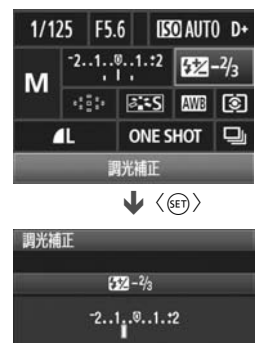

- クイック設定画面で機能を選び、〈☞〉 を押すと、その機能の設定画面が表示さ れます(シャッター速度と絞り数値を除 く)。
- ●〈◎〉または〈《へ〉を回して設定を変 更します。
- ●〈6m〉を押すと、クイック設定画面に戻 ります。

 $\begin{array}{|c|c|}\hline \blacksquare & \langle \mathsf{D+}\rangle & \mathsf{a}\mathbb{H}\mathsf{e}\oplus\mathbb{H} \mathsf{e}\oplus\mathsf{b}\mathbb{H} \mathsf{e}\oplus\mathsf{b}\oplus\mathsf{b}\oplus\mathsf{b}\oplus\mathsf{b}\oplus\mathsf{b}\oplus\mathsf{b}\oplus\mathsf{b}\oplus\mathsf{b}\oplus\mathsf{b}\oplus\mathsf{b}\oplus\mathsf{b}\oplus\mathsf{b}\oplus\mathsf{b}\oplus\mathsf{b}\oplus\mathsf{b}\oplus\mathsf{b}\oplus\mathsf{b}\oplus\mathsf$ 

### 3**メニュー機能の操作と設定**

このカメラでは、記録画質や日付/時刻など、さまざまな設定をメニュー 機能で行います。メニュー機能の操作は、液晶モニターを見ながら、カメラ 背面の〈MENU〉ボタン、〈《含〉〈『3〉を使って行います。

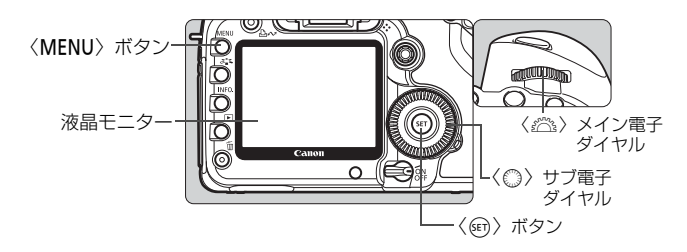

#### **全自動(**1**/**C**)モードのメニュー画面**

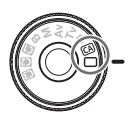

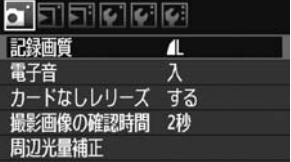

\*[2/8/9]タブは、全自動モードでは表示されません。また、全自動モードでは、 表示されないメニュー項目があります。

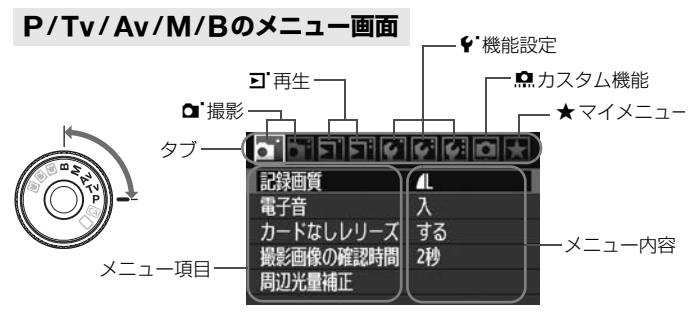

### **メニュー機能の設定操作**

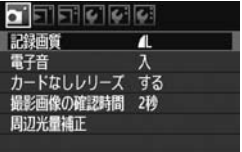

п

 $\lambda$ 

切 2秒

4秒 ▶8秒 ホールド

п

ा जनगण लाग

カードなしレリーズ する 撮影画像の確認時間 2秒 周辺光量補正

撮影画像の確認時間

न जनगणन 記録画質

カードなしレリーズ する 撮影画像の確認時間 8秒 周辺光量補正

記録画篇

雷子音

**1** メニューを表示する

●〈MENU〉ボタンを押すと表示されます。

### **2** タブを選ぶ

●〈《六》〉を回してタブ(系統)を選びます。

#### **3** 項目を選ぶ

●〈◎〉を回して項目を選び、〈6m〉を押 します。

# $\bullet$  Fifteleig

### **4** 内容を選ぶ

- ●〈 ( ) を回して内容を選びます。
- 現在設定されている内容は青色で表示 されます。

#### **5** 内容を設定する

●〈6m> を押すと設定されます。

### **6** 設定を終了する

●〈MENU〉ボタンを押すと表示が消え、 撮影準備状態に戻ります。

電子音

■ ● これ以降のメニュー機能の説明は、〈MENU〉ボタンを押して、メニュー画面 が表示されていることを前提に説明しています。

●〈※〉でメニュー機能の設定を行うこともできます。([3] 画像消去]、[♥'カー ド初期化] を除く)

## **使い始める前の準備**

#### 3 **表示言語を設定する**

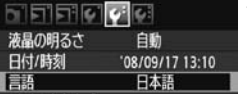

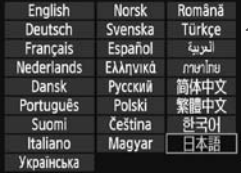

#### **1** [言語]を選ぶ

● [4] タブの [言語] (上から3番目の項 目)を選び、〈6m>を押します。

**2** 言語を設定する

- ●〈◎〉または〈6<%〉を回して言語を選 び、〈0〉を押します。
- → 表示言語が切り換わります。

#### 3 **日付/時刻を確認する**

日付と時刻を確認し、合っていないときは、次の手順で設定します。

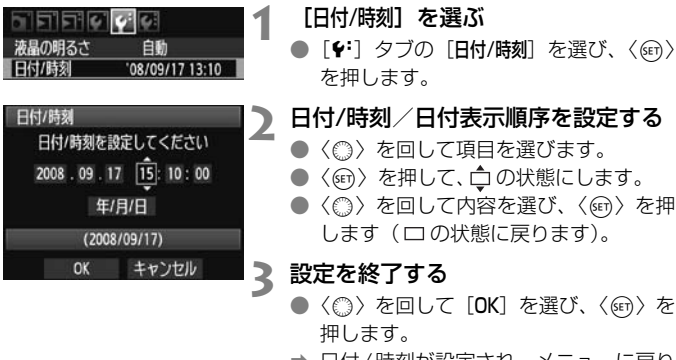

→ 日付/時刻が設定され、メニューに戻り ます。

■ 撮影した画像には、日付/時刻が一緒に記録されますので、正しく設定してくだ さい。

#### 3 **カードを初期化する**

新しく買ったカードや、他のカメラ、パソコンで初期化したカードは、こ のカメラで初期化(フォーマット)することをおすすめします。

カードを初期化すると、カードに記録されている内容は、画像だけでな くすべて消去されます。プロテクトをかけた画像も消去されますので、 記録内容を十分に確認してから初期化してください。必要な記録内容 は、初期化する前に必ずパソコンなどに保存してください。

**1** [カード初期化]を選ぶ

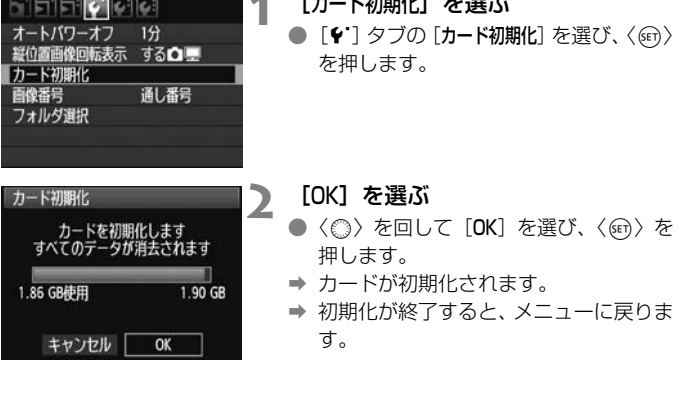

カード内のデータは、初期化や削除をしても、ファイルの管理情報が変更される だけで、完全には消去されません。譲渡・廃棄するときは、注意してください。 カードを廃棄するときは、カードを破壊するなどして個人情報の流出を防いでく ださい。

■ カード初期化画面に表示されるカードの総容量は、カードに表記されている容量 よりも少なくなることがあります。

#### 3 **電源が切れる時間を設定する/オートパワーオフ**

電源が自動的に切れるまでの時間を変更することができます。自動的に切 れないようにするときは、[切]に設定します。電源が切れたときは、シャッ ターボタンなどを押すと、電源が入ります。

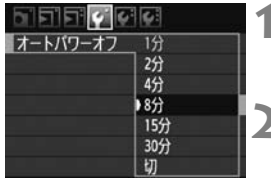

- **1** [オートパワーオフ]を選ぶ ● [4] タブの [オートパワーオフ] を選び、 〈0〉を押します。
- **2** 時間を設定する
	- ●〈◎〉を回して項目を選び、〈6m〉を押 します。

[切]に設定しても、節電のため約30分で液晶モニターの表示が消えます(カメ ラの電源は切れません)。

#### 3 **カメラの機能設定を初期状態に戻す**M

撮影機能や、メニュー機能の設定を初期状態に戻すことができます。

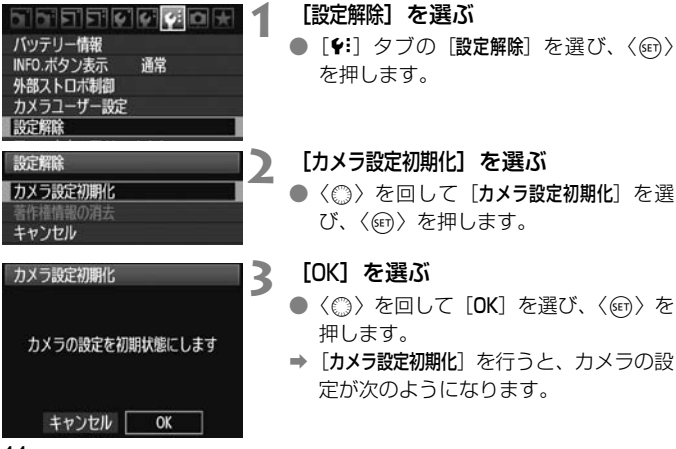

#### 撮影機能関係 あいしゃ 画像記録関係

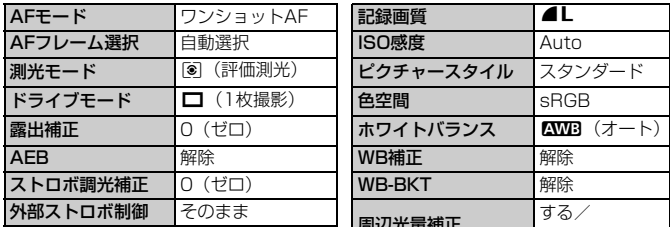

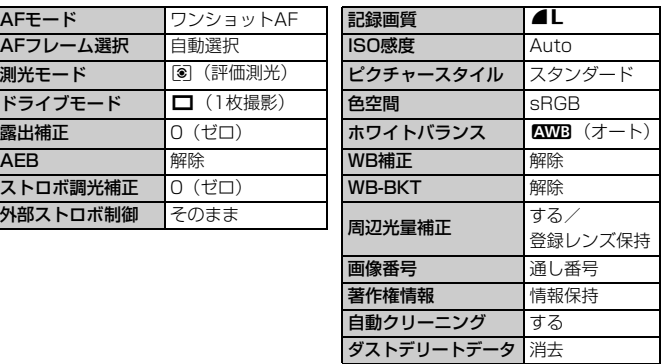

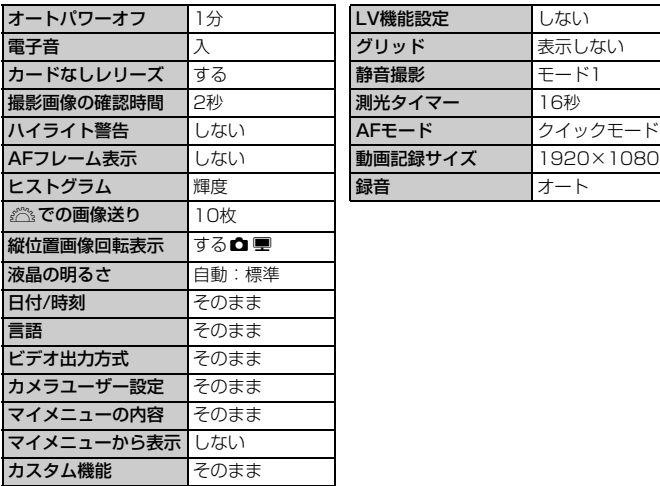

#### カメラ設定関係 ライブビュー撮影/動画撮影関係

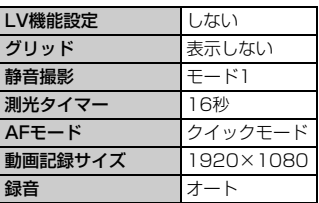

#### **MENU 著作権情報について**

付属ソフトウェアのEOS Utilityで著作権情報の設定を行うと、その内容 がExif情報として画像に付加されます。カメラでは、著作権情報の確認と消 去のみ行うことができます。なお、著作権情報がカメラに登録されていない ときは、灰色の表示で操作できません。

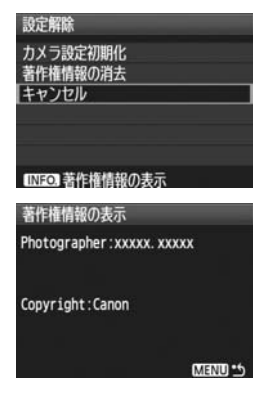

- [設定解除] 画面で〈INFO〉ボタンを押す と、著作権情報が表示されます。
- ●〈MENU〉ボタンを押すと「設定解除]画 面に戻ります。
- 著作権情報の消去は、「設定解除」画面の [著作権情報の消去] で行います。

# **かんたん撮影**

この章では、モードダイヤルの全自動(□/CA)モードを使っ て上手に撮影する方法を説明しています。

全自動(□/四)モードでは、シャッターボタンを押すだけで カメラまかせの撮影ができるよう、各種機能が自動設定されます (p.218)。また、誤操作による失敗を防ぐため、主要な撮影機能 の設定変更はできないようになっていますので、安心して撮影し てください。

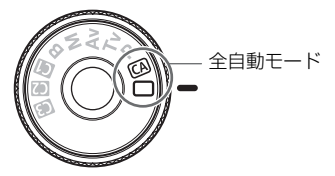

■ オートライティングオプティマイザ機能について 全自動(□/四)モードでは、撮影結果に応じて、画像を好ましい明 るさ、コントラストに自動補正するオートライティングオプティマイ ザ機能が働きます。P/Tv/Avモードでも初期状態で機能します (p.196)。

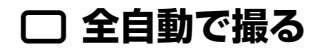

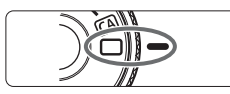

AFフレーム

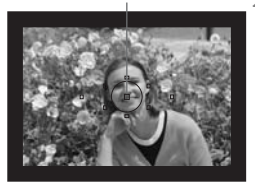

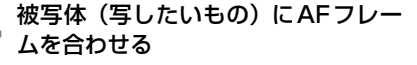

**1** モードダイヤルを〈1〉にする

- すべての AF フレームを使ってピント合 わせが行われ、基本的に一番近くにある 被写体にピントを合わせます。
- 中央の AF フレームを被写体に重ね合わ せるとピントが合いやすくなります。

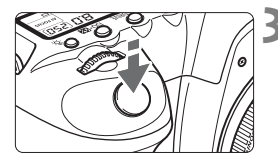

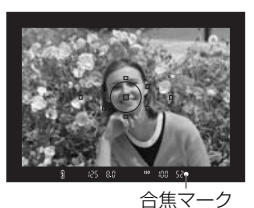

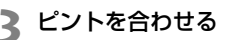

- シャッターボタンを半押しすると、レン ズが動いてピント合わせが行われます。
- → ピントが合うと、ピントを合わせた AF フレームが一瞬赤く光ります。同時に 「ピピッ」と電子音が鳴り、ファインダー 内に合焦マーク〈●〉が点灯します。

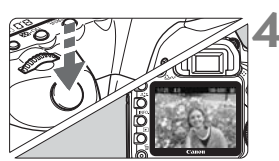

**4** 撮影する

- シャッターボタンを全押しすると撮影 されます。
- → 液晶モニターに撮影した画像が約2秒間 表示されます。

#### **こんなときは**

#### ● 合焦マーク〈●〉が点滅してピントが合わない

明暗差(コントラスト)のある部分にAFフレームを合わせてシャッ ターボタンを半押ししてください(p.84)。また、被写体に近づきすぎ ているときは、離れて撮影してください。

#### ● 複数のAFフレームが同時に光る

赤く光ったすべての位置にピントが合っています。被写体に合わせた AFフレームも光っているときは、そのまま撮影してください。

#### ● 電子音が小さく鳴り続ける(合焦マーク〈●〉も点灯しない)

動いている被写体に、カメラがピントを合わせ続けている状態です (合焦マーク〈●〉は点灯しません)。電子音が鳴っている状態でシャッ ターボタンを全押しすると、動いている被写体にピントの合った写真を 撮ることができます。

#### ● シャッターボタンを半押ししてもピント合わせをしない

レンズのフォーカスモードスイッチが〈MF〉(手動ピント合わせ)に なっていると、ピント合わせが行われません。〈AF〉(自動ピント合わ せ)にしてください。

#### ● シャッター速度 (数字) が点滅している

光が不足している(暗い)ため、そのまま撮影すると手ブレによって 被写体が鮮明に写らないことがあります。三脚を使用するか、別売のEX シリーズスピードライト(p.103)を使用して撮影してください。

#### ● 外部ストロボを使用したのに、画面の下側が不自然に暗くなった

レンズにフードが付いていると、ストロボの光がフードで遮られま す。写したいものが近くにある場合は、フードを取り外してストロボ撮 影してください。

### 1 **全自動を使いこなす**

#### **構図を変えて撮影する**

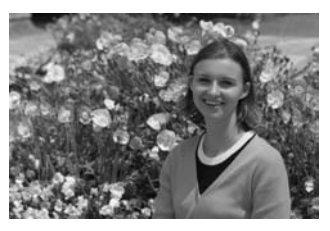

場面によっては、被写体を左右どちらかに配置して、背景もバランス良く 入れた方が、奥行きのある写真に仕上がります。

〈□〉(全自動)では、止まっている被写体にピントを合わせると、シャッ ターボタンを半押ししている間、ピントが固定されます。そのまま構図を変 え、シャッターボタンを全押しして撮影します。これを「フォーカスロック 撮影」といいます。

#### **動いているものを撮影する**

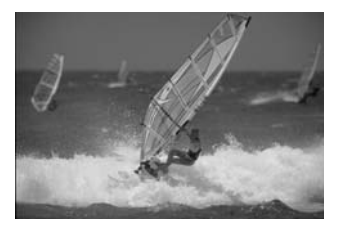

〈1〉(全自動)では、ピントを合わせるときや、ピントを合わせたあと に被写体が動く(距離が変わる)と、被写体に対して連続的にピントを合わ せ続ける機能(AIサーボAF)が働きます。被写体がAFフレームから外れな いようにして、シャッターボタンを半押しし続けると、ピントを合わせ続け ます。シャッターチャンスがきたらシャッターボタンを全押しします。

## C **クリエイティブ全自動で撮る**

〈□> 全自動モードは、すべてカメラまかせの撮影ですが、〈CAI > クリエ イティブ全自動モードでは、写真の明るさや、ピントが合う範囲、写真の色 あい(ピクチャースタイル)などを、わかりやすい操作で簡単に調整するこ とができます。なお、初期状態の設定は、〈1〉(全自動)と同じです。 \* CAは、Creative Auto (クリエイティブオート)の略です。

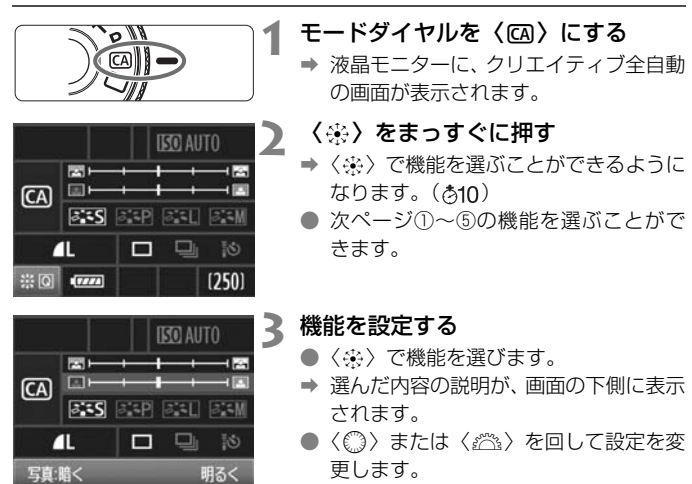

●〈※〉をまっすぐに押すと、手順2の画 面に戻ります。

**4** 撮影する

● 撮影中は、液晶モニターが消灯します。

撮影モードを切り換えたり、電源スイッチを切ると、設定した内容は初期状態に 戻ります。ただし、記録画質、およびセルフタイマー /リモコンの設定はそのま ま保持されます。

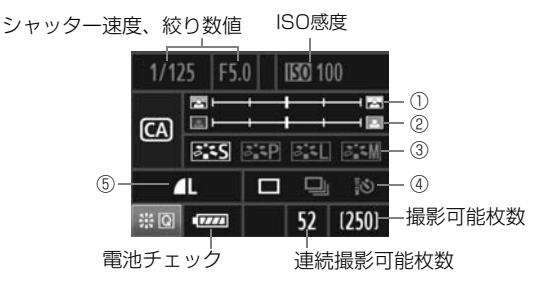

①背景をぼかす/くっきりさせる

カーソルを左に動かして撮影すると、被写体の背景がぼけた写真にな ります。右に動かして撮影すると、被写体の背景がくっきりした写真にな ります。

②写真を暗くする/明るくする

カーソルを左に動かして撮影すると、暗い写真になります。右に動か して撮影すると、明るい写真になります。

③ピクチャースタイル

4種類のピクチャースタイル(p.59、60)を選ぶことができます。

④1枚撮影/連続撮影/セルフタイマー /リモコン撮影

〈4)〉を選ぶと、1秒間に最高約3.9枚の連続撮影をすることができま す。〈i•o〉を選んだときは、86ページ『セルフタイマー撮影』の 聞 (ノー ト)、102ページの『リモコン撮影』を参考にして撮影します。

⑤記録画質

〈0〉を押すと、記録画質設定画面が表示されます。54ページの『記 録画質を設定する』を参考にして設定します。設定後、〈67〉を押すと前 ページの手順2の画面に戻ります。

## **画像に関する設定**

この章では、記録画質、ISO感度、ピクチャースタイル、ホワイ トバランス、色空間など、画像に関係する機能設定について説明 します。

- $\bullet$  全自動 ( $\bigcap$ / $\overline{CA}$ ) モードでは、この章の中の、記録画質の設 定、レンズの周辺光量補正の設定、フォルダの作成と選択、画 像番号の付け方の設定のみ、行うことができます。
- ページタイトル右の 國 は、モードダイヤルが〈P/Tv/Av/ M/B)のときに使用できる機能であることを示しています。

### 3**記録画質を設定する**

記録する画素数と、その画質を選ぶことができます。JPEGの記録画質 は、4L、4L、4M、4M、4S、4Sの6種類です。RAWの記録画 質は、**B3M, SB3M1、SB3M2**の3種類で、撮影後に付属のソフトウェア で現像処理を行います(p.56)。

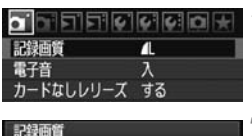

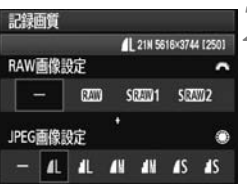

#### **1** [記録画質]を選ぶ

● [a] タブの [記録画質] を選び、〈67〉 を押します。

#### **2** 記録画質を設定する

- RAWの記録画質は〈*6*ペ〉、JPEGの記 録画質は〈5〉を回して選びます。
- 画面の数字 「\*\*\*M (百万画素) \*\*\*\* × \*\*\*\*」は記録画素数、[\*\*\*]は撮影可能 枚数(999まで表示)を示しています。 ●〈6m〉を押すと設定されます。

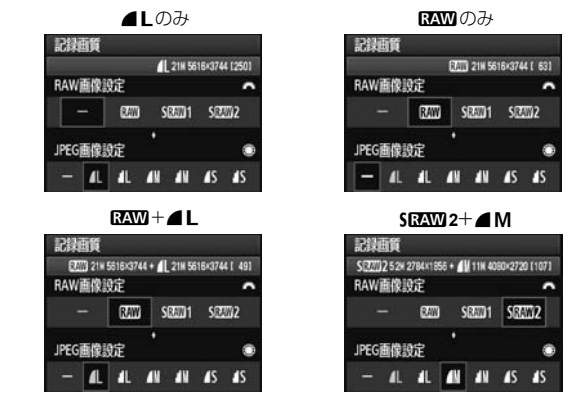

\* RAWとJPEGの設定を、両方[-]にしたときは、△Lに設定されます。

#### 記録画質の設定例

**記録画質を選ぶときの目安(約)**

| 記録画質                      |                          | 記録画素数             | 印刷<br>サイズ    | ファイル<br>サイズ (MB) | 撮影可能<br>枚数 | 連続撮影<br>可能枚数 |
|---------------------------|--------------------------|-------------------|--------------|------------------|------------|--------------|
| JPEG                      | $\blacksquare$           | 約2100万            | A2以上         | 6.1              | 310        | 78 (310)     |
|                           | 11.                      | (21.0M)           |              | 3.0              | 610        | 610<br>(610) |
|                           | 1 M                      | 約1110万            | A3程度         | 3.6              | 510        | 330<br>(510) |
|                           | 1M                       | (11.1M)           |              | 1.9              | 990        | (990)<br>990 |
|                           | 1S                       | 約520万             | A4程度         | 2.1              | 910        | 910 (910)    |
|                           | 4S                       | (5.2M)            |              | 1.0              | 1680       | 1680 (1680)  |
| <b>RAW</b>                | <b>RAW</b>               | 約2100万<br>(21.0M) | A2以上         | 25.8             | 72         | 13 (14)      |
|                           | SRAW <sub>1</sub>        | 約1000万<br>(9.9M)  | A3程度         | 14.8             | 120        | 15 (15)      |
|                           | SRAW <sub>2</sub>        | 約520万<br>(5.2M)   | A4程度         | 10.8             | 170        | 20(20)       |
| <b>RAW</b><br>$+$<br>JPEG | <b>RAW</b><br>11         | 約2100万<br>約2100万  | A2以上<br>A2以上 | $25.8 + 6.1$     | 57         | 8(8)         |
|                           | SRAW <sub>1</sub><br>11. | 約1000万<br>約2100万  | A3程度<br>A2以上 | $14.8 + 6.1$     | 89         | (8)<br>8     |
|                           | SRAW <sub>2</sub><br>1 L | 約520万<br>約2100万   | A4程度<br>A2以上 | $10.8 + 6.1$     | 110        | (8)<br>8     |

● ファイルサイズ、撮影可能枚数、連続撮影可能枚数は、当社試験基準2GBカードを 使用し、当社試験基準(ISO100、ピクチャースタイル:スタンダード設定時)で 測定したものです。これらの数値は、被写体やカードの銘柄、ISO感度、ピクチャー スタイル、カスタム機能などの設定により変動します。

● 連続撮影可能枚数の()内の数値は、当社試験基準Ultra DMA (UDMA)対応2GB カード使用時の枚数です。

- ● RAWとJPEGの両方を選んだときは、1回の撮影で、選んだ記録画質の画像 がカードに同時に記録されます。2つの画像は、同じフォルダに同じ画像番号 (拡張子はJPEG:.JPG、RAW:.CR2)で保存されます。
	- SEAND1、SEAND2は、どちらを選んでも表示パネルでは SEAND と表示されま す。
	- 記録画質の読み方は、**EZWI** (ロウ)、SEZWI1 (スモールロウ1)、SEZWI2 (ス モールロウ2)、JPEG (ジェイペグ)、■(ファイン)、■ (ノーマル)、L (ラージ)、4(ミドル)、6(スモール)です。

#### **RAWについて**

カードに記録されるRAW画像は、撮像素子から出力されたデータをデジ タル変換してそのまま記録した「生データ」です。RAM、SRAM1、SRAM2 から選ぶことができます。本文中の「RAW」の表記は、 **B2W)、SB2W1**、 **SRAW2**の3つを示しています。

RAW画像は、付属のソフトウェアで、使用目的に応じたさまざまな画像 調整を行うことができます。また、ソフトウェアの現像処理機能により、調 整結果を反映した、使用目的に最適なJPEG画像、TIFF画像などを生成する ことができます。

#### [8C.Fn II -2:高感度撮影時のノイズ低減]とRAW画像、RAW+JPEG画 像について

記録された画像には「A.C.Fn II -2:高感度撮影時のノイズ低減] (p.195) の設定(標 進/弱め/強め/しない)が反映されていますが、カメラによる再生(液晶モニ ター表示とテレビ表示)、ダイレクトプリント(RAW+△L/△Lを除く)では、 ノイズ低減されていない画像が使用されます(ノイズが目立つ場合があります)。 ノイズ低減効果の確認とノイズ低減画像の印刷は、付属ソフトウェアのDigital Photo Professionalで行ってください。

市販のソフトウェアでは、撮影したRAW画像を表示できないことがあります。付 属ソフトウェアの使用をおすすめします。

#### **連続撮影可能枚数(バースト枚数)について**

前ページの「連続撮影可能枚数」は、初期化された2GBのカードを使用 したときに、連続して何枚撮影できるかを示しています。

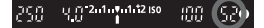

ファインダー内の右下の数字で、連続撮 影できる枚数の目安 (99枚以上のときは 99)が確認できます。

- ● 連続撮影可能枚数は、カードが入っていないときにも表示されますので、カー ドが入っていることを確認してから撮影してください。
	- [A.C.Fn II -2:高感度撮影時のノイズ低減]を[2:強め]に設定すると、連続撮影可 能枚数が大幅に少なくなります(p.195)。
- **● 連続撮影可能枚数が、ファインダー内で「99」と表示されているときは、99** 枚以上の連続撮影ができます。98枚以下になると、表示されている数値が 減っていきます。撮影を中断すると、数値が増えていきます。撮影した画像 がすべてカードに書き込まれると、55ページの表に示した枚数の連続撮影が できるようになります。
	- UDMA対応のCFカードを使用しても、ファインダー内の連続撮影可能枚数の 表示は変わりませんが、55ページの表の()内に示した枚数の連続撮影がで きます。

### ISO: **ISO感度を設定する**<sup>圖</sup>

ISO感度(撮像素子の感度)は、撮影する場所の明るさに応じて設定しま す。全自動( □/ CQ )モードでは、ISO感度が自動設定されます(p.58)。

#### **〈ISO·622〉ボタンを押す(あ)**

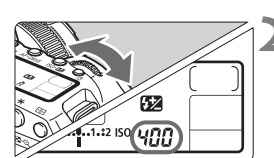

#### **2** ISO感度を設定する

- 表示パネルまたはファインダー内を見 ながら〈6〉を回します。
- ISO100~6400まで、1/3段ステップ で設定することができます。
- 「AI を選ぶと、ISO感度が自動設定され ます(p.58)。

#### **ISO感度を選ぶときの目安**

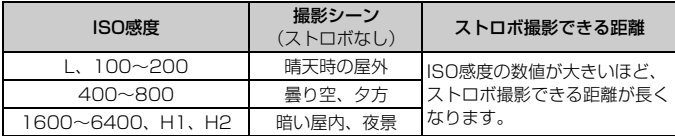

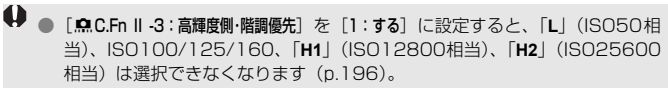

● ISO感度を高くしたり、高温下で撮影すると、画像のザラツキ感がやや増すこ とがあります。さらに、長時間露光の条件で撮影を行うと、画像に色ムラが 発生することがあります。

● 高ISO感度で撮影すると、構縞状のノイズが目立つことがあります。

[8C.Fn I -3:ISO感度拡張]を[1:する]に設定すると、「**L**」(ISO50相当)、「**H1**」 (ISO12800相当)、「**H2**」(ISO25600相当)も選択できるようになります (p.193)。

#### **ISO感度の自動設定「A」(Auto)について**

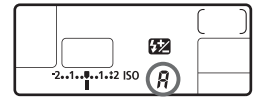

ISO感度の設定が「**A**」のときにシャッ ターボタンを半押しすると、実際に設定さ れるISO感度の数値が表示されます。ISO感 度は、撮影モードに応じて下記のように自 動設定されます。

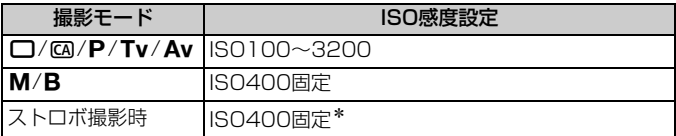

\* 日中シンクロで露出オーバーになる場合は、最低ISO100

### ■ **『ニングイルを選択する**■■

ピクチャースタイルは、写真表現や被写体にあわせて、用意された項目を 選ぶだけで効果的な画像特性が得られる機能です。

〈1〉(全自動)では、ピクチャースタイルの選択はできません。

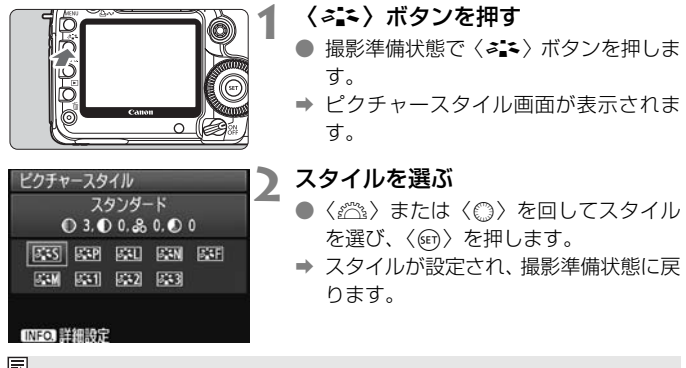

メニュー[2 ピクチャースタイル]から設定することもできます。

#### **各ピクチャースタイルの画像特性について**

**ES スタンダード(KA): スタンダード)** 

鮮やかで、くっきりした写真になります。通常はこの設定でほとんど のシーンに対応できます。〈□〉(全自動)のときに自動設定されます。

F:sp ポートレート (CA: 肌色がきれい)

肌がきれいで、ややくっきりした写真になります。女性や子どもを アップで写すときに効果的です。

61ページの「色あい」を変えると、肌色を調整することができます。

EEU 風景 (CA): 青空や緑が鮮やか)

青空や緑の色が鮮やかで、とてもくっきりした写真になります。印象 的な風景を写すときに効果的です。

☞ コュートラル

パソコンで画像処理するかた向けの設定です。自然な色あいで、メリ ハリの少ない控えめな写真になります。

尾羽 忠実設定

パソコンで画像処理するかた向けの設定です。5200K(色温度) 程 度の環境光下で撮影した写真が、測色的に被写体の色とほぼ同じになる ように色調整されます。メリハリの少ない控えめな写真になります。

■≧3M モノクロ (CA):モノクロ画像)

白黒写真になります。

JPEGの記録画質で撮影した画像は、カラー写真に戻すことができません。 「モノクロ】に設定したまま、カラー写真のつもりで撮り続けないように注 意してください。なお、「モノクロ」設定時は、ファインダー内と表示パネ ルに〈B/W〉が表示されます。

|≧□ ユーザー設定1~3

[ポートレート] や[風景]などの基本スタイルを登録し、好みにあわせ て調整することができます(p.63)。登録されていないときは、[スタン ダード]の初期設定と同じ特性で撮影されます。

#### **記号について**

スタイル選択画面の上にある記号は、「シャープネス]「コントラスト]などを 表しています。数値は、各スタイルに設定されている[シャープネス][コント ラスト]などの設定値を示しています。

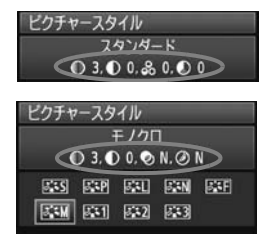

#### 記号の意味

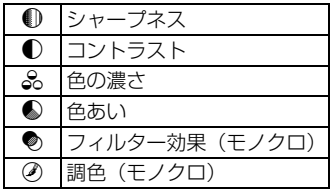

### ■ おこ ピクチャースタイルを調整する <del>⊠</del> ■

それぞれのピクチャースタイルは、好みに合わせて設定内容(「シャープネ ス][コントラスト]など)を初期設定から変更(調整)することができます。 効果については、試し撮りを重ねて確認してください。「モノクロ]の調整に ついては、次ページを参照してください。

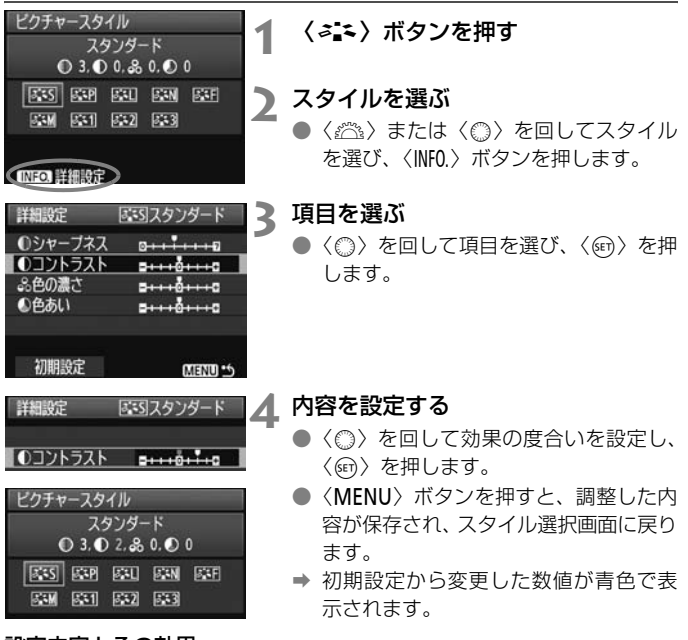

#### 設定内容とその効果

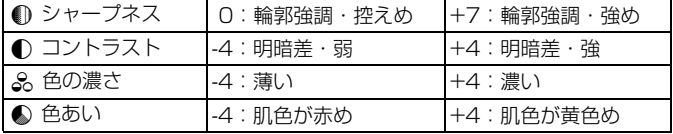

- ● 手順 3 で [初期設定] を選ぶと、スタイルごとに、設定した内容を初期状態に 戻すことができます。
	- 調整したスタイルで撮影するときは、前ページの手順2で、調整したスタイル を選択してから撮影します。

#### **モノクロの調整**

前のページで説明した「シャープネス]と「コントラスト]の他に、「フィルター 効果]「調色]を設定することができます。

#### **● フィルター効果**

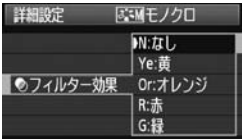

フィルター効果を使うと、同じモノクロ 画像でも、白い雲や木々の緑を強調した画 像にすることができます。

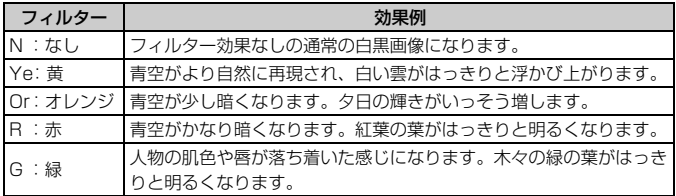

■ 「コントラスト1 をプラス側に設定して撮影すると、フィルター効果がより強調され ます。

#### l**調色**

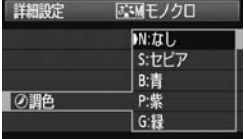

調色を設定して撮影すると、色のついた モノクロ画像にすることができます。より 印象的な画像を撮影したいときに有効で す。

[N:なし][S:セピア][B:青][P:紫][G: 緑]から選ぶことができます。

### ■ **『ニュ ピクチャースタイルを登録する**■

「ポートレート]や「風景」などの基本スタイルを選択し、好みに合わせて調 整して、[ユーザー設定1]から[ユーザー設定3]に登録することができます。

シャープネスやコントラストなどの設定が異なる、複数のスタイルを用意 しておきたいときに使用します。また、付属のソフトウェアからカメラに登 録したスタイルをここで調整することもできます。

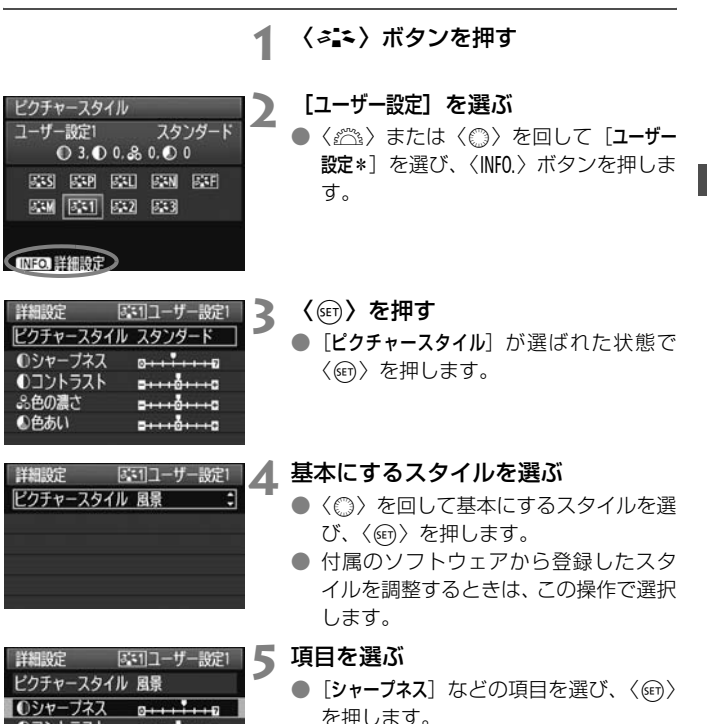

**0コントラスト** 

ふ色の濃さ

●色あい

 $3 + 10 + 10$ 

 $1 + 10 + 10$ 

 $2 + 10 + 10$ 

63

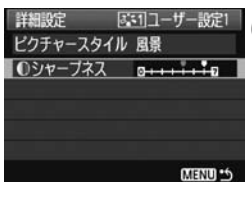

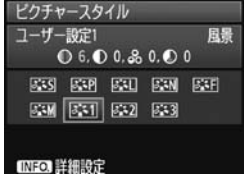

#### **6** 内容を設定する

- ●〈◎〉を回して効果の度合いを設定し、 〈0〉を押します。 詳しくは、『ピクチャースタイルを調整 する』(p.61、62)を参照してください。
- ●〈MENU〉ボタンを押すと内容が登録さ れ、スタイル選択画面に戻ります。
- → 「ユーザー設定\*]の右に、基本にしたスタ イルが表示されます。

[ユーザー設定\*]にスタイルがすでに登録されているときは、手順4で基本にする スタイルを変更すると、登録されているスタイルの設定内容が無効になります。

■ 登録したスタイルで撮影するときは、前ページの手順2で、[ユーザー設定\*]を選 択してから撮影します。

### WB:ホワイトバランスの設定 <sup>國</sup>

ホワイトバランス (WB) は、白いものを白く写すための機能です。通常 は〈KWB〉(オート)で適切なホワイトバランスが得られます。〈KWB〉で 自然な色あいにならないときは、光源別にホワイトバランスを選択したり、 白い被写体を撮影して手動で設定します。全自動(□/K) モードでは くAWB>に自動設定されます。

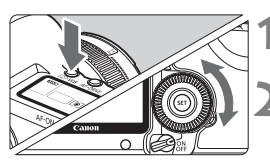

 $($ 3·WB> ボタンを押す (あ6)

#### **2** ホワイトバランスを選ぶ

● 表示パネルを見ながら〈◎〉を回しま す。

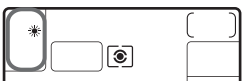

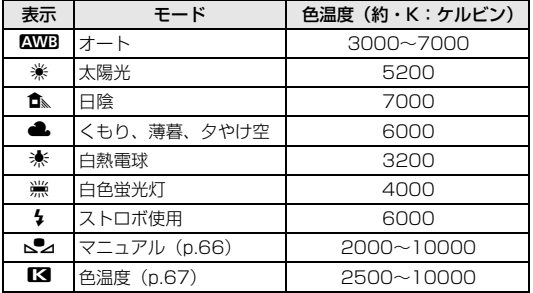

#### **ホワイトバランスについて**

人間の目には、照明する光が変化しても、白い被写体は白に見えるという 順応性があります。デジタルカメラの場合は、ソフトウェア的に色温度を調 整して、色の基準となる白を決め、白を基準に色の補正が行われます。これ により、自然な色あいで撮影できます。

メニュー[2 ホワイトバランス]から設定することもできます。

#### O **マニュアルホワイトバランス**

マニュアルホワイトバランス(MWB)は、撮影場所の光源にあわせてホ ワイトバランスを厳密に設定するときに使用します。必ず撮影する場所の光 源下で一連の操作を行ってください。

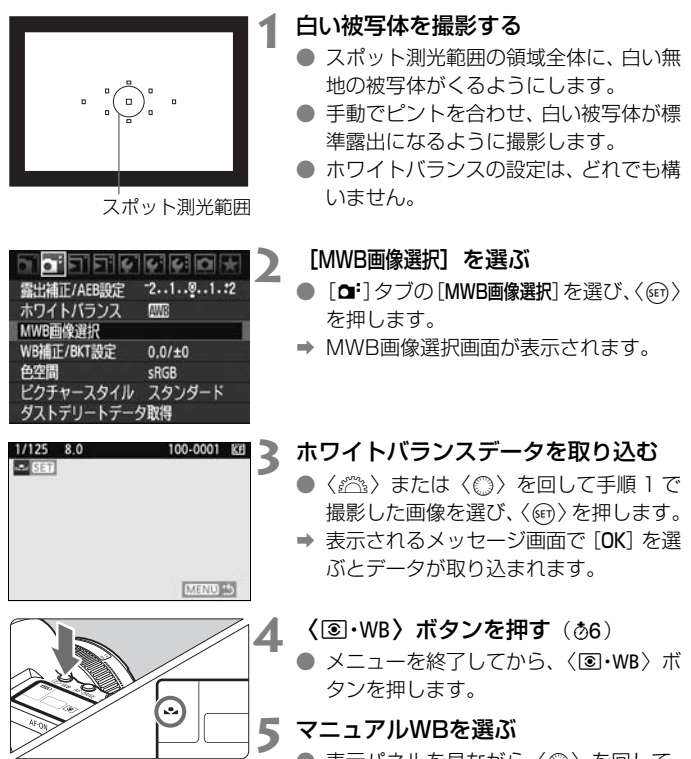

表示パネルを見ながら〈△〉を回して、 〈O〉を選びます。

- ◆ 手順1で撮影した画像の露出が、標準露出から大きく外れていると、正確なホ ワイトバランスが設定されないことがあります。
	- ピクチャースタイルを [モノクロ]に設定して撮影した画像 (p.60) は、手順 3で選択できません。
- ● 白い被写体の代わりに18%標準反射板(市販品)を撮影すると、より正確な ホワイトバランスにすることができます。
	- 付属のソフトウェアから登録するカスタムホワイトバランスは、〈QA〉に登 録されます。なお、手順3の操作を行うと、登録したカスタムホワイトバラン スのデータは消去されます。

#### P**色温度を直接設定する**

色温度指定は、ホワイトバランスの色温度を数値で設定する、上級者向け の機能です。

**1** [ホワイトバランス]を選ぶ

● [a ] タブの [ホワイトバランス] を選び、 〈ன〉を押します。

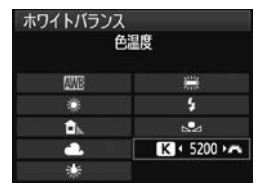

## **2** 色温度を設定する

- ●〈 ( ) を回して [K] を選びます。
- ●〈《為〉を回して色温度を設定し、〈67〉 を押します。
- 設定できる色温度範囲は、2500~ 10000K(100Kステップ)です。

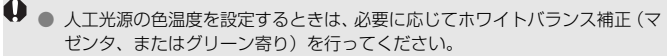

● 市販のカラーメーターで測定した色温度数値を〈■■>> に設定するときは、事 前にテスト撮影を行い、カメラとカラーメーター間の誤差を補正した数値を 設定してください。

### **処 ホワイトバランスを補正する**®®

設定しているホワイトバランスを補正することができます。この機能を使 うと、市販品の色温度変換フィルターや、色補正用フィルターと同じような 効果を得ることができます。補正幅は各色9段です。

特に色温度変換フィルターや、色補正用フィルターの役割と効果を理解さ れた、上級者向けの機能です。

### **ホワイトバランス補正**

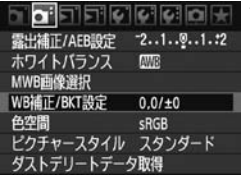

#### **1** [WB補正/BKT設定]を選ぶ

● [ai] タブの「WB補正/BKT設定] を選び、 〈0〉を押します。

**2** ホワイトバランスを補正する

- ●〈尖〉を操作して、画面上の「■」を希望 する位置に移動します。
- Bはブルー、Aはアンバー、Mはマゼン タ、Gはグリーンの意味です。移動方向 寄りの色に補正されます。
- **画面右の「SHIFT**」に補正方向と、補正 量が表示されます。
- ●〈INFO.〉ボタンを押すと「WB補正/BKT設 定]の設定が一括解除されます。
- ●〈6m)を押すと、設定が終了しメニュー に戻ります。

|F | ● WR補正中は、ファインダー内と表示パネルに〈"> が表示されます。 ● ブルー/アンバー方向の1段は、色温度変換フィルターの約5ミレッドに相当 します(ミレッド:色温度変換フィルターの濃度を表すときなどに使用され る色温度の単位)。

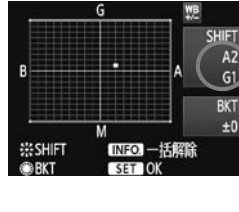

設定例: A2, G1

#### **ホワイトバランスを自動的に変えて撮る**

1回の撮影で色あいの異なる3枚の画像を記録することができます。設定 されているホワイトバランスの色温度を基準に、ブルーとアンバー寄りの色 あい、またはマゼンタとグリーン寄りの色あいに補正した画像が記録されま す。これをホワイトバランスブラケティング(WB-BKT)撮影といいます。 設定できる補正幅は、1段ステップ±3段です。

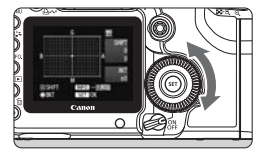

B/A方向±3段のとき

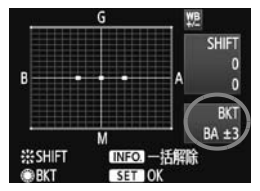

#### 補正幅を設定する

- ●『ホワイトバランス補正1の手順2で〈△〉 を回すと、画面上の「■| が「■■■| (3) 点)に変わります。 右に回すと、B/A方向、左に回すとM/G 方向のブラケティングになります。
- **⇒ 画面右の「BKT**Iにブラケティング方向 と、補正幅が表示されます。
- ●〈INFO.〉ボタンを押すと「WB補正/BKT設 定]の設定が一括解除されます。
- ●〈6m〉を押すと、設定が終了しメニュー に戻ります。

#### 記録される順番について

(1)基準ホワイトバランス ②ブルー (B) 寄り ③アンバー (A) 寄り、ま たは ①基準ホワイトバランス ②マゼンタ (M) 寄り ③グリーン (G) 寄り の順に画像が記録されます。

- ● WRブラケティング撮影時は、連続撮影可能枚数が少なくなり、撮影可能枚数 も約1/3になります。また、表示パネルのホワイトバランスマークが点滅し ます。
	- ホワイトバランス補正やAEB撮影と組み合わせることができます。AEB撮影 との組み合わせでは、合計9枚の画像が記録されます。
	- 1回の撮影で3枚の画像を記録するため、通常の撮影よりもカードに画像を記 録する時間が長くなります。
	- **「BKT**」は、Bracketing: ブラケティングの略です。

### 3**レンズの周辺光量を補正する**

レンズの特性によって画像の四隅が暗くなる現象を、「周辺光量の低下」 といいますが、この現象を補正することができます。JPEG画像は、撮影 時に補正されます。RAW画像は、付属ソフトウェアのDigital Photo Professionalで補正します。

初期状態では、補正[する]に設定されています。

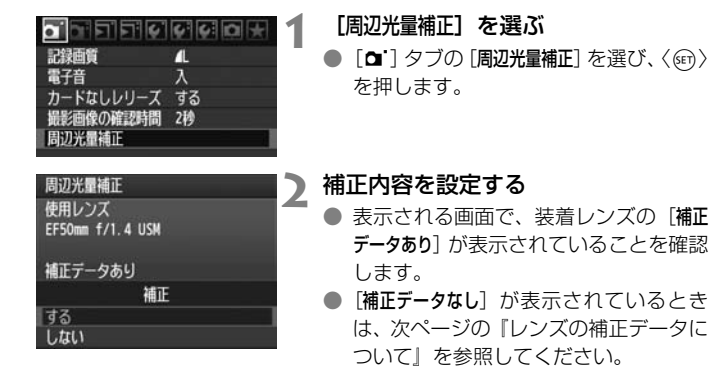

●〈◎〉を回して補正[する]を選び、〈67) を押します。

#### **3** 撮影する

● 周辺光量が補正された画像が記録され ます。

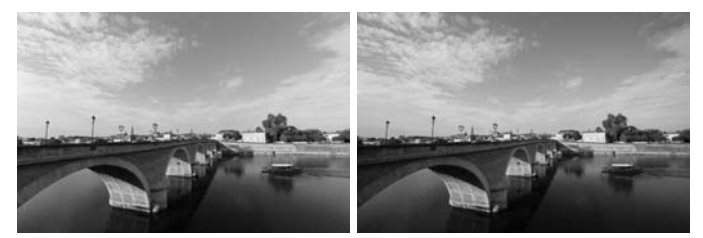

#### **レンズの補正データについて**

カメラにはあらかじめ、周辺光量補正を行うためのデータがレンズ約25 本分登録されています。手順2で補正「する]を選んでおくと、補正データ が登録されているレンズを装着したときに、自動的に周辺光量が補正されま す。

付属ソフトウェアのEOS Utilityを使用すると、登録されているレンズの 種類が確認できます。また、未登録レンズの補正データをカメラに登録する こともできます。詳しくは、ソフトウェア使用説明書(CD-ROM)のEOS Utility使用説明書を参照してください。

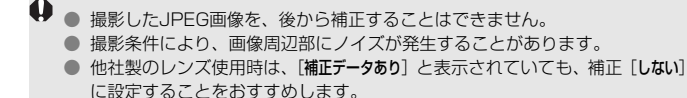

- ● エクステンダー装着時も周辺光量補正が行われます。
	- 補正データがカメラに登録されていないレンズで撮影したときは、補正[しな い]と同じ撮影結果になります。
	- 付属ソフトウェアのDigital Photo Professionalで最大補正を行ったときよ りもやや控えめに補正されます。
	- 距離情報を持たないレンズでは、補正量が少なくなります。
	- ISO感度が高くなるほど、補正量が少なくなります。

### 3**フォルダの作成と選択**

画像を保存するフォルダを任意に作成/選択することができます。 なお、この操作を行わなくても、画像を保存するフォルダは自動で作成さ れ、そのフォルダに画像が保存されます。

#### **フォルダの作成**<u> 1922 - 1934 - 1936 - 1936 - 1936 - 1936 - 1936 - 1936 - 1937 - 1938 - 1938 - 1938 - 1938 - 1938 - 1938 - 193</u> オートバワーオフ 1分 縦位置画像回転表示 する△■ カード初期化 画像番号 通し番号 フォルダ選択

#### **1** [フォルダ選択]を選ぶ

● [4] タブの [フォルダ選択] を選び、〈6m〉 を押します。

フォルダ選択  $\overline{c}$ 10050550 25 フォルダ作成)

**2** [フォルダ作成]を選ぶ

●〈◎〉を回して [フォルダ作成] を選び、 〈0〉を押します。

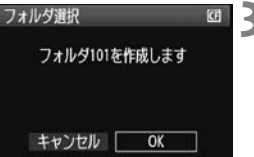

#### **3** フォルダを作成する

- ●〈△>を回して [OK] を選び、〈6m> を 押します。
- → 番号が1つ繰り上がった、新しいフォル ダが作成されます。
### **フォルダの選択**

最小番号画像

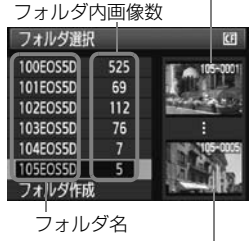

最大番号画像

- フォルダ選択画面が表示された状態で、 〈5〉を回してフォルダを選び、〈0〉を 押します。
- ➡ 画像を保存するフォルダが選択されま す。
- 撮影を行うと、選択したフォルダに画像 が記録されます。

#### フォルダについて

フォルダ名は、「**100EOS5D**」のように先頭3桁の数字(フォルダ番号)と、5文字 の英数字で構成されています。1つのフォルダには、画像が最大9999枚保存され ます(画像番号0001~9999)。フォルダ内の画像がいっぱいになると、番号が1 つ繰り上がったフォルダが自動的に作成されます。また、強制リセット(p.75)を 行ったときもフォルダが自動的に作成されます。フォルダは100~999まで作成す ることができます。

#### パソコンを使ったフォルダ作成

カードを開いたところに「**DCIM**」という名前のフォルダを作ります。次にDCIM フォルダを開いたところに、画像を記録するフォルダを必要な数だけ作ります。フォ ルダ名は、「**100ABC\_D**」のように、必ず100~999までの3桁の番号に続けて、5 文字の英数字を付けます。使用できる文字は、半角アルファベットA~Z(大文字、 小文字混在可)、半角の「」(アンダーバー)、および数字です。スペースは使用で きません。また、同じフォルダ番号(例:100ABC\_D、100W\_XYZ)を付けた ときも、カメラがフォルダを認識できません。

# **MENU 画像番号の付け方を設定する**!

画像番号は、フィルムのコマ番号に相当するもので、撮影した順に0001 ~9999の番号が付けられて、1つのフォルダに保存されます。画像番号は、 用途に応じて番号の付け方を変えることができます。

画像番号は、パソコンでは IMG\_0001.JPG というような形で表示され ます。

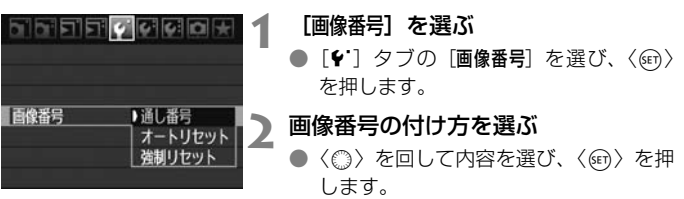

### **通し番号**

#### カード交換やフォルダ作成を行っても連番で保存したいとき

カード交換やフォルダ作成を行っても、画像番号9999の画像ができる まで、連続した番号が付けられ、保存されます。複数のカード、またはフォ ルダにまたがった0001~9999までの画像を、パソコンで1つのフォルダ にまとめて保存したいときなどに有効です。

ただし、交換したカードや、作成したフォルダにすでに画像が入っている ときは、その画像に付けられた番号の続き番号になることがあります。画像 を通し番号で保存したいときは、初期化したカードを使用してください。

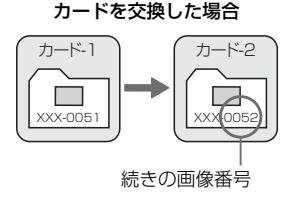

フォルダを作成した場合

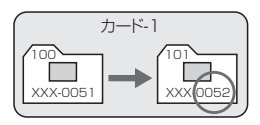

### **オートリセット**

カード交換やフォルダ作成で、画像番号を0001にしたいとき

カード交換やフォルダ作成を行って撮影すると、画像番号0001から順 に番号が付けられ、保存されます。カード単位、またはフォルダ単位で画像 を分類したいときなどに有効です。

ただし、交換したカードや、作成したフォルダにすでに画像が入っている ときは、その画像に付けられた番号の続き番号になることがあります。 0001から順に保存したいときは、初期化したカードを使用してください。

カードを交換した場合

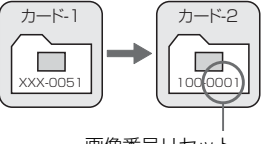

画像番号リセット

フォルダを作成した場合

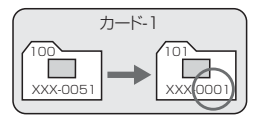

### **強制リセット**

任意に画像番号を0001にしたり、新しいフォルダで画像番号0001から撮 影したいとき

この操作を行うと、自動的に新しいフォルダが作られ、そのフォルダに画 像番号0001から順に番号が付けられ、保存されます。

前の日に撮影した画像と、今日撮影する画像を別々のフォルダに保存した いときなどに有効です。操作を行ったあとは、通し番号、またはオートリ セットの設定に戻ります。

フォルダ番号999のフォルダに画像番号9999の画像が保存されると、カードに 空き容量があっても撮影できなくなります。カードの交換を促すメッセージが表 示されますので、新しいカードに交換してください。

ファイル名の先頭は、JPEG画像、RAW画像はともに「IMG\_ 」、動画は「MVI\_ 」 になります。拡張子は、JPEG画像は「.JPG」、RAW画像は「.CR2」、動画は 「.MOV」になります。

# MENU 色空間を設定する<sup>⊠8</sup>

色空間とは、再現できる色の範囲(色域特性)のことです。このカメラで は、撮影する画像の色空間をsRGB(エスアールジービー)、Adobe RGB (アドビアールジービー)から選ぶことができます。なお、一般的な撮影の ときは、sRGBをおすすめします。

全自動(□/M)モードでは、sRGBに自動設定されます。

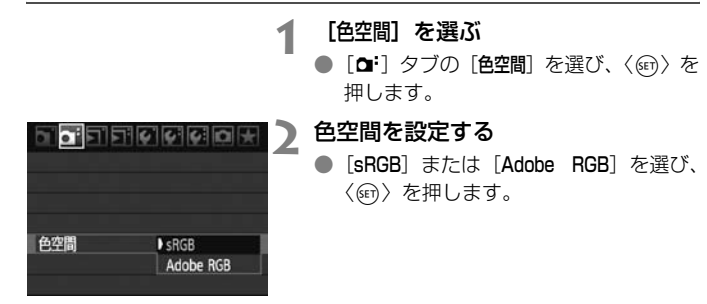

### **Adobe RGBについて**

主に商用印刷などの業務用途で使用します。画像処理とAdobe RGB、 DCF 2.0 (Exif 2.21) についての知識がない方にはおすすめできません。 sRGBのパソコン環境や、DCF 2.0(Exif 2.21)に対応していないプリン ターでは、とても控えめな感じに仕上がるため、撮影後、パソコンのソフト ウェアなどで画像処理を行う必要があります。

■ ● 色空間をAdobe RGBに設定して撮影した画像は、ファイル名が「\_MG\_」(先 頭文字がアンダーバー)になります。

● ICCプロファイルは付加されません。ICCプロファイルについては、ソフトウェ ア使用説明書(CD-ROM)を参照してください。

# **AF /ドライブの設定**

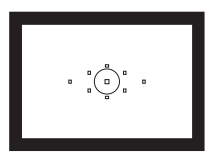

 ファインダー内には、9つのAFフレーム が配置されています。適切なAFフレーム を任意に選択することにより、構図優先の AF撮影を行うことができます。

また、撮影状況や被写体にあわせて、オートフォーカスの作動 特性を選択したり、最適なドライブモードを選択することができ ます。

- ページタイトル右の 國 は、モードダイヤルが〈P/Tv/Av/ M/B)のときに使用できる機能であることを示しています。
- 全自動(□/CA)モードでは、AFモード、AFフレーム、ドラ イブモードが自動設定されます。
- 〈AF〉はAuto Focus(オートフォーカス)の略で自動ピント合わせの ことです。〈MF〉はManual Focus(マニュアルフォーカス)の略で手 動ピント合わせのことです。

# AF: AFモードの選択<sup>図</sup>

撮影状況や被写体にあわせて、AFの作動特性を選ぶことができます。な お、全自動(□/∞)モードでは、「AIフォーカスAF」に自動設定されます。

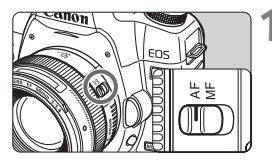

**1** レンズのフォーカスモードスイッチを 〈AF〉にする

2 〈AF·DRIVE〉ボタンを押す(あ)

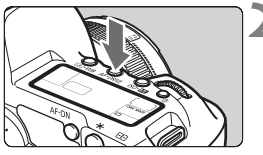

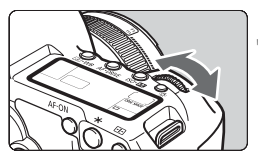

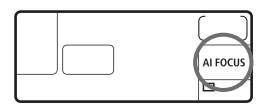

- **3** AFモードを選ぶ
	- 表示パネルを見ながら〈《さ》〉を回しま す。
		- **ONE SHOT** :ワンショットAF
		- **AI FOCUS** : AIフォーカスAF
		- **AI SERVO** : AIサーボAF

### **止まっている被写体を撮る:ワンショットAF**

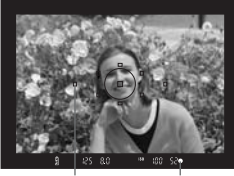

AFフレーム 合焦マーク

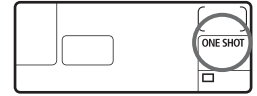

止まっている被写体の撮影に適していま す。シャッターボタンを半押しすると1回だ けピント合わせを行います。

- 被写体にピントが合うと、ピント合わせ を行ったAFフレームが赤く光り、ファ インダー内に合焦マーク〈●〉が表示さ れます。
- 評価測光のときは、ピントが合うと同時 に露出値が決まります。
- シャッターボタンを半押ししている間 ピントが固定され、構図を変えて撮影す ることができます。
- P/Tv/Av/M/B の撮影モードでは、 〈AF-ON〉ボタンでもAFを行うことがで きます。
- ● ピントが合わないとファインダー内の合焦マーク〈●〉が点滅します。この ときはシャッターボタンを全押ししても撮影できません。構図を変えて再度 ピント合わせを行うか、『AFの苦手な被写体』(p.84)を参照してください。 ● メニュー [a 電子音] を [切] に設定すると、ピントが合ったときに、合焦音 が鳴らないようになります。

### **動いている被写体を撮る:AIサーボAF**

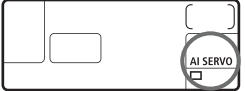

撮影距離がたえず変化する(動いている) 被写体の撮影に適しています。シャッター ボタンを半押ししている間、被写体にピン トを合わせ続けます。

- 露出は撮影の瞬間に決まります。
- P/Tv/Av/M/B の撮影モードでは、 〈AF-ON>ボタンでもAFを行うことがで きます。

- AF フレーム選択 (p.81) が、自動選択のときは、初めに中央の AF フ レームで被写体をとらえます。スポット測光範囲の内側には、AFフレー ム表示はありませんが、AIサーボAF用に6つのアシスト(補助)測距点 が配置されています(図の■部分)。そのため、AFを行っているときに 被写体が中央のAFフレームから少し外れても、継続してピント合わせが 行われます。また、被写体が中央のAFフレームから大きく外れても、他 のAFフレームのいずれかで被写体をとらえていれば、継続してピント合 わせが行われます。
- AFフレームを任意選択しているときは、選択したAFフレームでAIサー ボAFが行われます。
- Edda」<br>AIサーボAFでは、ピントが合っても電子音は鳴りません。また、ファインダー内 の合焦マーク〈●〉も点灯しません。

### **AFモードを自動的に切り換える:AIフォーカスAF**

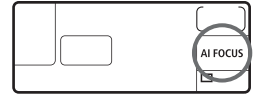

被写体の状態に応じて、「ワンショット AF」から「AIサーボAF」へとカメラが作動 特性を自動的に切り換えます。

● ワンショットAFで被写体にピントを合 わせたあと、被写体が連続して移動を始 めると、その移動をカメラが検知して自 動的にAIサーボAFに切り換わり、被写 体の動きに追従してピントを合わせ続 けます。

Fil AIフォーカスAFのサーボ状態でピントが合うと、合焦音が小さく鳴ります。ただ し、ファインダー内の合焦マーク〈●〉は点灯しません。

# **ED AFフレームの選択®**

9点のAFフレームの中から、ピント合わせに使うAFフレームを選びま す。9点の中から任意の1点を自分で選ぶことを「任意選択」、9点の中から カメラが自動的にピント合わせの位置を選ぶようにすることを「自動選択」 といいます。

なお、全自動(□/C)モードでは、AFフレーム自動選択に自動設定さ れますので、AFフレームの任意選択はできません。

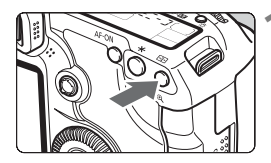

- **(田) ボタンを押す(あ)**
- **→ 現在選択されている AF フレームが、** ファインダー内と表示パネルに表示さ れます。

### **2** AFフレームを選択する

●〈※〉を操作して選択する方法と、〈△△〉 または〈5〉を回して選択する方法が あります。

### **マルチコントローラーによる選択**

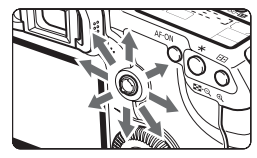

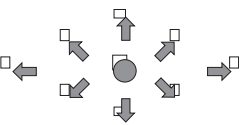

- ●〈※〉を操作すると、押した方向のAFフ レームが選択されます。
- ●〈※〉をまっすぐに押すと、中央のAFフ レームが選択されます。
- 同じ方向に押すと、任意選択と自動選択 が交互に切り換わります。
- すべての AF フレームが点灯したときが 自動選択です。

### **電子ダイヤルによる選択**

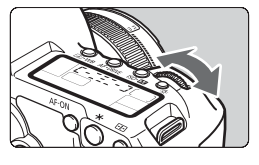

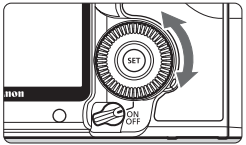

- ●〈6〉または〈5〉を回すと、回した 方向のAFフレームが選択されます。
- すべての AF フレームが点灯したときが 自動選択です。

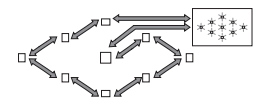

■ ● 表示パネルを見ながらAFフレームを選択するときは、次の図を参考にしてく ださい。

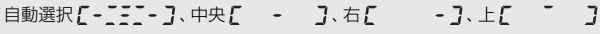

● EOS 用外部ストロボ使用時に AF 補助光でピントが合わないときは、中央の AFフレームを選択してください。

### **使用レンズの明るさとAF測距について**

#### F5.6より明るいレンズ使用時

中央のAFフレームで十字測距(縦横線同時検出)を行うことができます。 残る8点のAFフレームでは、横線検出、または縦線検出によるAF測距にな ります。

#### F2.8より明るいレンズ使用時

中央のAFフレームで、より高精度な十字測距(縦横線同時検出)を行う ことができます。中央のAFフレームでは、他のAFフレームの約2倍の敏感 度で縦横線検出が行われます。残る8点のAFフレームでは、横線検出、ま たは縦線検出によるAF測距になります。

\* EF28-80mm F2.8-4L USM、EF50mm F2.5コンパクトマクロを除く

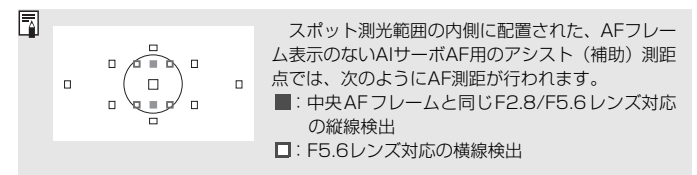

# **AFの苦手な被写体**

次のような特殊な被写体に対してはピント合わせができない(合焦マーク 〈●〉が点滅する)ことがあります。

### **ピントが合いにくい被写体**

- 明暗差 (コントラスト) が極端に低い被写体 (例:青空、単色の平面など)
- 非常に暗い場所にある被写体
- 極端な逆光状態にあり、かつ光の反射が強い被写体 (例:反射光の強い車のボディ)
- 遠いところと近いところにある被写体が、AFフレームにかかっている場 合(例:おりの中の動物)
- 繰り返し模様の被写体 (例:ビルの窓やパソコンのキーボードなど)

これらの場合は次のいずれかの方法でピントを合わせます。

- (1)ワンショットAFのときは、被写体とほぼ同じ距離にあるものにピン トを固定し、構図を決めなおして撮影する(p.50)。
- (2)レンズのフォーカスモードスイッチを〈MF〉にして手動ピント合わ せを行う。

### **MF: 手動ピント合わせ(マニュアルフォーカス)**

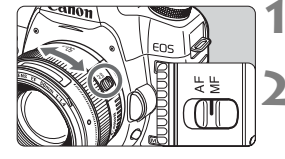

- **1** レンズのフォーカスモードスイッチを 〈MF〉にする
- **2** ピントを合わせる
	- ファインダー内の被写体がはっきり見 えるまで、レンズのフォーカスリングを 回します。

■ シャッターボタンを半押ししながら手動ピント合わせをすると、ファインダー内 にピントが合ったAFフレームと合焦マーク〈●〉が点灯します。

# i**ドライブモードの選択**N

ドライブモードには1枚撮影と連続撮影があります。〈□〉(全自動)で は、1枚撮影に自動設定されます。

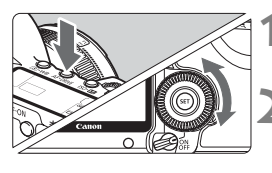

#### **〈AF·DRIVE〉ボタンを押す**(あ)

#### **2** ドライブモードを選ぶ

表示パネルを見ながら〈△>>を回しま す。

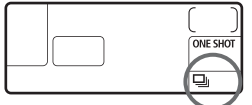

□ :1枚撮影

シャッターボタンを全押しすると、1枚だけ撮影します。

- i :連続撮影(最高約3.9コマ/秒) シャッターボタンを全押しすると、押している間、連続して撮影しま す。
- Q :セルフタイマー 10秒/リモコン撮影

#### k:セルフタイマー 2秒/リモコン撮影

セルフタイマー撮影については次ページ、リモコン撮影については 102ページを参照してください。

● 連続撮影を行い、内部メモリーがいっぱいにな  $-2.1.7.1.12150$ 血血 ると、ファインダー内と表示パネルに「**buSY**」 が表示され、一時的に撮影ができなくなります。 連続撮影可能枚数カードへの記録経過にともない、次の撮影がで きるようになりますので、シャッターボタンを半押しして、ファインダー内 右下に表示される連続撮影可能枚数で、そのとき撮影できる枚数を確認して ください。 ● ファインダー内と表示パネルに「FuLL CFI が表示されたときは、必ずアク セスランプの点滅が消えてから、カードを交換してください。

- 電池の残量が少なくなると、連続撮影速度が若干低下します。
- AIサーボAF時は、被写体条件や使用レンズによって連続撮影速度が若干低下 することがあります。

## j **セルフタイマー撮影**

**ONE SHOT** ।ত

セルフタイマーは記念撮影などに使用します。〈ほめ〉(10秒タイマー) は、どの撮影モードでも使用できます。

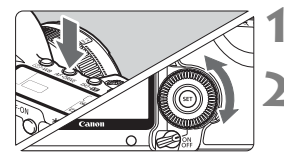

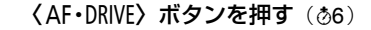

**2** セルフタイマーを選ぶ

- 表示パネルを見ながら〈◎〉を回して 選びます。
- Q:10秒後に撮影
	- 【ふっ:2秒後に撮影 國

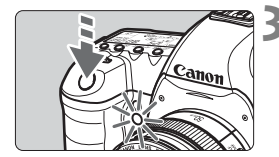

#### **3** 撮影する

- ファインダーをのぞいてピントを合わ せ、シャッターボタンを全押しします。
- → セルフタイマーランプと電子音、表示パ ネルに表示される秒数の減算表示で作 動を確認できます。
- ➡ 撮影2秒前にセルフタイマーランプが点 灯し、電子音が速く鳴ります。

- ● ャルフタイマー撮影した画像はその場で再生し、ピントや露出を確認するこ とをおすすめします(p.144)。
	- ファインダーから目を離してシャッターボタンを押すときは、ファインダー にアイピースカバーを取り付けてください(p.100)。ファインダーに光が入 ると、適切な露出が得られないことがあります。
	- 自分一人だけをセルフタイマーで写すときは、自分が入る位置とほぼ同じ距 離にあるものにフォーカスロックして撮影します (p.50)。
	- セルフタイマー撮影を中止するときは、〈AF•DRIVE〉ボタンを押します。

# **撮影目的にあわせた 応用撮影**

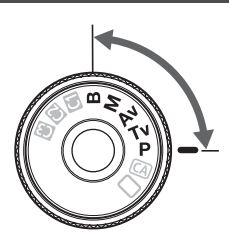

P/Tv/Av/M/Bの撮影モードで は、シャッター速度や絞り数値を選択 したり、露出を自分の好みに変えるな ど、カメラの設定を思いどおりに変え ることで、さまざまな撮影ができます。

- $\bullet$  ページタイトル右の 國語は、モードダイヤルが〈P/Tv/Av/ M/B)のときに使用できる機能であることを示しています。
- シャッターボタンを半押ししたあとで指を離しても、タイマー の働きにより、表示パネルとファインダー内に露出値が約4秒 間(あ4) 表示されます。
- P/Tv/Av/M/Bの撮影モードで設定できる機能は、『撮影機 能の組み合わせ一覧』(p.218)を参照してください。

あらかじめ電源スイッチを〈J〉にしてください。 $\mathcal{G}^{\mathsf{M}}_{\mathsf{M}}$ 

# d**: プログラムAE撮影**

被写体の明るさに応じて、カメラがシャッター速度と絞り数値を自動的に 設定します。これをプログラムAEといいます。

\* 〈P〉は、Program (プログラム)の略です。

\* AEは、Auto Exposure(オートエクスポージャー)の略で自動露出のことです。

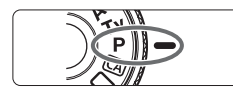

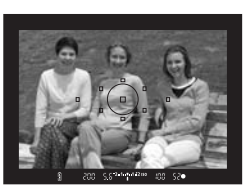

### **2** ピントを合わせる

● ファインダーをのぞいて、選択した AF フレームを被写体に合わせ、シャッター ボタンを半押しします。

**1** モードダイヤルを〈d〉にする

- → ピントが合うと、ピント合わせを行った AFフレームが赤く光り、ファインダー 内右下に合焦マーク〈●〉が点灯します (ワンショットAF+AFフレーム自動選 択時)。
- ➡ シャッター速度と絞り数値が自動的に 決まり、ファインダー内と表示パネルに 表示されます。

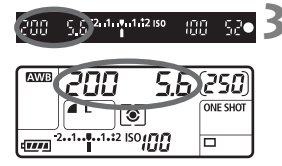

### **3** 表示を確認する

● シャッター速度と絞り数値が点滅して いなければ、適正露出です。

### **4** 撮影する

● 構図を決め、シャッターボタンを全押し します。

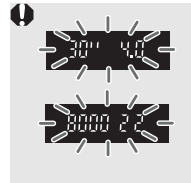

● シャッター速度の「**30"**」と小さな絞り数値が点滅すると きは、被写体が暗すぎます。 ISO感度を上げるか、ストロボを使用してください。 ● シャッター速度の「**8000**」と大きな絞り数値が点滅すると きは、被写体が明るすぎます。 ISO感度を下げるか、減光用のNDフィルター(別売)を 使用してください。

### **□ 〈P〉と〈□〉(全自動) の違いについて**

<□> では、失敗を防ぐために、AFモードやドライブモード、測光モードなど、 多くの機能が自動的に設定され、変更できる機能が限定されています。それに対 して〈P〉では、自動的に設定されるのはシャッター速度と絞り数値だけで、AF モードやドライブモードなどの機能は自由に設定することができます。

#### プログラムシフトについて

- プログラムAEのときは、自動的に設定されたシャッター速度と絞り数値の組 み合わせ(プログラム)を、同じ露出のままで自由に変えることができます。 これをプログラムシフトといいます。
- プログラムシフトは、シャッターボタンを半押ししてから、希望するシャッ ター速度、または絞り数値が表示されるまで〈6〉を回します。
- プログラムシフトは、撮影すると自動的に解除されます。
- ストロボを使用するとプログラムシフトはできません。

# s**: シャッター速度を決めて撮る**

シャッター速度を設定すると、被写体の明るさに応じて、カメラが適正露 出に必要な絞り数値を自動的に設定します。これをシャッター優先AEとい います。シャッター速度を速くすると、動きの速い被写体の瞬間をとらえる ことができます。逆にシャッター速度を遅くすると、流動感を表現すること ができます。

\* 〈Tv) は、Time value(タイムバリュー)の略で時間量のことです。

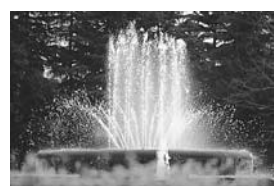

動きを止めた写真 (速いシャッター速度)

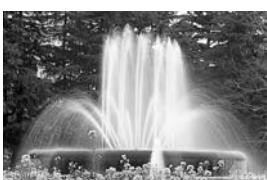

流動感のある写真 (遅いシャッター速度)

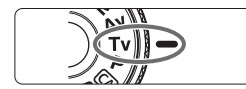

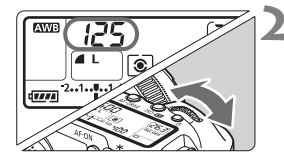

### **1** モードダイヤルを〈s〉にする

**2** シャッター速度を設定する

表示パネルを見ながら〈♂☆〉を回しま す。

**3** ピントを合わせる

- シャッターボタンを半押しします。
- ➡ 絞り数値が自動的に決まります。

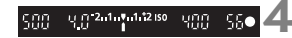

### **4** 表示を確認して撮影する

● 絞り数値が点滅していなければ適正露 出です。

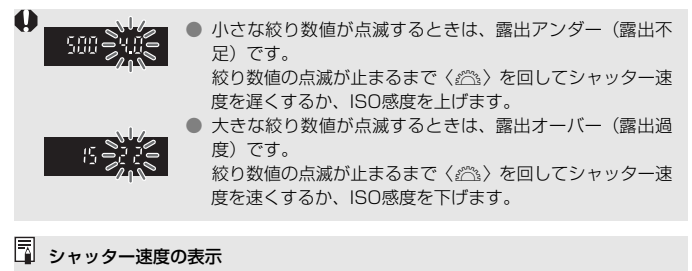

「**8000**」から「**4**」までは分数の分母を表しています。例えば「**125**」は1/125秒 を表しています。また、「**0"5**」は0.5秒を、「**15"**」は15秒を表しています。

# f**: 絞り数値を決めて撮る**

絞り数値を設定すると、被写体の明るさに応じてカメラが適正露出に必要 なシャッター速度を自動的に設定します。これを絞り優先AEといいます。 絞り数値を大きくする(絞りを閉じる)と、ピントの合う範囲が前後に広く なります。逆に絞り数値を小さくする(絞りを開く)と、ピントの合う範囲 が狭くなります。

\* 〈Av〉は、Aperture value (アパチャーバリュー)の略で開口量のことです。

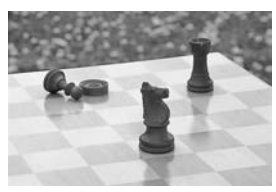

背景にもピントの合った写真 (大きい絞り数値)

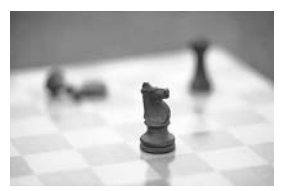

背景をぼかした写真 (小さい絞り数値)

**1** モードダイヤルを〈f〉にする

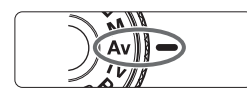

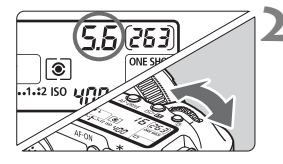

**2** 絞り数値を設定する

表示パネルを見ながら〈《ヘ》〉を回しま す。

**3** ピントを合わせる

- シャッターボタンを半押しします。
- ➡ シャッター速度が自動的に決まります。

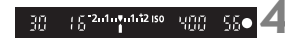

### <sub>4000 48</sub>1⊿ 表示を確認して撮影する

● シャッター速度が点滅していなければ 適正露出です。

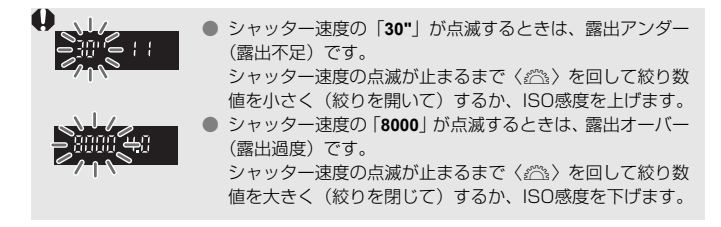

### 絞り数値の表示

数字が大きくなるほど、レンズの絞り径は小さくなります。表示される絞り数値 はレンズによって異なります。カメラにレンズが付いていないときは、表示が 「**00**」になります。

### **ピントの合う範囲を確認する**M

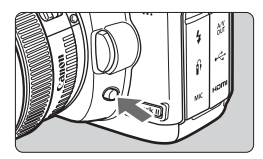

絞り込みボタンを押すと、そのとき設定 されている絞り数値でレンズの絞り込みが 行われ、ピントの合う奥行き(被写界深度) をファインダーで確認できます。

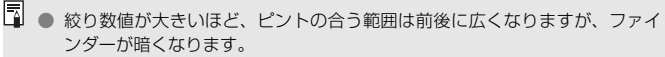

- 被写界深度の効果がわかりにくいときは、絞り込みボタンを押したまま〈《◇》〉 を回してください。
- 絞り込みボタンを押すと、露出が固定された (AFロック)状態になります。

# a**: 自分で露出を決めて撮る**

自分でシャッター速度や絞り数値を決めて撮影するときに設定します。露 出は、ファインダー内の露出レベル表示を参考にしたり、市販の露出計を利 用して自分で任意に決めます。これをマニュアル露出といいます。 \* 〈M〉は、Manual (マニュアル) の略です。

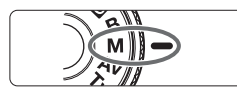

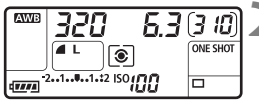

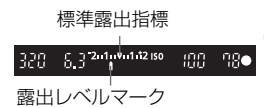

**1** モードダイヤルを〈a〉にする

- **2** シャッター速度と絞り数値を設定する ● シャッター速度は、〈 《 〉を回して設定 します。
- 絞り数値は、 電源スイッチを〈ノ〉にし て、〈5〉を回して設定します。

### **3** ピントを合わせる

- シャッターボタンを半押しします。
- → ファインダー内と表示パネルに露出値 が表示されます。
- 露出レベルマーク〈1〉で、標準露出か らどのくらいずれているか確認するこ とができます。

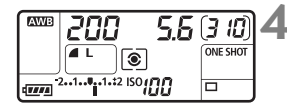

### **4** 露出を決める

● 露出レベル表示を確認し、任意のシャッ ター速度、絞り数値を設定します。

**5** 撮影する

# **[3] 測光モードの選択**

被写体の明るさを測る機能の特性を4種類の中から選ぶことができます。 全自動(□/⊠)モードでは、評価測光に自動設定されます。

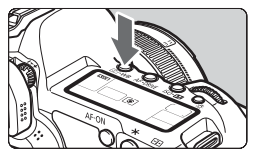

 $(1)$  (131·WB) ボタンを押す (あ)

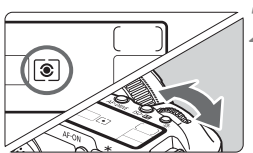

**2** 測光モードを選ぶ 表示パネルを見ながら〈《ヘ》〉を回しま す。

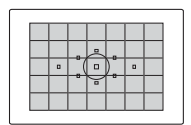

q 評価測光

 逆光撮影を含む一般的な人物撮影に適しています。 撮影シーンに応じてカメラが露出を自動補正します。

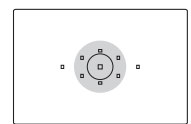

#### □ 部分測光

 逆光などで被写体の周辺に強い光があるときに有効 です。ファインダー中央部の約8%の範囲を測光しま す。

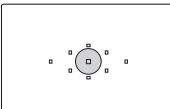

#### 「• スポット測光

 被写体の特定の部分を測光するときに有効です。 ファインダー中央部の約3.5%を測光します。

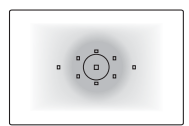

#### [7] 中央部重点平均測光

 ファインダー中央部に重点を置いて、画面全体を平 均的に測光します。

# 自分の好みに露出を補正する<sup>⊠3</sup>

me

99**c** 

mo

监管 mс

监理

 $\Box$ 

カメラが決めた標準的な露出を意図的に変えることを露出補正といいま す。露出を明るめ(プラス補正)にしたり、暗め(マイナス補正)にして撮 影することができます。補正できる範囲は、1/3段ステップで±2段です。

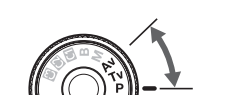

明るく(プラス)補正

u (1 2 1 min 1 2 isc

 $|U^{\bullet}|$ <sup>2 iso</sup>laa

 $5.5 - 2.1 + 1.12 = 50$ 

250.

250

 $17777$ 

290 88

暗く (マイナス)補正

2 1 1 1 2 1 50

الصّاا  $\sqrt{1.1121}$  ISO<sub>1</sub>11

### **1** モードダイヤルを〈d/s/f〉の いずれかにする

- **2** 露出表示を確認する
	- シャッターボタンを半押しして、露出レ ベル表示を確認します。
- **3** 補正量を設定する
	- 電源スイッチを〈ノ〉にして、 ファイン ダー内、または表示パネルを見ながら 〈5〉を回します。
	- ●〈◎〉の操作はシャッターボタン半押し 中か、半押し後のタイマー(あ4)作動 中に行います。
	- 露出補正を解除するときは、補正量の設 定を〈E〉の位置に戻します。

**4** 撮影する

- 「Q.C.Fn II -4: オートライティングオプティマイザ] (p.196) が、[3:しない]以外に設 定されているときは、暗めに露出補正/ストロボ調光補正(p.103、105)を 行っても明るく撮影されることがあります。
- ● 設定した補正量は、電源スイッチを〈OFF〉にしても記憶されています。 ● 不用意に〈◎〉が動いて補正量が変わらないように注意してください。電源 スイッチを〈ON〉の位置にすると安全です。
	- 露出補正は、メニュー「Q 露出補正/AEB設定」でも行うことができます (p.97)。

# h **露出を自動的に変えて撮る/AEB撮影**N

1/3段ステップ±2段の範囲で、自動的にシャッター速度、または絞り数 値を変えながら3枚の画像を撮影することができます。これをAEB撮影とい います。

\*AEBは、Auto Exposure Bracketing(オートエクスポージャーブラケティング) の略です。

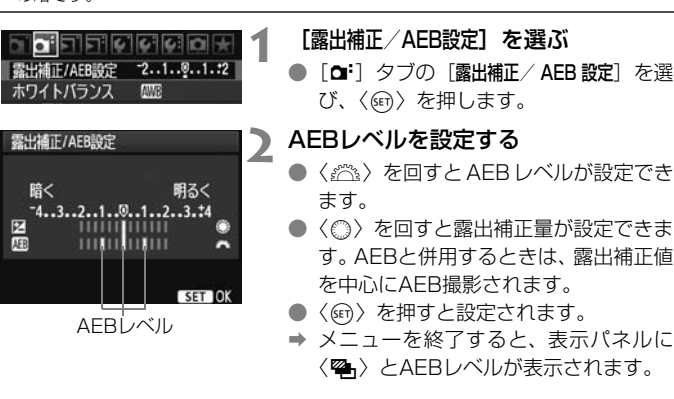

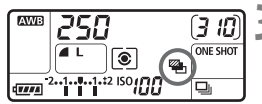

**3** 撮影する

● ピントを合わせてシャッターボタンを 全押しすると、標準露出→マイナス補正 →プラス補正の順に撮影されます。

### **AEB撮影の解除**

- 手順1、2の操作でAEBレベルの表示を消します。
- 電源スイッチ〈OFF〉、ストロボの充電完了で自動解除されます。
- ● ドライブモードが〈■〉のときは、シャッターボタンを3回押して撮影しま す。〈ロ」〉のときは、シャッターボタンを全押ししたままにすると、3枚連続 撮影して自動的に停止します。〈ほめ〉〈ほめっ〉のときは、10秒後または2秒後 に3枚連続撮影されます。
	- ストロボ撮影、およびバルブ撮影との併用はできません。

# <del>−X</del> 露出を固定して撮る/AEロック撮影 ■

ピントと露出を別々に決めたいときや、同じ露出で何枚も撮影するときに 使用します。〈\*〉ボタンを押して露出を固定したあと、構図を変えて撮影 します。これをAEロック撮影といいます。逆光下の撮影などで有効です。

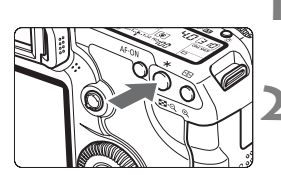

### **1** ピントを合わせる

- シャッターボタンを半押しします。
- → 露出値が表示されます。
- $\langle$  \* > ボタンを押す (あ4)
- **⇒ ファインダー内に〈\***〉が表示され、露 HIが固定 (AEロック) されます。
- **●〈\*〉ボタンを押すたびに、そのときの** 露出がAEロックされます。

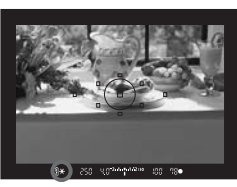

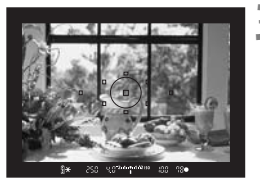

#### **3** 構図を決めて撮影する

● 連続して AE ロック撮影をするときは、 〈A〉ボタンを押しながら、シャッター ボタンを押します。

### **AEロックの効果**

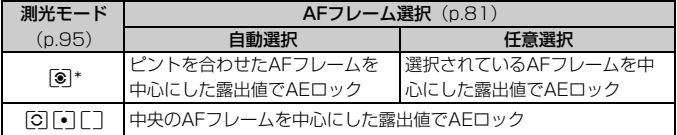

\* レンズのフォーカスモードスイッチが〈MF〉のときは、中央のAFフレームを中心に した露出値でAEロックされます。

# F**: 長時間露光(バルブ)撮影**

シャッターボタンを押している間、シャッターが開いたままになり、 シャッターボタンから指を離すと閉じます。これをバルブ撮影といいます。 夜景や花火、天体の撮影など長時間の露光が必要なときに設定します。

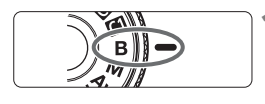

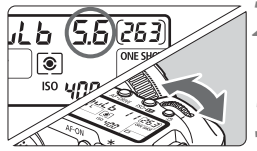

露光経過時間

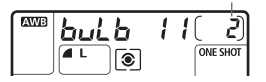

#### **2** 絞り数値を設定する

● 表示パネルを見ながら〈*g*ãs〉または 〈5〉を回します。

**1** モードダイヤルを〈F〉にする

**3** 撮影する

- シャッターボタンを全押ししている間、 露光が行われます。
- → 表示パネルに露光経過時間が表示され ます。
- ● 長時間のバルブ撮影を行うと、画像に含まれるノイズが多くなるため、多少 ザラついた画像になることがあります。
	- [点C.Fn II -1:長秒時露光のノイズ低減] を [1:自動]または [2:する]に設定す ると、長秒時露光時に発生するノイズを軽減することができます(p.195)。
	- バルブ撮影を行うときは、リモートスイッチ RS-80N3 (別売)や、タイマー リモートコントローラー TC-80N3(別売)の使用をおすすめします。
	- リモコン (別売/ p.102) を使ってバルブ撮影を行うこともできます。リモ コンの送信ボタンを押すと、(2秒後またはすぐに)バルブ撮影が始まり、も う一度押すと終了します。

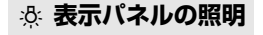

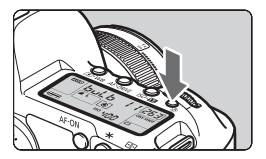

〈U〉ボタンを押すたびに、表示パネル の照明が点いたり、消えたりします(あ6)。 バルブ撮影時は、シャッターボタンを全押 しすると照明が消えます。

### **アイピースカバーを併用する**

ファインダーをのぞかずに撮影すると、ファインダーから入った光の影響 で暗い写真になることがあります。このようなときは、ストラップに付いて いるアイピースカバー (p.23) を使います。

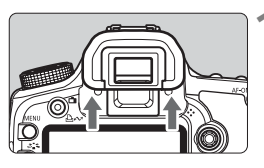

### **1** アイカップを取り外す

アイカップの下側を押して取り外しま す。

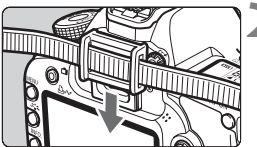

# **2** アイピースカバーを取り付ける

● ファインダー接眼部の溝に沿って、アイ ピースカバーを取り付けます。

### **リモートスイッチの取り付け方**

リモートスイッチ RS-80N3 (別売)や、タイマーリモートコントロー ラー TC-80N3 (別売) など、N3タイプの端子を持つEOS用アクセサリー をカメラに取り付けて撮影することができます。

なお、アクセサリーの操作方法については、各アクセサリーの使用説明書 を参照してください。

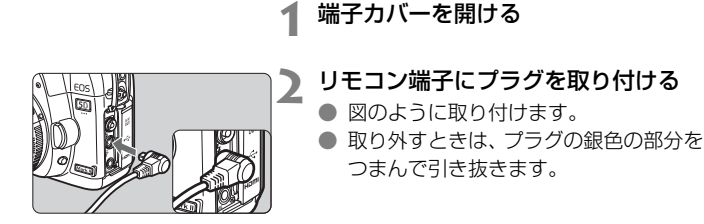

### ミラーアップ撮影 <sup>⊠3</sup>

セルフタイマー撮影や、リモートスイッチを使用した撮影でも、カメラブ レ防止に十分な効果がありますが、超望遠レンズを使用した撮影のときや、 近接(マクロ)撮影のときに、機械的な振動(ミラーショック)が気になる ときは、ミラーアップ撮影という方法を使います。

[8C.Fn III -6:ミラーアップ撮影]を[1:する]に設定すると、ミラーアップ 撮影ができます(p.199)。

### **1** ピントを合わせ、シャッターボタンを全押しする

➡ ミラーが上がります。

### **2** もう一度シャッターボタンを全押しする

→ 撮影が行われ、ミラーが下がります。

- ● 晴天の真夏の海岸や、スキー場のように極端に明るいところでミラーアップ 撮影を行うときは、ミラーアップ安定後、速やかに撮影してください。
	- レンズを太陽に向けないでください。太陽の熱でシャッター幕が焼けて損傷 する恐れがあります。
	- バルブ撮影とセルフタイマーを併用してミラーアップ撮影を行うときは、 シャッターボタンを全押しし続けてください(タイマー作動秒時+バルブ撮 影時間)。タイマー作動中の10秒/2秒の間に、シャッターボタンから指を離 すと、シャッターが切れたような音がしますが、実際は撮影されていません。
- ● [1:する]設定時に、ドライブモードが連続撮影に設定されていても、1 枚撮 影になります。
	- セルフタイマー〈!i◇〉または〈!i◇›〉を使用すると、10秒後、または2秒後 に撮影されます。
	- ミラーアップしてから30秒経過すると、ミラーが自動的に下がります。再度 シャッターボタンを全押しすると、ミラーアップします。
	- ミラーアップ撮影を行うときは、リモートスイッチ RS-80N3 (別売)や、 タイマーリモートコントローラー TC-80N3(別売)の使用をおすすめしま す。
	- リモコン (別売/p.102) を使ってミラーアップ撮影を行うこともできます。 リモートコントローラー RC-6、RC-1を使うときは、リモコン側のスイッチ を「2秒後」に設定して撮影することをおすすめします。

# R **リモコン撮影**

RC-1 RC-6/RC-5

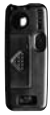

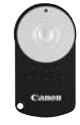

 リモートコントローラー RC-6/RC-1/ RC-5(別売)を使用すると、カメラから最大 約5m離れてリモコン撮影することができま す。RC-6/RC-1は「すぐに撮影」と「2秒後 撮影」、RC-5は「2秒後撮影」ができます。

### **1** ピントを合わせる

- **2** レンズのフォーカスモードスイッチを 〈MF〉にする
	- ●〈AF〉で撮影することもできます。
- **〈AF・DRIVE〉ボタンを押す**(あ)

### **4** セルフタイマーを選ぶ

● 表示パネルを見ながら〈◎〉を回して、 〈い〉または〈め,〉を選びます。

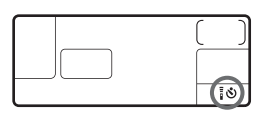

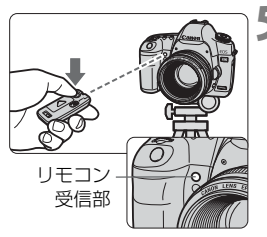

### **5** リモコンの送信ボタンを押す

- リモコンの送信部をカメラの受信部に 向けて、送信ボタンを押します。
- → セルフタイマーランプが点灯して撮影 されます。

蛍光灯が近くにあると、蛍光灯の影響でカメラが誤作動することがあります。で きるだけカメラを蛍光灯から離してください。

# D **ストロボを使った撮影**

#### **EOS用EXシリーズスピードライト**

EXスピードライト(別売)を使用すると、ストロボなしの通常の撮影と 同じ感覚で、簡単にストロボ撮影を行うことができます。

操作方法については、EXスピードライトの使用説明書を参照してくださ い。なお、このカメラは、EXスピードライトの全機能が使用できるAタイ プカメラに属しています。

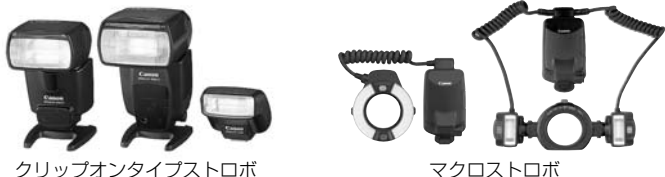

● FEロック

被写体の任意の部分に適正調光させるストロボ撮影方法です。被写体 をファインダーの中央に置いて、カメラの〈A〉ボタンを押してから撮 影します。

#### ● ストロボ調光補正

露出補正と同じ感覚で、ストロボの発光量を補正することができま す。補正できる範囲は、1/3段ステップ±2段です(カメラ側設定時)。 カメラの〈ISO·22〉ボタンを押したあと、表示パネルまたは液晶モニ ターに表示される画面を見ながら、〈5〉を回します。

### **EXシリーズ以外のキヤノン製スピードライト**

- EZ/E/EG/ML/TL スピードライトを、TTL またはA-TTL 自動調光モー ドに設定して撮影すると、常時フル発光します。 カメラの撮影モードを〈M〉(マニュアル露出)、または〈Av〉(絞り優 先AE) に設定して、絞り数値を変えて撮影してください。
- マニュアル発光機能を持つスピードライト使用時は、マニュアル発光 モードで撮影してください。

### **汎用ストロボを使った撮影**

#### 同調シャッター速度

小型の汎用ストロボは1/200秒以下で同調します。スタジオ用の大型ス トロボは、小型の汎用ストロボに比べ閃光時間が長く、機種により閃光時間 が異なるため、1/60~1/30秒程度を目安に、あらかじめストロボが正し く同調するかどうか、確認してから撮影してください。

#### シンクロ端子について

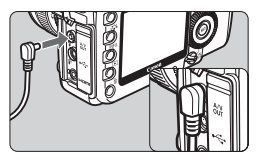

- シンクロ端子を利用して、シンクロコー ド付きのストロボを使用することがで きます。端子には、コードの抜け落ちを 防止するロックねじが付いています。
- シンクロ端子には極性はありません。シ ンクロコードの極性に関係なく、そのま ま使用することができます。

#### ライブビュー撮影時の注意

汎用ストロボを使用してライブビュー撮影を行うときは、「♥ ライブビュー 機能/動画機能設定] の [静音撮影] を [しない] 設定にしてください (p.113)。 [モード1]、[モード2]に設定されていると、ストロボが発光しません。

- 他社製の特定カメラ専用のストロボ、およびストロボ用付属品を使用すると、 カメラが正常な機能を発揮しないばかりでなく、故障の原因になります。
	- シンクロ端子に 250V 以上の電圧がかかるストロボを使用しないでくださ  $\left\{ \cdot \right\}$
	- 高圧ストロボをアクセサリーシューに取り付けて使用しないでください。発 光しないことがあります。
- アクセサリーシューとシンクロ端子にそれぞれストロボを接続して、同時に使用 することもできます。

# **MENU ストロボの機能を設定する**®®

ストロボ機能設定に対応したEXシリーズスピードライト(例:580EX II, 430EX II, 270EX) を使用すると、カメラのメニュー画面から、ストロ ボの機能を設定したり、ストロボのカスタム機能を設定することができま す。

設定を行う前に、ストロボをカメラに取り付け、ストロボの電源を入れて おきます。

ストロボの機能については、各スピードライトの使用説明書を参照してく ださい。

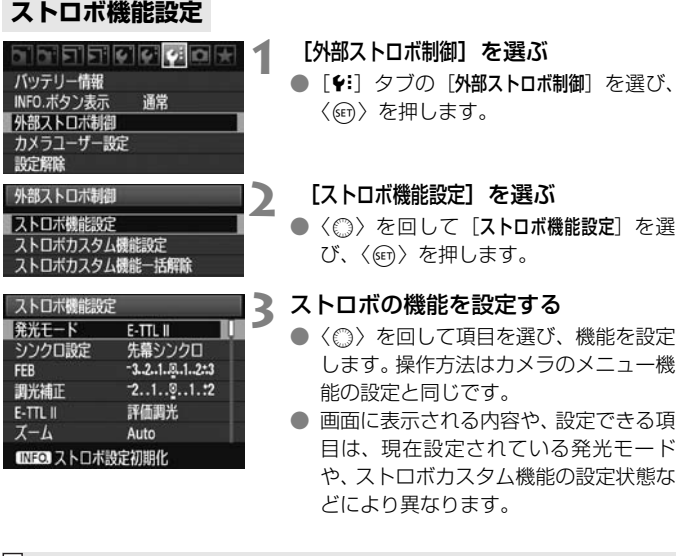

■ ● 手順3で〈NFO.〉ボタンを押すと、設定した内容を初期状態に戻すことができ ます。

● ストロボ機能設定に対応していないEXスピードライト使用時は、「ストロボ機能 設定]の内、「調光補正][E-TTL II]「ストロボの発光]の項目のみ設定できます。 (一部のEXスピードライトでは、[シンクロ設定]も設定可能)

### E-TTL II について

通常は、標準的なストロボ露出が得られる「評価調光」に設定します。 [平均調光]に設定すると、外部調光ストロボのように測光領域全体を平均的に測 光します。状況に応じてストロボ調光補正が必要な、上級者向けの設定です。

### **ストロボカスタム機能設定**

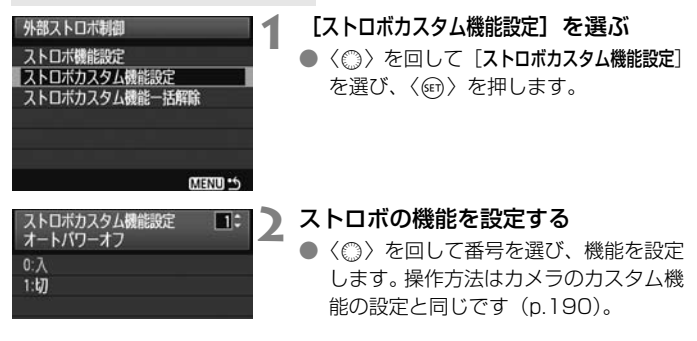

### **ストロボカスタム機能の設定解除**

手順1で「ストロボカスタム機能一括解除]を選ぶと、ストロボに設定されてい るカスタム機能がすべて解除されます([C.Fn-0:距離表示]を除く)。

EXスピードライト使用時に、ストロボカスタム機能の、「調光方式」が「TTL (自動 調光)]に設定されているときは、常時フル発光します。

# **ライブビュー撮影 (液晶モニターを見ながら静止画を撮影)**

カメラの液晶モニターに表示される映像を見ながら撮影するこ とができます。この撮影方法を「ライブビュー撮影」といいます。

ライブビュー撮影は、被写体との距離が変わらない「静物撮影」 に有効です。

カメラを手に持って液晶モニターを見ながら撮影すると、手ブ レにより、鮮明な画像が得られないことがあるため、三脚などの 使用をおすすめします。

### 11モートライブビュー撮影について

付属ソフトウェアのEOS Utilityがインストールされたパソコンにカメ ラを接続すると、パソコンの画面を見ながらリモート撮影することがで きます。詳しくは、ソフトウェア使用説明書(CD-ROM)を参照して ください。

# **← ライブビュー撮影の準備**⊠

静止画のライブビュー撮影ができるようにカメラを設定します。動画の撮 影については、125ページを参照してください。

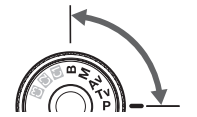

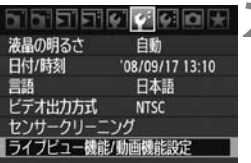

しない

16秒

表示しない  $E - K1$ 

クイックモード

1920x1080 (3 オート

ライブビュー機能/動画機能設定

LV機能設定

グリッド

静音撮影 調光タイマー

 $AFE-K$ 

動画記録サイズ

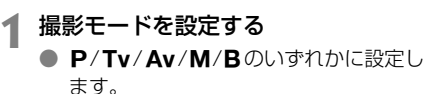

**2** [ライブビュー機能/動画機能設定]を選ぶ ● 「↓1 タブの「ライブドュー機能/動画機能設 定]を選び、〈0〉を押します。

**3** [LV機能設定]を選ぶ

- ●〈◎>を回して[LV機能設定]を選び、〈6m> を押します。
- ●「LVI は、「ライブビュー」の略です。

**4** [静止画のみ]を選ぶ

- ●〈◎〉を回して [静止画のみ] を選び、〈6m〉 を押します。
- 「静止画+動画]については、126、136 ページを参照してください。

### **5** [画面表示設定]の内容を設定する

- ●〈◎〉を回して[静止画用]または[露出 シミュレーション] を選び、< (sm) を押し ます。
- → 手順3の画面に戻ります。
- この機能の内容については、次ページを 参照してください。

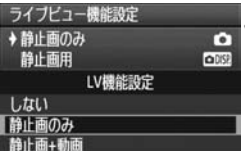

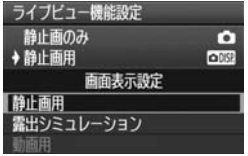
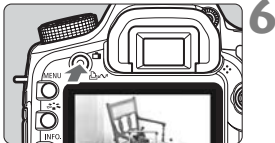

- **6** ライブビュー映像を表示する
	- ●〈← 〉ボタンを押します。
	- → 液晶モニターに映像が表示されます。
	- もう一度〈▲〉ボタンを押すと、液晶 モニターが消えて、ライブビュー撮影が 終了します。

### **[**画面表示設定**]について**

液晶モニターに表示する映像の明るさを選択することができます。

● 静止画用 ◎ 图

静止画用の設定で、映像が見やすいように、標準的な明るさで表示さ れます。

#### ● 露出シミュレーション1558000

静止画用の設定で、実際の撮影結果に近い明るさで表示されます。露 出補正を行うと、補正量に応じて映像の明るさが変わります。

#### ● 動画用 黒曜

動画撮影を行うときに設定します。127ページを参照してください。

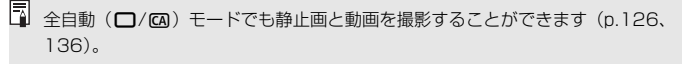

**↑ ライブビュー撮影する**888

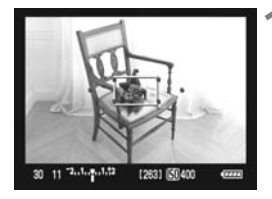

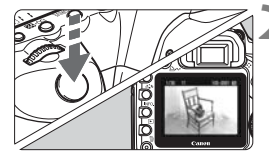

**1** ピントを合わせる

- 撮影を始める前に、AF または手動でピ ントを合わせます (p.115~122)。
- ●〈AF-ON〉ボタンを押すと、設定されて いるAFモードでピント合わせが行われ ます。

**2** 撮影する

- シャッターボタンを全押しします。
- → 撮影が行われ、液晶モニターに撮影した 画像が表示されます。
- → 表示が終わると、自動的にライブビュー 撮影に戻ります。
- ●〈← > ボタンを押すと、ライブビュー撮 影が終了します。

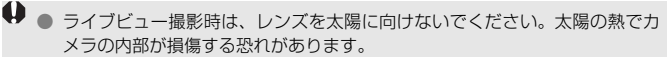

- ライブビュー撮影全般に関する注意事項は、123、124ページにまとめて記 載しています。
- ● 映像の視野率は、約100%です。 ● ストロボ撮影時にシャッターボタンを全押しすると、シャッターが2回切れた 音がして撮影されます (撮影枚数は1枚です)。

### **INFO. 情報表示について**

●〈INFO〉ボタンを押すと、押すたびに情報表示内容が切り換わります。

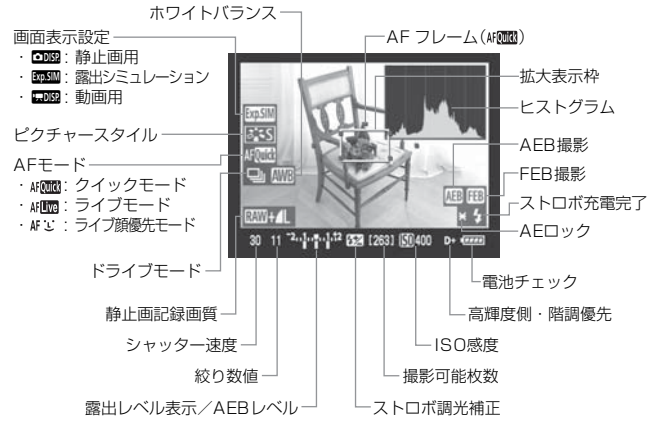

\* 状況に応じた部分のみ表示されます。

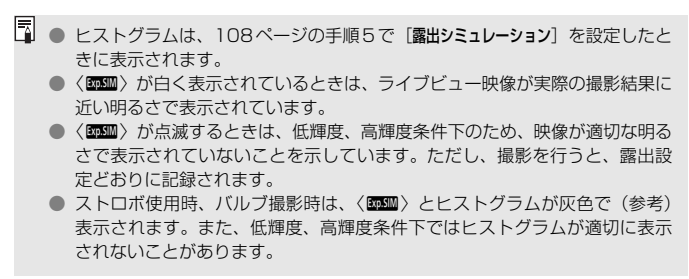

# 撮影機能の設定<sup>國</sup>

ライブビュー表示中もファインダー撮影時と同じように、ボタン操作によ る機能設定の変更や、再生操作を行うことができます。

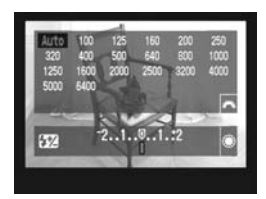

- $\bullet$  〈ISO  $\mathbb{Z}$ 〉〈AF DRIVE〉〈② WB〉〈2:4〉 ボタンを押すと、液晶モニターに設定画 面が表示され、〈《為〉、または〈△〉を 回すと、設定を変更することができま す。
- 測光モードは、ライブビュー撮影用の評価測光に固定されます。
- ●〈\*〉ボタンを押すと、16秒間露出を固定することができます。
- 絞り込みボタンを押すと、被写界深度を確認することができます。
- 連続撮影時は、1枚目の露出で2枚目以降が撮影されます。
- **ライブビュー静止画撮影時の撮影可能枚数の目安**

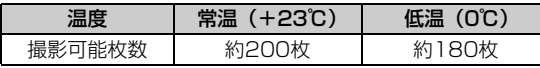

- 上記の撮影可能枚数は、フル充電のバッテリーパック LP-E6使用、CIPA (カメラ 映像機器工業会)の試験基準によります。
- 連続してライブビュー撮影できる時間は、常温(+23℃):約2時間、低温(0℃): 約1時間50分です(フル充電のバッテリーパック LP-E6使用時)。

■ ● ライブビュー表示中でも、〈■〉ボタンを押すと、画像を再生することがで きます。

- カメラを操作しない状態が続くと、メニュー [♥ オートパワーオフ]の設定時間 で電源が自動的に切れます(p.44)。なお、[切]に設定されているときは、約 30分でライブビュー機能が自動的に終了します(電源は切れません)。
- 付属のステレオビデオケーブルや、別売のHDMIケーブルを使用すると、ライ ブビュー映像をテレビに表示することができます(p.157、158)。

# ■MENU メニュー機能の設定 <sup>⊠3</sup>

ライブビュー表示中もメニュー機能の設定を行うことができます。なお、 ライブビュー撮影特有の機能は次のとおりです。

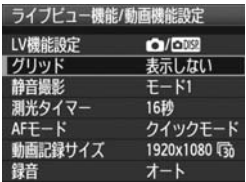

「 $9 - 9$ フェライブビュー機能/動画機能設 定]画面で、次の機能を設定することがで きます。

このメニュー画面で設定できる機能は、 ライブビュー撮影/動画撮影でのみ有効で す。ファインダー撮影時は無効になります。

● グリッド

「グリッド1#1.または「グリッド2 ||#1 で格子線を表示することがで きます。水平、垂直の傾きを確認しながら撮影することができます。

● 静音撮影

・モード1

ファインダー撮影時よりも作動音が静かになります。ドライブモー ドを〈■♪ にすると、約3コマ/秒で連続撮影することができます。

・モード2

シャッターボタンを全押しすると1枚だけ撮影し、全押しを続けて いる間、カメラの作動を停止します。半押し状態に戻すとカメラが作 動しますので、撮影する瞬間の音を最小限に抑えることができます。な お、ドライブモードを連続撮影に設定していても1枚撮影になります。

・しない

TS-Eレンズを使用して**ト下方向のシフト**を行うときや、エクステ ンョンチューブを使用するときは、必ずこの設定にしてください。[モー ド1]、[モード2]に設定すると、適正露出にならなかったり、露出ムラ になったりします。

シャッターボタンを全押しすると、シャッターが2回切れた音がし て撮影されます(撮影枚数は1枚です)。

- **◆ [モード1]、[モード2] に設定していても、ストロボ撮影を行うと、[しない] と** 同じ動作になります。
	- 汎用ストロボを使用する場合は、[しない]に設定してください。[モード 1]、 [モード2]に設定されていると、ストロボが発光しません。
	- [モード2]の設定でリモコン(p.102)撮影を行ったときは、[モード 1]と同 じ動作になります。

● 測光タイマー

露出値の表示時間(AEロックの保持時間)を変更することができます。

● AFモード (p.115~121)

[クイックモード]、[ライブモード]」が選択できます。

#### ● 動画記録サイズ

動画を撮影するときに設定します。139ページを参照してください。

● 録音

動画を撮影するときに設定します。140ページを参照してください。

| | メニュー [Q: ダストデリートデータ取得]、[♥: センサークリーニング]、[♥: 設定解除]、 「♥: ファームウェア] を選んだときは、ライブビュー撮影が終了します。

# **AFでピントを合わせる**

### **AFモードを選ぶ**

AFモードには、「クイックモード]、「ライブモード](p.117)、「ライブエモー ド] (顔優先/p.118) があります。なお、厳密にピントを合わせたいとき は、レンズのフォーカスモードスイッチを〈**MF**〉にしたあと、映像を拡大 して、手動ピント合わせを行ってください(p.122)。

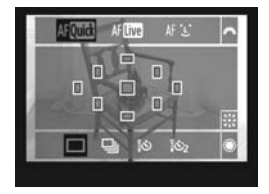

### AFモードを選ぶ

- ライブビュー映像が表示されている状 熊で、〈AF·DRIVE〉ボタンを押します。  $(26)$
- ●〈 $\langle\hat{S}\rangle$ を回して、AFモードを選びます。 AF@min :クイックモード AFLive :ライブモード
	- AFと :ライブ:ビモード

**国**前ページの「AFモード」の項目で設定することもできます。

### **クイックモード:**

ファインダー撮影時と同じAF方式で、専用のAFセンサーを使って、ワン ショットAF (p.79) でピント合わせを行います。

狙ったところに素早くピントを合わせることができますが、AF中はライ ブビュー表示が一時的に中断されます。

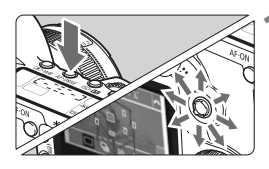

### **1** AFフレームを選ぶ

- ●〈AF·DRIVE〉ボタンを押したあと、〈※〉 を操作してAFフレームを選びます。
- ●〈※〉を操作すると、押した方向のAFフ レームが選択されます。
- ●〈※〉を同じ方向に押すと、任意選択と 自動選択が交互に切り換わります。
- すべての AF フレームが点灯したときが 自動選択です。

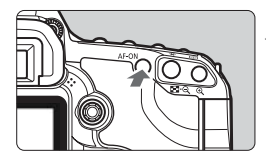

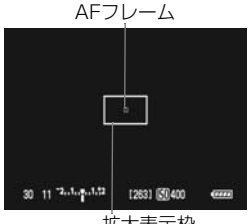

拡大表示枠

# **2** ピントを合わせる

- AFフレームを被写体に合わせ、 〈AF-ON〉ボタンを押します(ボタン は押したままにします)。
- → ライブビュー映像が消えてミラーが下 がり、AFが行われます。
- → ピントが合うと「ピピッ」と電子音が鳴 り、AFフレームが赤く表示されます。 (自動選択のときは、ピントが合ったAF フレームが赤く表示されます)
- → 自動的にライブビュー表示に戻ります。

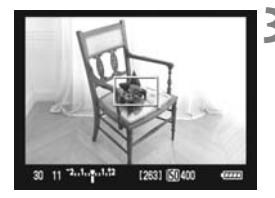

### **3** 撮影する

● ピントと露出を確認し、シャッターボタ ンを押して撮影します(p.110)。

- ■■ AF中は撮影できません。ライブビュー映像が表示された状態で撮影してくだ さい。
	- リモートスイッチ RS-80N3 (別売) や、タイマーリモートコントローラー TC-80N3 (別売)のレリーズボタンでは、AFできません。

## **ライブモード:**

撮像素子を使ってピント合わせを行います。ライブビュー表示のままAF できますが、「クイックモード」よりもピント合わせに時間がかかります。 また、「クイックモード」よりもピントが合いにくいことがあります。

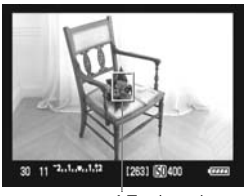

AFフレーム

### **1** AFフレームを移動する

- ●〈※〉を操作して、AFフレーム〈Π〉を ピントを合わせたい場所に動かします。 (画面の一番端までは動きません)
- ●〈※〉をまっすぐに押すと、AFフレーム が画面中央に戻ります。

### **2** ピントを合わせる

- AFフレームを被写体に合わせ、 〈AF-ON〉ボタンを押します(ボタン は押したままにします)。
- **→ AFが行われ、ピントが合うとAFフレー** ムが緑色に変わり、「ピピッ」と電子音 が鳴ります。
- **⇒ ピントが合わないときは、AF フレーム** がオレンジ色に変わります。
- **3** 撮影する
	- ピントと露出を確認し、シャッターボタ ンを押して撮影します (p.110)。

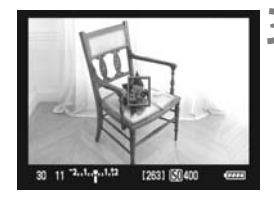

### **ライブ**u (顔優先) モード:AF U

ライブモードと同じAF方式で、人の顔を検知してピント合わせを行いま す。写される人は、顔をカメラに向けてください。

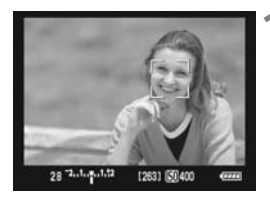

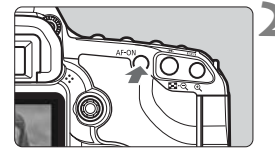

### **1** カメラを被写体に向ける

- 顔を検知すると、 ピント合わせを行う AFフレーム〈[1]〉が顔の部分に表示さ れます。
- 複数の顔を検知しているときは〈( )> が表示されます。〈9〉を操作して、ピ ントを合わせたい顔に〈( ) を合わせ ます。

# **2** ピントを合わせる

- ●〈AF-ON〉ボタンを押すと、〈[]〉の顔 にピント合わせが行われます。
- → AFが行われ、ピントが合うとAFフレー ムが緑色に変わり、「ピピッ」と電子音 が鳴ります。
- → ピントが合わないときは、AF フレーム がオレンジ色に変わります。
- 顔が検知できないときは、AF フレーム 〈 〉が表示され、中央の位置でピント合 わせが行われます。

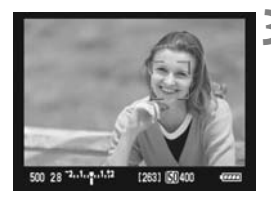

### **3** 撮影する

● ピントと露出を確認し、 シャッターボタ ンを押して撮影します (p.110)。

- ● ピントが大きく外れていると、顔を検知できません。レンズのフォーカスモー ドスイッチが〈AF〉のまま手動ピント合わせができるレンズのときは、フォー カスリングを回して、おおまかにピント合わせを行うと、顔を検知して画面 に〈[.]〉が表示されます。
	- 顔以外の被写体を顔として検知することがあります。
	- ●「顔が画面に対して極端に小さい/大きい」、「顔が明るすぎる/暗すぎる」、 「顔が横や斜めを向いている」、「顔の一部が隠れている」ときは、顔を検知で きません。
	- ピント合わせを行う〈[.]〉が、顔全体ではなく、顔の一部分にだけ表示され ることがあります。
- ●〈※〉をまっすぐに押すと、ライブモード (p.117) に切り換わり、〈※〉で AFフレームを移動することができます。もう一度まっすぐに押すと、ライブ u(顔優先)モードに戻ります。
	- 画面の端のほうで検知された顔は AF できないため、〈[]〉が灰色で表示され ます。その状態で〈AF-ON〉ボタンを押すと、画面中央のAFフレーム〈 I〉 でピント合わせが行われます。

## **ライブモードとライブ**u(顔優先)モードに関するおことわり

### AFの動作について

- ピント合わせには、多少時間がかかります。
- ピントが合った状態でも、〈AF-ON〉ボタンを押すと、再度ピント合わ せが行われます。
- AF中とAF後で、映像の明るさが変わることがあります。
- ライブビュー映像表示中に光源 (照明光) が変化すると、画面がちらつ いてピントが合いにくいことがあります。そのときは、ライブビュー撮 影を一旦終了し、撮影する光源下でAFを行ってください。
- ライブモードで〈@〉ボタンを押すと、AF フレームの部分が拡大表示 されますが、拡大表示でピントが合いにくいときは、通常表示に戻して AFを行ってください。なお、AFの速度は、通常表示と拡大表示で異な ることがあります。
- ライブモードの通常表示でAFを行ったあと、拡大表示すると正確にピン トが合っていないことがあります。
- 画面の端のほうにある被写体を撮影したときに、わずかにピントがズレ ているときは、被写体(AFフレーム)を画面の中央寄りにして、再度ピ ント合わせを行ってから撮影してください。
- ライブ:モードのときは、〈@〉ボタンを押しても拡大表示されません。 ● 外部ストロボからAF補助光は投光されません。

### ピントが合いにくい撮影条件

- 青空、単色の平面など、明暗差(コントラスト)のない被写体
- 暗い場所にある被写体
- 横縞模様など、水平方向のコントラストしかない被写体
- 明るさや色、パターンが変化する光源
- 夜景など、点状の光源
- 蛍光灯などの照明下で、映像がちらついている場合 (フリッカー)
- 被写体が極端に小さい場合
- 画面の端のほうにある被写体
- 光を強く反射している被写体
- 遠いところと近いところにある被写体が、AFフレームにかかっている場 合(おりの中の動物など)
- 手ブレや被写体ブレで、AFフレーム内の被写体が揺れ動いて、静止しな い場合
- 近づく、または遠ざかる被写体
- 大きくピンボケした状態からAFを行った場合
- ソフトフォーカスレンズで、ソフトフォーカス撮影する場合
- 特殊効果フィルターを使用している場合

# **手動でピントを合わせる**

映像を拡大表示して、手動で厳密にピントを合わせることができます。

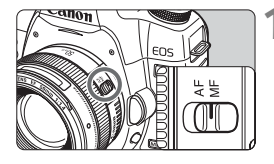

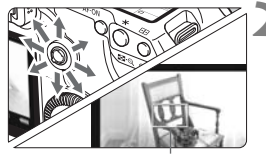

**1** レンズのフォーカスモードスイッチを 〈MF〉にする

● レンズのフォーカスリングを回して、大 まかにピントを合わせておきます。

**2** 拡大表示枠を移動する

- ピントを合わせたい場所に、〈※〉で拡 大表示枠を移動します。
- ●〈※〉をまっすぐに押すと、画面中央に 戻ります。

拡大表示枠

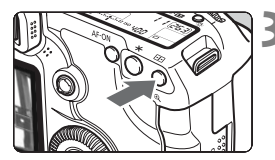

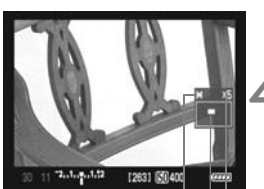

AEロック 拡大表示位置 拡大率

# **3** 映像を拡大する

- ●〈④〉ボタンを押します。
- → 枠内が拡大表示されます。
- ●〈®〉ボタンを押すたびに、次のように 画面が切り換わります。

5倍 → 10倍 → 通常表示

# **4** 手動でピントを合わせる

- 拡大された映像を見ながら、レンズの フォーカスリングを回してピントを合 わせます。
- ピント合わせが終わったら、〈B〉ボタ ンを押して通常表示に戻します。

### **5** 撮影する

● ピントと露出を確認し、シャッターボタ ンを押して撮影します(p.110)。

# ライブビュー撮影全般に関する注意事項

#### ライブビュー映像について

- 低輝度、高輝度条件下では、映像が撮影結果に近い明るさで表示されないこ とがあります。
- 表示中に光源(照明光)が変化すると、画面がちらつくことがあります。そ のときは、ライブビュー撮影を一旦終了し、撮影する光源下でライブビュー 撮影を再開してください。
- カメラの向きを変えると、映像が一瞬適切な明るさで表示されないことがあ ります。適切な明るさに安定するのを待ってから撮影してください。
- 太陽など、極端に明るい光源が画面内にあると、明るい部分が黒っぽくつぶ れたように表示されることがあります。ただし、撮影すると、その部分は明 るい状態で正しく記録されます。
- 暗い場所でメニュー [4: 液晶の明るさ] を明るい設定にすると、ライブビュー 映像に色ノイズが発生することがあります。ただし、この色ノイズは撮影画 像には記録されません。
- 映像を拡大表示すると、シャープネスが実際の設定よりも強くかかって見え ることがあります。

#### 〈E〉マークとカメラ内部の温度上昇について

- ライブビュー撮影を長時間行ったり、高温下でライブビュー撮影を行うと、カ メラ内部の温度が上昇し、〈E〉マークで警告表示が行われます。なお、高温 下でライブビュー撮影を長時間行うと、〈E〉マークが表示されるタイミング が早くなります。撮影しないときは、こまめに電源を切ってください。
- ●〈闘〉マークが表示された状態でライブビュー撮影を行うと、撮影画像(静止 画)の画質が低下することがあります。〈E〉マークが表示されたときは、カ メラ内部の温度が下がるまで、撮影を一時休止することをおすすめします。
- ●〈闘〉マークが表示された状態でライブビュー撮影を継続すると、カメラ内部 の温度がさらに上昇し、撮影が自動的に終了することがあります。そのとき は、カメラ内部の温度が下がるまで、 撮影ができなくなりますので、一旦電源 を切り、しばらく休止してください。

# ライブビュー撮影全般に関する注意事項

#### 撮影結果について

- 高ISO感度でライブビュー撮影を行うと、ノイズ (横縞、輝点など) や色ムラ が発生することがあります。
- ライブビュー撮影を長時間継続すると、カメラ内部の温度が上昇して、撮影 画像の画質が低下する恐れがあります。撮影しないときは、こまめにライブ ビュー撮影を終了してください。
- 画質低下を防ぐため、長秒時露光を行うときは、ライブビュー撮影を一旦終 了し、数分間経ってから撮影してください。
- 高ISO感度で撮影した画像を再生すると、ノイズや色ムラが目立つことがあり ます。
- 拡大表示の状態で撮影すると、意図した露出で撮影されないことがあります。 通常表示に戻して撮影してください。なお、拡大表示中は、シャッター速度 と絞り数値が赤く表示されます。なお、拡大表示の状態で撮影しても、通常 表示の範囲が撮影されます。

#### カスタム機能について

- ライブビュー撮影時は、設定が無効になるカスタム機能があります (p.191  $~192$ ).
- [ R.C.Fn II -4: オートライティングオプティマイザ] (p.196) が、「3:しない]以外 に設定されているときは、露出補正、ストロボ調光補正で露出を暗めに設定 (補正)しても、明るく撮影されることがあります。

### レンズとストロボについて

- 超望遠レンズに搭載されている、フォーカスプリセット機能は使用できませ ん。
- 外部ストロボ使用時にFEロック、モデリング発光はできません。

# **動画を撮影する**

ライブビュー映像を、動画としてカードに記録することができ ます。動画は「自動露出」「シャッター優先AE」「絞り優先AE」「マ ニュアル露出」で撮影することができます。記録形式は、MOV形 式です。

動画が記録できるカードについて 動画を撮影するときは、大容量で、実際の書き込み/読み取り速度が 8MB/秒以上のカードを使用してください。 動画撮影時に書き込みが遅いカードを使用すると、動画が正常に記録で きないことがあります。また、動画再生時に読み取り速度が遅いカード を使用すると、動画が正常に再生できないことがあります。 なお、カードの書き込み/読み取り速度については、カードメーカーの ホームページなどで確認してください。

# **T** Full HD 1080について

Full HD 1080は、垂直画素(走査線)数:1080画素 (本)のHD (High Definition: ハイディフィニション) 映像に対応していることを示しています。

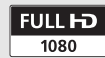

# **'貝 動画撮影の準備**

ライブビュー映像を動画として記録できるように設定します。静止画の撮 影については、107、136ページを参照してください。

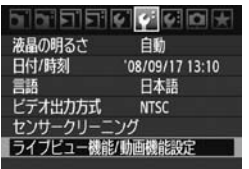

**1** [ライブビュー機能/動画機能設定]を選ぶ ● [4·] タブの「ライブビュー機能/動画機能設 定]を選び、〈0〉を押します。

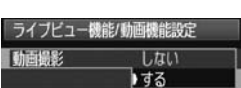

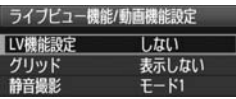

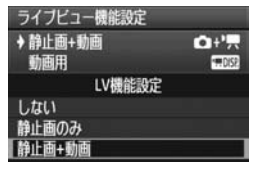

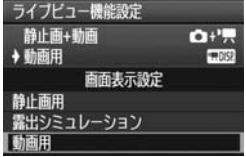

**2** 動画撮影ができるように設定する

### □/CAモード

- ●〈◎〉を回して[動画撮影]を選び、〈67) を押します。
- ●〈◎〉を回して[する]を選び、〈(印)を 押します。
- P/Tv/Av/M/Bモード
- ●〈◎>を回して[LV機能設定]を選び、〈6m> を押します。
- ●〈◎〉を回して[静止画+動画]を選び、 〈0〉を押します。
- 続けて、〈 ( ) を回して [動画用] を選 び、〈0〉を押します。

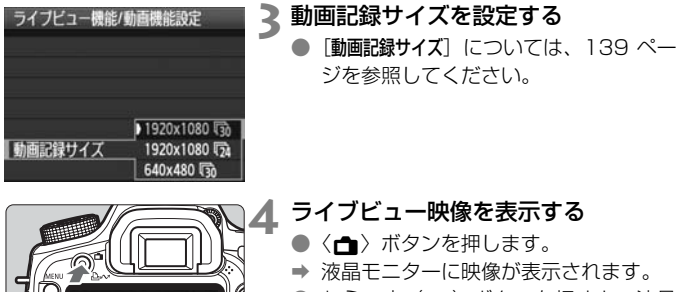

● もう一度〈▲〉ボタンを押すと、液晶 モニターが消えて、ライブビュー映像の 表示が終了します。

### **[**画面表示設定**]の内容について**

液晶モニターに表示する映像の明るさを選択することができます。

#### ● 静止画用⊡500/露出シミュレーション區500

静止画撮影を行うときに設定します。109ページを参照してくださ い。

### ● 動画用e

動画用の設定で、実際の撮影結果に近い明るさで表示されます。また、 設定した動画記録サイズの縦横比に対応した撮影範囲が表示されます (画面の上下または左右に表示される半透明部分は、動画に記録されませ  $(h<sub>l</sub>)$ 。

なお、[動画用]の設定でも、シャッターボタンを全押しすると、静止 画を撮影することができます(p.136)。

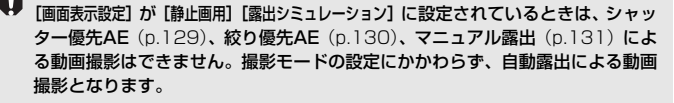

# k **動画を撮影する**

### **自動露出撮影**

撮影モードが〈□〉〈⊠〉〈P〉〈B〉のときは、明るさに応じて自動露 出制御が行われます。なお、自動露出制御の内容は、どの撮影モードでも同 じです。

# 1 モードダイヤルを〈□〉〈**(**a)〈P〉 〈F〉のいずれかにする

● モードダイヤルを回した際に、液晶モニ ターの映像が消えたときは、撮影モード を設定したあと、もう一度、〈△ )ボタ ンを押してください。

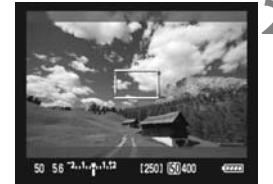

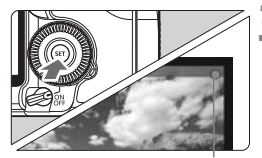

動画撮影中

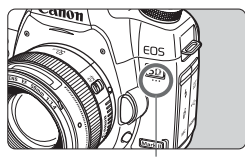

動画撮影用マイク

### **2** ピントを合わせる

- 動画撮影を始める前に、AFまたは手動 でピントを合わせます (p.115~ 122)。
- ●〈AF-ON〉ボタンを押すと、設定されて いるAFモードでピント合わせが行われ ます。

### **3** 動画を撮影する

- ●〈6m>を押します。
- → 動画撮影が始まります。動画撮影中は、 画面右上に「●」マークが表示されます。
- AFモードが、ライブモード、ライブと モ ー ド の と き は、動 画 撮 影 中 に 〈AF-ON〉ボタンを押すと、ピントを合 わせ直すことができます。
- もう一度〈6m〉を押すと、動画撮影が 終了します。

### **シャッター優先AE撮影**

撮影モードを〈Tv〉に設定すると、任意にシャッター速度を設定して、 動画撮影を行うことができます。なお、ISO感度、絞り数値は、適正露出に なるように明るさに応じて自動設定されます。

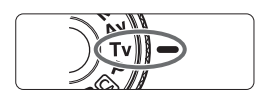

# **1** モードダイヤルを〈s〉にする

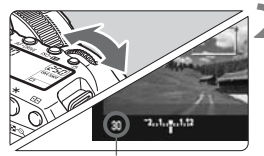

シャッター速度

### **2** シャッター速度を設定する

- 液晶モニターを見ながら〈《為〉を回し ます。
- 1/30~1/4000 秒の範囲で設定する ことができます。

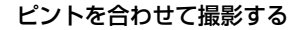

● 『自動露出撮影』の手順2,3と同じです (p.128)。

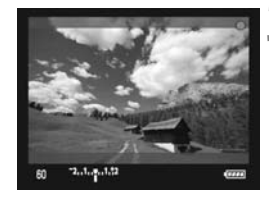

● 動画撮影中に、シャッター速度の変更を行うと、露出変化が記録されるため、 おすすめできません。 ● 動きのある被写体を動画撮影するときは、1/30 ~ 1/125 秒程度のシャッ

ター速度をおすすめします。シャッター速度を速くするほど、被写体の動き が滑らかに再現されなくなります。

### **絞り優先AE撮影**

撮影モードを〈Av〉に設定すると、任意に絞り数値を設定して、動画撮 影を行うことができます。なお、ISO感度、シャッター速度は、適正露出に なるように明るさに応じて自動設定されます。

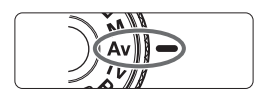

**1** モードダイヤルを〈f〉にする

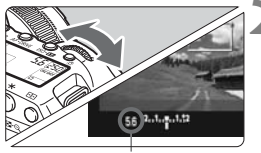

絞り数値

- **2** 絞り数値を設定する
	- 液晶モニターを見ながら〈《含》を回し ます。

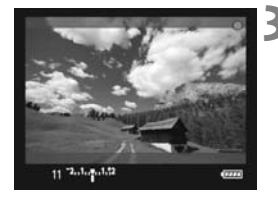

# **3** ピントを合わせて撮影する

●『自動露出撮影』の手順2, 3と同じです (p.128)。

動画撮影中に、絞り数値の変更を行うと、露出変化が記録されるため、おすすめ できません。

### 自動露出、シャッター優先AE、絞り優先AE撮影時共通事項

- $\begin{array}{|c|c|}\hline \begin{array}{|c|c|}\hline \multicolumn{1}{|c|c|}\hline \multicolumn{1}{|c|c|}\hline \multicolumn{1}{|c|c|}\hline \multicolumn{1}{|c|}\hline \multicolumn{1}{|c|}\hline \multicolumn{1}{|c|}\hline \multicolumn{1}{|c|}\hline \multicolumn{1}{|c|}\hline \multicolumn{1}{|c|}\hline \multicolumn{1}{|c|}\hline \multicolumn{1}{|c|}\hline \multicolumn{1}{|c|}\hline \multicolumn{1}{|c|}\hline \multicolumn{1}{|c|}\hline \multicolumn$ 動画撮影中にAEロックを行ったときは、〈ED〉ボタンを押すと、AEロックを 解除することができます (□/CAモードを除く)。
	- 電源スイッチを〈ノ〉にして〈◎〉を回すと、露出補正を行うことができま す (□/両モードを除く)。
	- ISO感度は、ISO100~6400の範囲で自動設定されます。なお、「R.C.Fn I -3:ISO感度拡張]を「1:する]に設定したときは(p.193)、ISO100~12800 (H1)の範囲で自動設定されます(Tvモード時はISO100~6400)。
	- [ R.C.Fn II -3: 高輝度側・階調優先] を [1:する]に設定したときは (p.196)、 ISO感度がISO200~6400の範囲で自動設定されます。
	- シャッターボタン半押しで画面下に表示される、ISO 感度、シャッター速度 は、静止画撮影用の露出値です(p.135)。動画撮影の露出値は表示されませ ん。なお、動画の撮影露出と、静止画の撮影露出は異なることがあります。

### **マニュアル露出撮影**

撮影モードを〈M〉に設定すると、任意にISO感度、シャッター速度、絞 り数値を設定して、動画撮影を行うことができます。

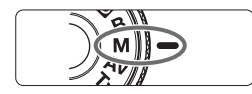

### **1** モードダイヤルを〈a〉にする

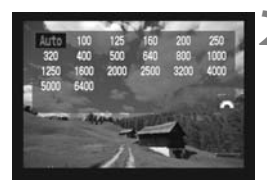

### **2** ISO感度を設定する

- ●〈ISO·522〉ボタンを押し、画面を見なが ら〈。谷〉を回してISO感度を設定しま す。
- ISO 感度については、57 ページを参照 してください。

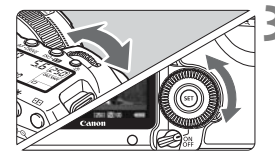

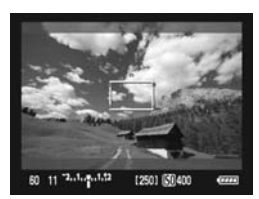

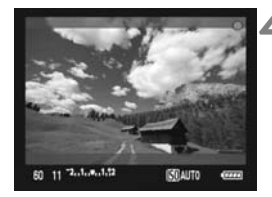

### **3** シャッター速度と絞り数値を設定する

- シャッターボタンを半押しして、露出レ ベル表示を参考に設定します。
- ●〈《為〉を回すと、1/30~1/4000秒 の範囲でシャッター速度を設定するこ とができます。
- 電源スイッチを〈ノ〉にして、〈△〉を 回すと、絞り数値を設定することができ ます。
- ●〈INFO.〉ボタンを押すと、ヒストグラム を表示することができます。

# **4** ピントを合わせて撮影する

● 『自動露出撮影』の手順2, 3と同じです (p.128)。

- **●** マニュアル露出撮影のため、AEロック、露出補正はできません。
	- 動画撮影中に、シャッター速度や絞り数値の変更を行うと、露出変化が記録 されるため、おすすめできません。
	- 動きのある被写体を動画撮影するときは、1/30 ~ 1/125 秒程度のシャッ ター速度をおすすめします。シャッター速度を速くするほど、被写体の動き が滑らかに再現されなくなります。

#### マニュアル露出撮影時のISO感度について

- [**Auto**] (**A**)、またはISO100~6400の範囲で1/3段ステップで設定す ることができます。
- ISO感度を [Auto] (A) に設定したときは、ISO感度が100~6400の 範囲で自動設定されます ([R.C.Fn I 3: ISO感度拡張] (p.193) の設定は 機能しません)。
- [ O.C.Fn I -3: ISO感度拡張] を [1:する]に設定したときは、ISO100~ 12800 (H1) の範囲で、ISO感度を任意に設定することができます。
- [ O.C.Fn II -3: 高輝度側・階調優先] (p.196) を [1:する]に設定したとき は、ISO感度がISO200~6400になります。

#### 動画撮影時共通事項

- û ● ビデオカメラのように、自動的にピントを合わせ続ける機能は搭載していま せん。
	- 動画撮影時は、レンズを太陽に向けないでください。太陽の熱でカメラの内 部が損傷する恐れがあります。
	- ●〈KWB〉で動画撮影中に、ISO感度や絞り数値が変わると、ホワイトバランス が変化することがあります。
	- 蛍光灯などの光源下で動画を撮影すると、画面にちらつきが発生することが あります。
	- ズーム操作により、開放絞り数値が変化するレンズ使用時は、動画撮影中の ズーム操作はおすすめできません。露出変化が記録されることがあります。
	- 動画撮影全般に関する注意事項は、141、142ページにまとめて記載してい ます。
	- 必要に応じて123、124ページの『ライブビュー撮影全般に関する注意事項』 もお読みください。

#### 動画撮影時共通事項

- 围 ● 動画は、1回の撮影ごとに、1ファイルが記録されます。
	- 動画撮影時は、画面の上下または左右に半透明の帯が表示されます。その内 側の範囲が動画として記録されます。なお、半透明部分の表示は、[動画記録サ イズ]の設定で変わります(p.139)。
	- 音声は、カメラに内蔵されたマイク (p.128) でモノラル録音されます。
	- 外部マイク入力端子 (p.16) に、ステレオミニプラグ (ø3.5mm) を備え た市販のマイクを接続すると、ステレオ録音することができます。なお、外 部マイク入力端子に、外部マイク以外からの出力を入力しないでください。
	- [画面表示設定] が「動画用]に設定されているときは、絞り込みボタンを押して も、機能しません。
	- リモートコントローラー RC-6/RC-1/RC-5 (別売/p.102) を使用すると、 動画撮影の開始/停止を行うことができます。RC-6/RC-1は撮影タイミング スイッチを〈2〉(2秒後撮影)の位置にして、送信ボタンを押します。〈●〉 (すぐに撮影)の位置のときは、静止画撮影になります。
	- 撮影した動画を「撮影情報表示」(p.135)で再生したときに、撮影モード、 シャッター速度、絞り数値は表示されません。ただし、画像情報(Exif情報) には、撮影開始時点の設定値が記録されます。
	- フル充電のバッテリーパック LP-E6で動画撮影できる時間は、常温(+23 ℃):合計約1時間30分、低温(0℃):合計約1時間20分です。
	- 付属ソフトウェアのZoomBrowser EX/ImageBrowserを使用すると、動画 から静止画を取り出すことができます。静止画の画質は「1920×1080]:約 207万画素、[640×480]:約31万画素です。

### **INFO. 情報表示について**

●〈INFO〉ボタンを押すと、押すたびに情報表示内容が切り換わります。

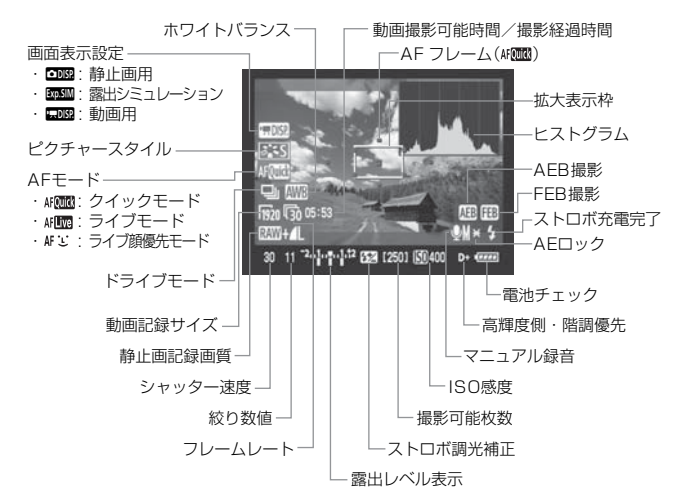

\* 状況に応じた部分のみ表示されます。

■ ● カードが入っていないときは、「動画撮影可能時間」が赤く表示されます。 ●「動画撮影可能時間」は、撮影が始まると、撮影の経過時間に変わります。 ● ヒストグラムは、マニュアル露出撮影時に〈INFO.〉ボタンで表示することが できます。なお、撮影中は表示されません。

### **動画撮影時の静止画撮影について**

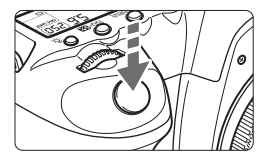

シャッターボタンを全押しすると、動画 撮影中を含め、いつでも静止画を撮影する ことができます。

- 半透明部分を含む、画面全体が静止画として記録されます。
- シャッターボタンを半押ししたときに表示される露出値で静止画が撮影 されます。シャッター優先AE、絞り優先AE、マニュアル露出で動画撮 影中に静止画を撮影したときは、動画撮影用に設定した、露出設定で静 止画が撮影されます。
- 設定されている記録画質、ピクチャースタイルで静止画が撮影されます。
- 動画撮影中に静止画撮影を行うと、動画の中に静止状態の映像が約1 秒 間記録されます。静止画がカードに記録され、ライブビュー映像が表示 されると、自動的に動画撮影が再開します。
- カードには、動画と静止画が別ファイルで記録されます。なお、連続撮 影したときは、撮影枚数分の静止画がカードに記録されます。

- $\bigoplus$   $\bullet$  <Tv> (シャッター優先AE) モードでは、AEB撮影できません。
	- 動画撮影中は、外部ストロボを使用しても発光しません。
	- 動画撮影中に静止画を連続撮影することができますが、連続撮影中は画面が 表示されません。なお、静止画の記録画質や、連続撮影する枚数、カードの 性能などにより、動画撮影が自動的に停止することがあります。
- ● 動画撮影中に静止画を連続撮影するときは、UDMA転送に対応した高速タイ プのCFカードの使用をおすすめします。また、静止画の記録画質を低くした り、連続撮影する枚数を少なくすることをおすすめします。
	- ドライブモードが〈 io〉〈io,> に設定されている状態で、動画撮影を開始 すると、自動的に〈■〉(1枚撮影)に切り換わります。

### **動画撮影時の静止画撮影のISO感度について**

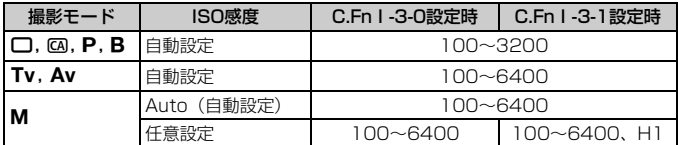

|-<br>| | 10.Fn | 3: ISO感度拡張] については、193ページを参照してください。

# **撮影機能の設定**

動画撮影時もファインダー撮影時と同じように、ボタン操作による機能設 定の変更や、再生操作を行うことができます。

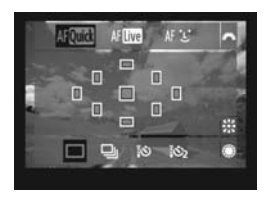

- ●〈ISO・22〉〈AF・DRIVE〉〈③・WB〉〈二~〉 ボタンを押すと、液晶モニターに設定 画面が表示され、〈《含〉、または〈◎〉 を回すと、設定を変更することができ ます。
- 測光モードは、動画撮影用の中央部重点平均測光に固定されます。ただ し、AFモードが「ライブu (顔優先)モード]に設定されているときは、被 写体の顔に連動した評価測光で露出制御が行われます。

■■ ●〈ISO•82>> ボタンは、マニュアル露出撮影時のみ機能します。 ● 撮影モードが〈□〉〈<<br />
のときは、AFモードとドライブモードのみ選択で きます。

# 3 **メニュー機能の設定**

動画撮影時もメニュー機能の設定を行うことができます。なお、動画撮影 特有の機能は次のとおりです。

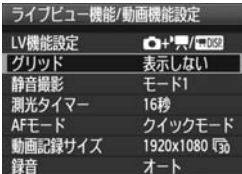

「 $9 - 7$ タブの「ライブビュー機能/動画機能設 定]画面で、次の機能を設定することがで きます。

このメニュー画面で設定できる機能は、 ライブビュー撮影/動画撮影でのみ有効で す。ファインダー撮影時は無効になります。

### ● グリッド

「グリッド1 #]、または「グリッド2 ## ]で格子線を表示することがで きます。水平、垂直の傾きを確認しながら撮影することができます。

● 静音撮影 [編]

静止画を撮影するときに設定します。113ページを参照してくださ い。なお、動画撮影中に静止画を撮影したときにも機能します(p.136)。

● 測光タイマー MB

露出値の表示時間(AEロックの保持時間)を変更することができます。

●  $A$ Fモード $(p.115 \sim 121)$ 

「クイックモード]、[ライブモード]が選択できます。な お、動いているものにピントを合わせ続けることはできません。

#### ● 動画記録サイズ

動画の画像サイズ「\*\*\*\*×\*\*\*\*]と、フレームレート「最」(1秒間に何 コマ記録するか) を選ぶことができます。 なお、 [。(フレームレート)は、 「4: ビデオ出力方式〕の設定により、自動的に切り換わります。

#### ・画像サイズ

[1920×1080]:Full HD(フルハイビジョン)画質で記録します。 [640×480] :標準画質で記録します。画面の横縦比率は4:3です。

- ・フレームレート(fps:frame per second)
	- [ ]:テレビの映像方式が「NTSC」の地域(北米、日本、韓国、 メキシコなど)で設定します。
	- 「<sub>I</sub>示]:テレビの映像方式が「PAL」の地域(ヨーロッパ、ロシア、 中国、オーストラリアなど)で設定します。
	- [ ]:おもに映画関連で使用します。
	- \* 実際のフレームレート (fps) は、 m3: 29.97、 m3: 25.00、 m2: 23.976です。

#### **動画の総記録時間と1分間あたりのファイルサイズの目安**

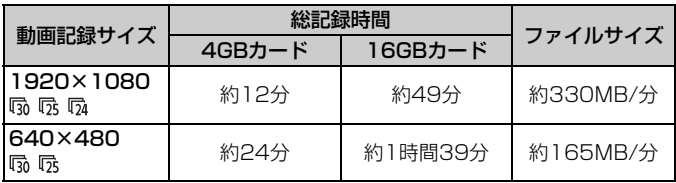

● 動画撮影を開始してからファイルサイズが4GBに達した時点、または29分59秒経 過すると、動画撮影が自動的に終了します。〈67〉を押すと動画撮影を再開するこ とができます(新規ファイルとして記録されます)。

メニュー[2 ダストデリートデータ取得]、[6 センサークリーニング]、[7 設定解除]、 「¥: ファームウェア]を選んだときは、ライブビュー映像の表示が終了します。

● 録音

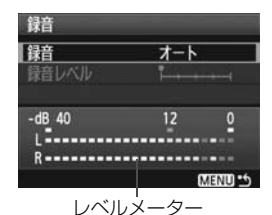

通常は内蔵マイクでモノラル録音されま す。外部マイク入力端子 (p.16)に、ステ レオミニプラグ(φ3.5mm)を備えた市販 のマイクを接続すると、外部マイクが優先 され、ステレオ録音することができます。

- 「オート] : 録音レベルが自動調整されます。音量の大小に応じて、 オートレベルコントロール機能が自動的に作動します。
- 「マニュアル]:上級者向けの機能です。録音レベルを64段階で任意に調整 することができます。 「録音レベル】を選び、レベルメーターを見ながら〈◎〉を 回すと、録音レベルを調整することができます。音量が大

きいときに、レベルメーターの「12」(-12dB)の右側 が、時々点灯するように、ピークホールド機能(約3秒間) を参考にして調整します。「0」を超えると音が割れます。

[しない] :録音は行われません。

- ■■ 撮影モードが〈□/@〉のときは、[録音]:[する/しない]になります。なお、 「する]に設定したときは、録音レベルが自動調整されます(=[オート])。
	- L/R (左/右) の音量バランスを調整することはできません。

140

<sup>●</sup> I/Rともに、サンプリング周波数48KHz/16bitで記録されます。

### 動画撮影全般に関する注意事項

記録・画質について

- 高ISO感度で動画撮影を行うと、ノイズ(横縞、輝点など)や色ムラが発生す ることがあります。
- 手ブレ補正機能を搭載したレンズ使用時は、シャッターボタンを半押ししな くても、常時手ブレ補正機能が作動します。そのため、撮影条件により動画 撮影時間が短くなったり、撮影可能枚数が少なくなることがあります。三脚 使用時など、補正の必要がないときは、手ブレ補正スイッチを〈OFF〉の位 置にすることをおすすめします。
- カメラに内蔵されたマイクにより、撮影中の操作音やカメラの作動音なども 一緒に録音されます。なお、市販の外部マイクを使用すると、これらの音を 録音しないように(低減)することができます。
- 動画撮影中にAFを行うと、一時的にピントが大きくボケたり、露出変化が生 じることがあるため、おすすめできません。なお、AFモードが[クイックモー ド]に設定されているときは、動画撮影中に〈AF-ON〉ボタンを押してもAF はできません。
- [画面表示設定] が [静止画用] または [露出シミュレーション] の表示状態から、動 画撮影を開始すると、動画の先頭部分に一瞬大きな露出変化が記録されるこ とがあります。
- カードの残り容量がわずかで、動画撮影ができないときは、動画撮影可能時 間(p.135)が赤く表示されます。
- 書き込み速度が遅いカードを使用すると、動画撮影中に画面の右 側に5段階のインジケーターが表示されることがあります。イン ジケーターは、カードに書き込みができていないデータ量(内蔵 メモリーの空き容量)を表し、遅いカードほど、段階が早く上がっ ていきます。インジケーターがフルになると、動画撮影が自動的 に停止します。

書き込み速度が速いカードは、インジケーターが表示されないか、 表示されても段階はほとんど上がりません。そのため、事前にテ スト撮影を行うことで、動画撮影に適したカードかどうかを判断 することができます。 ケーター

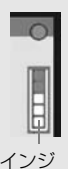

● 動画撮影時は、設定が無効になるカスタム機能があります(p.191、192)。

### 動画撮影全般に関する注意事項

〈圝〉マークとカメラ内部の温度上昇について

- 動画撮影を長時間行ったり、高温下で動画撮影を行うと、カメラ内部の温度 が上昇し、〈E〉 マークが表示されることがあります。なお、高温下で動画撮 影を長時間行うと、〈四〉マークが表示されるタイミングが早くなります。撮 影しないときは、こまめに電源を切ってください。
- ●〈飅〉マークが表示された状態で動画撮影を行っても、動画の画質は低下しま せん。ただし、〈飅〉マークが表示された状態で静止画を撮影すると、撮影画 像(静止画)の画質が低下することがあります。〈飅〉マークが表示されたと きは、カメラ内部の温度が下がるまで、撮影を一時休止することをおすすめ します。
- ●〈飅〉マークが表示された状態で動画撮影を継続すると、カメラ内部の温度が さらに上昇し、撮影が自動的に終了することがあります。そのときは、カメ ラ内部の温度が下がるまで、撮影ができなくなりますので、一旦電源を切り、 しばらく休止してください。

#### 再生・テレビ接続について

- 動画撮影中に明るさが変化すると、動画を再生したときに、その場面の映像 が一瞬止まって見えることがあります。
- カメラとテレビを接続(p.157、158)して動画撮影を行うと、撮影中テレ ビから音は出ません。ただし、音声は正常に記録されます。
- カメラとテレビをHDMIケーブルで接続 (p.158) して「1920×10801 の動 画撮影を行うと、撮影中テレビに表示される映像のサイズが小さくなります。 ただし、設定どおりの動画記録サイズで正常に記録されます。

# **画像の再生**

撮影した画像や動画をカメラで再生・消去する方法や、テレビ で見る方法など、撮影画像の再生に関連する内容について説明し ます。

他の機器で撮影・記録された画像について

このカメラ以外で撮影された画像や、このカメラで撮影したあとにパソコ ンなどで画像を加工したり、ファイル名を変更した画像は、カメラで正常 に表示できないことがあります。

# x **画像を再生する**

**1枚表示**

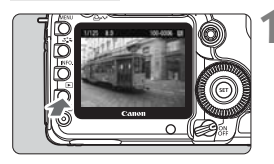

### **1** 画像を再生する

- ●〈▶〉ボタンを押します。
- → 最後に撮影した画像、または最後に再生 した画像が表示されます。

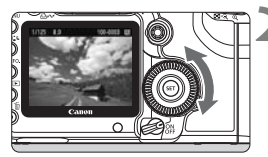

### **2** 画像を選ぶ

- ●〈◎〉を左に回すと、最後に撮影した画 像から新しい順に画像が表示されます。 右に回すと、古い画像から順に新しい画 像が表示されます。
- ●〈INFO.〉ボタンを押すたびに、表示形式 が切り換わります。

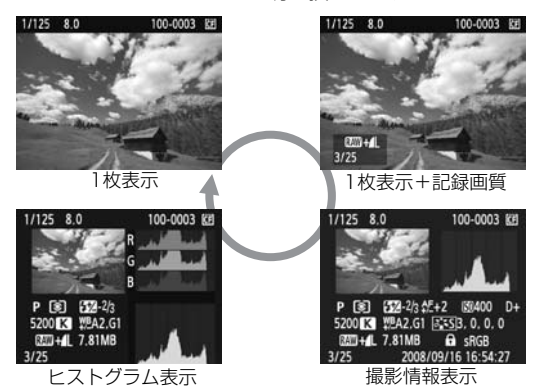

# **3** 再生を終了する

●〈■〉ボタンを押すと再生が終了し、撮 影準備状態に戻ります。
### **INFO. 撮影情報の内容**

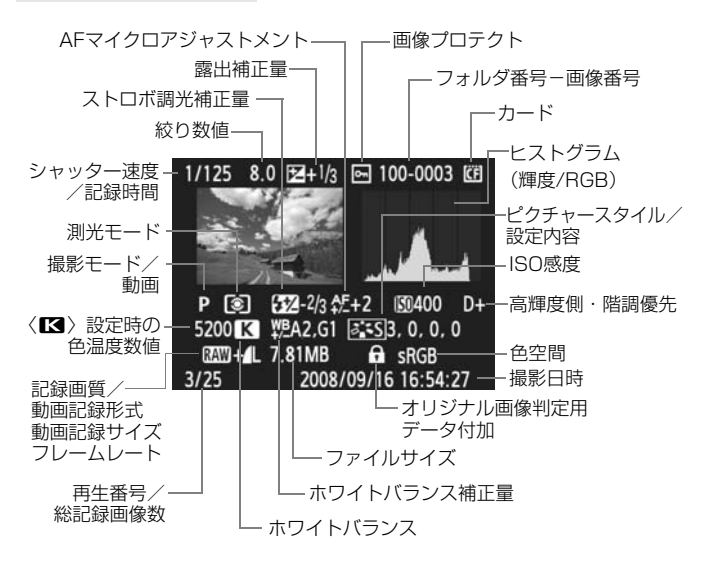

- \* RAW+JPEGの設定で撮影した画像は、JPEG画像のファイルサイズが表示されま す。
- \* 動画ファイルのときは、動画マーク〈♥♥〉、記録形式〈|| )、記録サイズ〈喩ハ/隔ハ〉、 フレームレート〈扇/辰/[ゐ〉が表示されます。なお、撮影モード、シャッター速 度、絞り数値は、表示されません。
- \* 動画撮影時に撮影した静止画のときは、〈 ロ〉が表示されます。

#### ● ハイライト警告表示について

メニュー「ヨ ハイライト警告表示] を「する」に設定すると、露出オー バーで白飛びした部分が点滅表示します。階調を再現させたい部分が点 滅しているときは、露出をマイナス補正して、もう一度撮影すると良い 結果が得られます。

#### ● AFフレーム表示について

メニュー「ヨ AFフレーム表示]を「する]に設定すると、ピント合わせ を行ったAFフレームが赤い枠で表示されます。なお、AFフレーム自動 選択のときは、AFフレームが複数同時に表示されることがあります。

#### ● ヒストグラムについて

ヒストグラムには、露出レベルの傾向と全体の階調を確認できる輝度 表示と、色の飽和と階調を確認できるRGB表示があります。表示の切り 換えは、メニュー [3 ヒストグラム]で行います。

#### [輝度]表示

このヒストグラムは、横軸に明るさ(左:暗、 右:明)、縦軸に明るさごとの画素数を積み上げた グラフで、画像の輝度分布を表しています。画面の 中の「暗い成分」ほどグラフの左寄りに積み上げら れ、「明るい成分」ほどグラフの右寄りに積み上げ られて表示されます。横軸の左端に積み上げられた 成分は黒くつぶれ、右端に積み上げられた成分は白 く飛びます(ハイライト)。その他の成分は階調が 再現されます。再生画像とそのヒストグラムを見る ことで、露出レベルの傾向と全体の階調を確認する ことができます。

ヒストグラム例

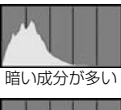

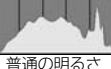

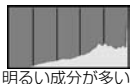

#### [RGB]表示

このヒストグラムは、横軸に色の明るさ(左:暗、右:明)、縦軸に 色の明るさごとの画素数を積み上げたグラフで、R(赤)/G(緑)/B (青)別に色の輝度分布を表しています。画面の中の「暗く薄い色」ほど グラフの左寄りに積み上げられ、「明るく濃い色」ほどグラフの右寄りに 積み上げられます。横軸の左端に積み上げられた成分は色の情報がなく、 右端に積み上げられた色は飽和して階調がありません。RGBのヒストグ ラムを見ることで、色の飽和と階調の状態や、ホワイトバランスの傾向 を確認することができます。

# **Ⅳ 見たい画像を素早く探す**

## H **一度に複数の画像を表示する(インデックス表示)**

見たい画像を素早く見つけることができる、インデックス表示といわれる 再生方法で、一度に4枚、または9枚の画像を表示することができます。

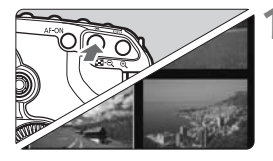

### **1** インデックス表示にする

- 画像を再生した状態で、〈Ka•9、ボタン を押します。
- → 4枚インデックス表示になります。選択 されている画像に青色の枠が付きます。
- もう一度〈Ka·Q〉ボタンを押すと、9 枚インデックス表示になります。

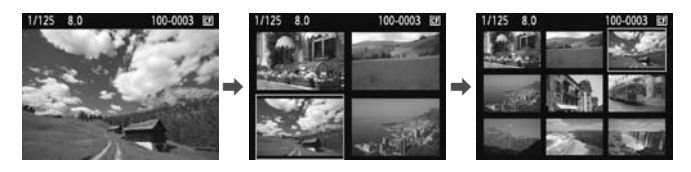

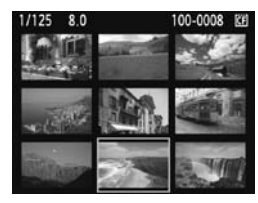

**2** 画像を選ぶ

- ●〈 《答、〉を回すと、[2] 《答 での画像送り] (p.148)で設定されている方法で画像 が送られます。
- ●〈◎〉を回して青色の枠を移動させ、画 像を選びます。
- ●〈B〉ボタンを押すと、青色の枠で選ん だ画像が拡大表示されます。 (9枚→4枚→1枚)

### I **画像を飛ばして表示する(ジャンプ表示)**

1枚表示、インデックス表示、拡大表示のときに、〈《ペ》〉を回すと画像を 飛ばして表示することができます。

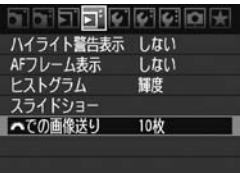

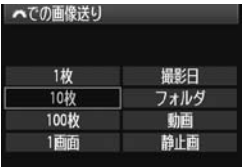

### **1** ジャンプ方法を選ぶ

- メニュー「ヨ 《《 での画像送り】で「1枚 /10枚/100枚/1画面/撮影日/フォルダ/動画/静 止画]の中から、希望するジャンプ方法 を選び、〈0〉を押します。
- インデックス表示のときに画面単位で ジャンプしたいときは、[1画面]を選び ます。
- 撮影した日の日付単位でジャンプした いときは「撮影日]、フォルダ単位でジャ ンプしたいときは[フォルダ]を選びます。

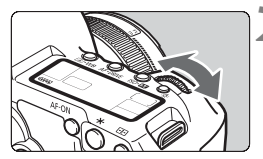

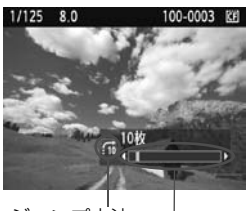

再生位置 ジャンプ方法

## **2** 画像送りをする

- ●〈■>ボタンを押して画像を再生しま す。
- ●〈《六》を回します。
- → 設定した方法でジャンプ表示が行われ ます。
- → 画面右下にジャンプ方法と、現在再生し ている画像の位置が表示されます。

# **43 つき 拡大して見る**

撮影した画像を、約1.5倍~10倍に拡大して表示することができます。

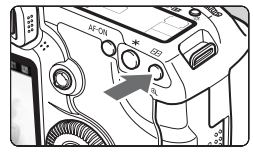

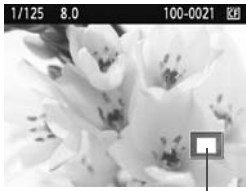

拡大表示位置

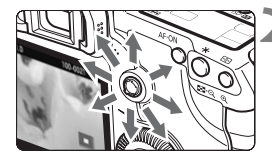

### **1** 画像を拡大する

- 画像を再生した状態で、〈BL〉ボタンを 押します。
- → 拡大表示されます。
- ●〈4〉ボタンを押し続けると、最大の拡 大率まで連続的に大きくなります。
- ●〈N-Q〉ボタンを押すと、縮小表示にな ります。押し続けると、1枚表示まで連 続的に小さくなります。

**2** 表示位置を移動する

- ●〈※〉を操作した方向に表示位置が移動 します。
- ●〈▶〉ボタンを押すと、拡大表示が終了 し、1枚表示になります。

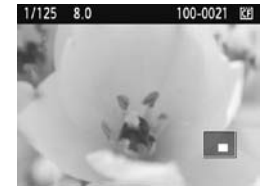

- ● 拡大表示中に〈◎〉(または〈《△〉)を回すと、拡大率、拡大位置が固定さ れた状態で、画像を切り換える(設定されている画像送りの方法でジャンプ 表示する)ことができます。
	- 撮影直後の画像表示中からの拡大表示はできません。
	- 動画は拡大表示できません。

# b **回転させる**

画像が表示される向きを変えたいときに、この方法で回転させます。

### 可見のののは 酸ブロテクト 画像回転 飛消去 印刷指定 送信指定

## **1** [画像回転]を選ぶ

● [3] タブの [画像回転] を選び、〈6m〉 を押します。

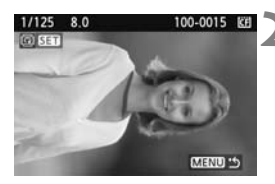

1/125 8.0 **CO SET** 

100-0015 图

MENU<sup>15</sup>

**2** 画像を選ぶ

- ●〈5〉を回して回転する画像を選びま す。
- インデックス表示にして選ぶこともで きます。

## **3** 画像を回転する

- ●〈6m〉を押すたびに、時計方向に回転 (90°→270°→0°)します。
- 他に回転したい画像があるときは、 手順 2、3を繰り返します。
- ●〈MENU〉ボタンを押すと、画像回転が 終了しメニューに戻ります。

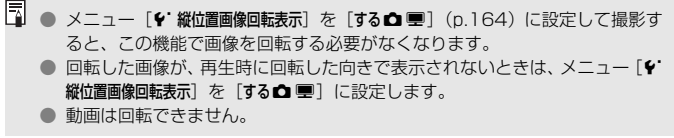

# k **撮った動画の楽しみ方**

撮影した動画は、おもに次の3通りの方法で再生して楽しむことができま す。

### **テレビに接続して再生する** (p.157、158)

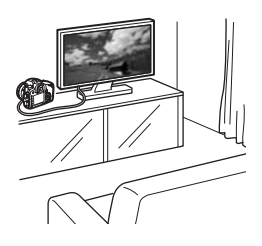

付属のステレオビデオケーブル、または 別売のHDMIケーブルHTC-100でカメラ とテレビを接続して、撮影した動画や静止 画をテレビで再生することができます。

Full HD(フルハイビジョン:1920× 1080)画質で撮影した動画は、HDMIケー ブルで、ハイビジョン対応のテレビに接続 すると、より高画質な映像を楽しむことが できます。

- 動画が入ったカードは、MOV形式の動画ファイル再生に対応した機器以外で は、再生できません。
	- ハードディスクレコーダーは、HDMI 入力端子を備えていないため、HDMI ケーブルで、カメラとハードディスクレコーダーを接続することはできませ  $h_{\nu}$
	- USBケーブルで、カメラとハードディスクレコーダーを接続しても、動画や 静止画を再生・保存することはできません。

## **カメラの液晶モニターで再生する** (p.153~156)

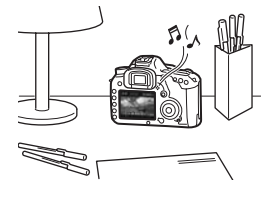

カメラの液晶モニターで動画を再生する ことができます。また、カードに記録され ている静止画と動画をスライドショーで自 動再生することもできます。

パソコンで編集した動画をカードに書き戻して、カメラで再生することはできま せん。

### **パソコンで再生・編集する**

(→ZoomBrowser EX/ImageBrowser使用説明書PDF参照)

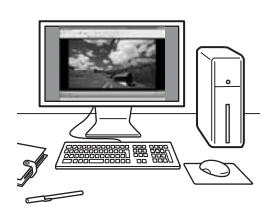

カードに記録されている動画ファイルを パソコンに取り込んで、付属ソフトウェア のZoomBrowser EX/ImageBrowser で 再生・編集することができます。

また、動画から1フレームを取り出して、 静止画として保存することもできます。

撮影した動画をパソコンで滑らかに再生するには、高性能なパソコンが必要 です。動作環境については、ZoomBrowser EX/ImageBrowserの使用説明 書(PDF)を参照してください。

● 市販のソフトウェアで再生・編集するときは、MOV形式の動画に対応したソ フトウェアを使用してください。市販のソフトウェアについては、ソフトウェ アメーカーにお問い合わせください。

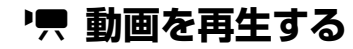

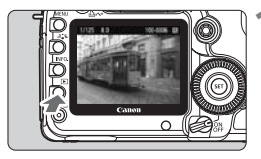

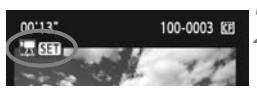

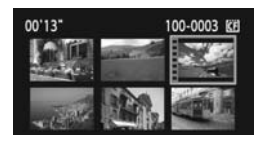

### **1** 画像を再生する

●〈x〉ボタンを押して画像を表示しま す。

**2** 動画を選ぶ

- ●〈◎〉を回して画像を選びます。
- 1枚表示のときに、画面左上に〈児 51) が表示されている画像が動画です。
- インデックス表示のときは、画面左側に 縦帯の付いた画像が動画です。 インデッ クス表示からは再生できませんので、 (6)ボタンを押して1枚表示にします。
- **3** 〈0〉を押す
	- 1枚表示の状態で〈6m〉を押します。
	- → 画面の下側に動画再生パネルが表示さ れます。

# **4** 動画を再生する

- ●〈◎>を回して[▶](再生)を選び、〈6m> を押します。
- → 動画再生が始まります。
- 再生中に〈(4m) を押すと、再生が一時 停止されます。
- ●〈 $\langle\hat{c}\rangle$ を回すと、再生中でも音量を調整 することができます。
- 再生操作に関する詳しい内容は、次ペー ジを参照してください。

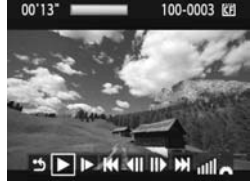

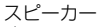

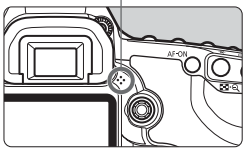

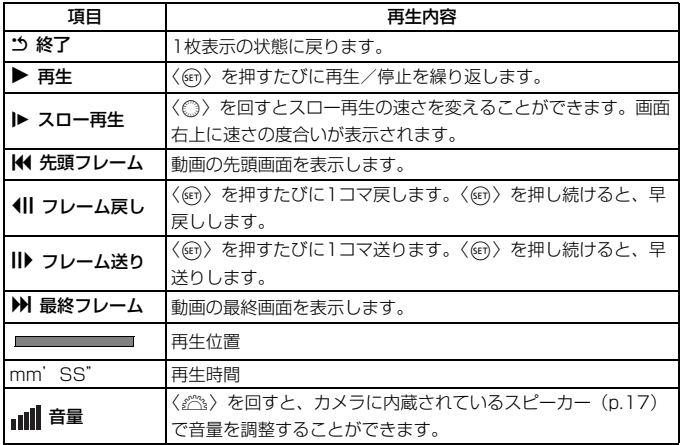

■<br>■ ●〈INFO.〉ボタンを押すと、撮影情報表示を切り換えることができます。

● 動画撮影中に静止画を撮影した場面では、約1秒間、静止画が表示されます。 ● カメラをテレビに接続して (p.157、158) 動画を再生するときは、テレビ 側で音量の調整を行ってください(〈6〉を回しても音量は変わりません)。

● カメラでは、動画の編集はできません。付属ソフトウェアの ZoomBrowser EX/ImageBrowserを使用すると、動画の前後の不要な部分を削除すること ができます。

**■困惑 自動再生する(スライドショー)■** 

カードに記録されている画像を自動的に連続再生します。

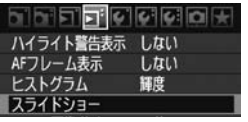

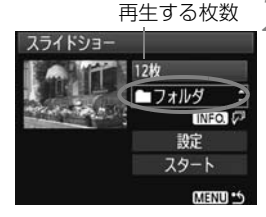

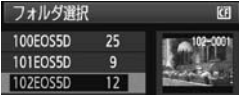

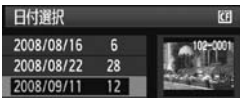

### **1** [スライドショー]を選ぶ

● [コ]タブの[スライドショー]を選び、〈6m〉 を押します。

**2** 再生する画像を選ぶ

●〈◎〉を回して図に示した項目を選び、 〈0〉を押します。

[全画像/動画/静止画]

●〈◎〉を回して「』全画像/張動画/△静 止画]のいずれかを選び、〈6m>を押し ます。

[フォルダ/日付]

- ●〈◎〉を回して「■フォルダ/| 日付]の いずれかを選びます。
- ●〈z 〉が明るく表示された状態で、 〈INFO.〉ボタンを押します。
- ●〈◎〉を回してフォルダ、または日付を 選び、〈6m>を押します。

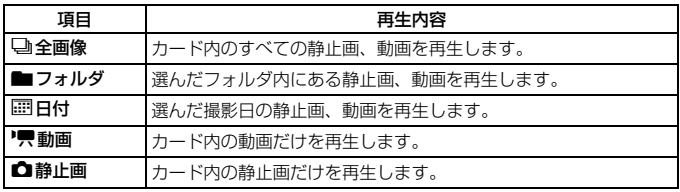

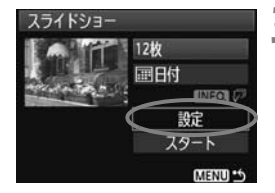

### **3** 再生間隔とリピートを設定する

- ●〈◎〉を回して「設定]を選び、〈6m〉を 押します。
- 静止画の「再生間隔」と、「リピート](繰 り返し再生)の設定を行い、〈MENU〉 ボタンを押します。

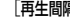

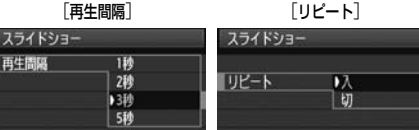

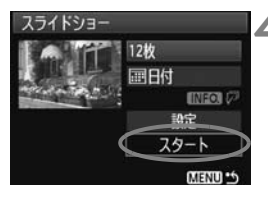

### **4** スライドショーを開始する

- ●〈△〉を回して [スタート] を選び、〈6m〉 を押します。
- →「画像読み込み中...]が数秒間表示されたあ と、スライドショーが始まります。
- 一時停止したいときは、〈6m) を押しま す。一時停止中は画像の左上に「Ⅱ]が 表示されます。もう一度〈60〉を押す と、再開します。

### **5** スライドショーを終了する

●〈MENU〉ボタンを押すと、スライド ショーが終了し設定画面に戻ります。

■■■ 一時停止中に〈◎〉または〈《△》を回すと、画像が切り換わります。 ● 自動再生中、オートパワーオフは機能しません。 ● 画像により、表示時間が異なる場合があります。 ● テレビでスライドショーを見るときは、157、158ページを参照してくださ

い。

# **テレビで見る**

撮影した静止画や動画を、テレビなどで見ることができます。ケーブルの 接続/取り外しを行うときは、カメラとテレビの電源を切った状態で行って ください。

\* 動画の音量はテレビで調整します。

\* 使用するテレビにより、表示内容の一部が欠けて表示されることがあります。

**HD(ハイビジョン)非対応のテレビで見る**

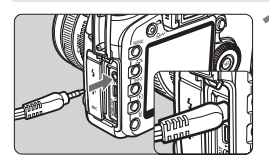

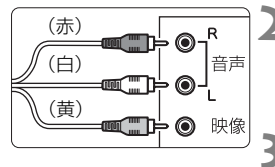

- **1** 付属のステレオビデオケーブルをカメ ラに接続する
	- カメラの〈A/VOUT〉端子に、ステレ オビデオケーブルを接続します。プラグ の根元までしっかり差し込みます。
- **2** テレビにビデオケーブルを接続する
	- ステレオビデオケーブルを、テレビの映 像入力端子と、音声入力端子に接続しま す。
- **3** テレビの電源を入れ、テレビの入力切 り換えで接続した端子を選ぶ
- **4** カメラの電源スイッチを〈1〉にす る

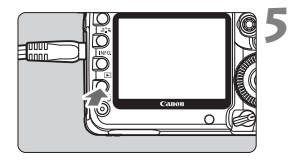

- **5** 〈x〉ボタンを押す
- → 画像がテレビに表示されます (液晶モニ ターには何も表示されません)。
- 動画の再生方法は、153 ページを参照 してください。
- ラレビ方式と異なるビデオ出力方式が設定されていると、画像が正しく表示 されません。そのときは、メニュー「4·ビデオ出力方式]で方式を切り換えて ください。
	- 付属のステレオビデオケーブル以外は使用しないでください。画像が表示さ れないことがあります。

## **HD(ハイビジョン)対応のテレビで見る**

別売のHDMIケーブル HTC-100が必要です。

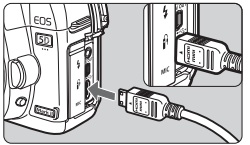

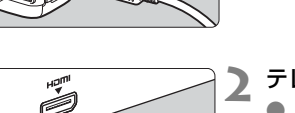

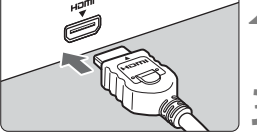

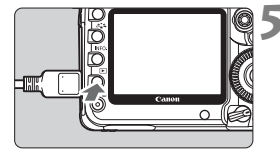

### **1** HDMIケーブルをカメラに接続する

- カメラの〈HDMI OUT〉端子に、HDMI ケーブルを接続します。
- プラグの〈▲**HDMI MINI**〉マークが、カ メラの前面に向くようにして差し込み ます。
- **2** テレビにHDMIケーブルを接続する
	- HDMIケーブルを、テレビのHDMI入力 端子に接続します。
- **3** テレビの電源を入れ、テレビの入力切 り換えで接続した端子を選ぶ

▲ カメラの電源スイッチを〈ON〉にす る

### **5** 〈x〉ボタンを押す

- → 画像がテレビに表示されます (液晶モニ ターには何も表示されません)。
- 接続したテレビに合わせて、自動的に最 適な解像度で画像が表示されます。
- ●〈INFO.〉ボタンを押すと、表示を切り換 えることができます。
- 動画の再生方法は、153 ページを参照 してください。

■ ● カメラの〈HDMI OUT〉端子に、他の機器からの出力を入力しないでくださ い。故障の原因になります。

- テレビとの相性により、撮影した画像を再生できないことがあります。その 場合は、付属のステレオビデオケーブルで接続してください。
- ●〈A/V OUT〉端子と〈HDMI OUT〉端子は、同時に使用できません。

# **[6] 保護する (プロテクト)**

大切な画像をカメラの消去機能で誤って消さないよう、プロテクトをかけ る(保護する)ことができます。

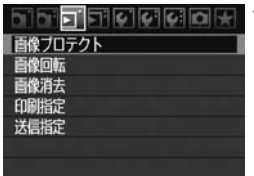

### **1** [画像プロテクト]を選ぶ

- [コ] タブの [画像プロテクト] を選び、 〈0〉を押します。
- → プロテクト画面になります。

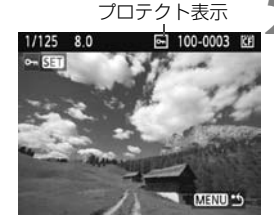

### **2** 画像を選んでプロテクトをかける

- ●〈◎〉を回してプロテクトをかける画像 を選び、〈0〉を押します。
- → プロテクトが設定されると、画面の上に 〈K〉が表示されます。
- もう一度〈6m〉を押すと、プロテクト が解除され〈K〉が消えます。
- 他にプロテクトをかけたい画像がある ときは、手順2を繰り返します。
- ●〈MENU〉ボタンを押すと、画像プロテ クトが終了し、メニューに戻ります。

### **▶ ヵ—ドを初期化すると (n.43)、プロテクトされた画像も消去されます。**

- ● プロテクトをかけた画像は、カメラの消去機能で消去できません。画像を消 去するときは、プロテクトを解除してください。
	- 必要な画像にプロテクトをかけてから全画像消去 (p.161) を行うと、プロ テクトをかけた画像以外はすべて消去されます。不要な画像を一度にまとめ て消去するときに便利です。

# L **消去する**

不要な画像を1枚ずつ選んで消去したり、まとめて消去することができま す。なお、プロテクト(p.159)をかけた画像は消去されません。

消去した画像は復元できません。十分に確認してから消去してくださ い。また、大切な画像は、誤って消去しないようプロテクトをかけてく ださい。

```
1枚ずつ消去
```
### **1** 消去したい画像を再生する

**2** 〈L〉ボタンを押す → 画面の下に消去メニューが表示されま

- 100-0003 1/125  $8.0$ 凹
	- 消去 キャンセル
- **3** 消去する

す。

●〈◎〉を回して[消去]を選び〈何〉を 押すと、表示されている画像が消去され ます。

### 3 **チェック〈**X**〉を付けてまとめて消去**

消去したい画像にチェックを付けて、まとめて消去することができます。

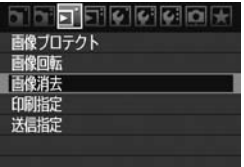

- **1** [画像消去]を選ぶ
- ●[**⊒]** タブの[**画像消去**] を選び、〈☞)〉 を押します。

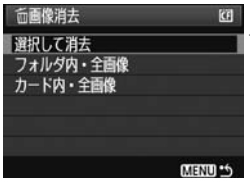

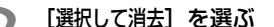

- ●〈◎〉を回して「選択して消去」を選び、 〈0〉を押します。
- → 画像が表示されます。
- ●<F-Q>ボタンを押すと、3画像表示に なります。〈@〉ボタンを押すと、元の 表示に戻ります。

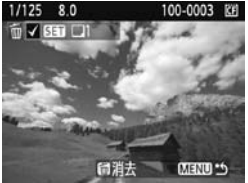

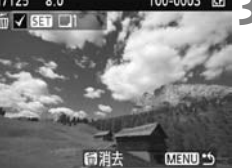

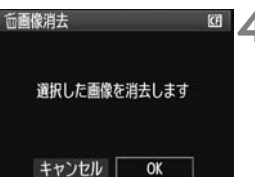

### **3** 消去したい画像を選ぶ

- ●〈◎〉を回して消去したい画像を選び、 〈0〉を押します。
- ➡ 画面の左上に〈✓〉が表示されます。
- 他に消去したい画像があるときは、手順 3を繰り返します。

## **4** 消去する

- ●〈m〉ボタンを押します。
- ●〈◎〉を回して [OK] を選び、〈6m> を 押します。
- → 選択した画像が消去されます。

### 3 **フォルダ内/カード内全画像消去**

フォルダ内、またはカード内のすべての画像をまとめて消去することもで きます。メニュー [3] 画像消去] で [フォルダ内・全画像] または [カード内・全 画像]を選ぶと、その中のすべての画像が消去されます。

# **再生に関する機能の設定を変更する**

### 3 **液晶モニターの明るさを調整する**

液晶モニターは、見やすい明るさに自動調整されます。なお、自動調整時 の明るさ(明るめ/暗め)を設定したり、手動で明るさを調整することもで きます。

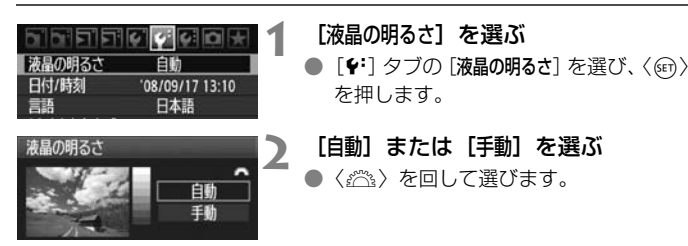

**3** 明るさを調整する

- グレーチャートを参考にして、〈△〉を 回して調整し、〈0〉を押します。
- 「自動]は3段階、「手動]は7段階に調整 することができます。

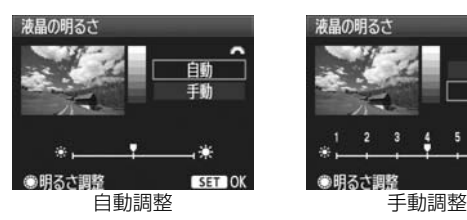

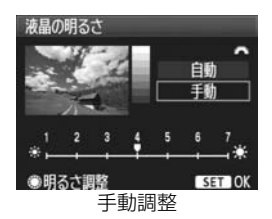

| ■ ● [自動]のときは、電源スイッチの左側にある丸い部分 (外光センサーの窓) を 指などでふさがないようにしてください。

● 撮影した画像の露出を確認するときは、ヒストグラム (p.146) で確認する ことをおすすめします。

### 3 **撮影直後の画像表示時間を設定する**

撮影直後に液晶モニターに表示される画像の表示時間を設定することが できます。撮影画像を表示したままにするときは「ホールド]、撮影画像を表 示しないようにするときは[切]に設定します。

### **1** [撮影画像の確認時間]を選ぶ

● [a'] タブの「撮影画像の確認時間] を選 び、〈0〉を押します。

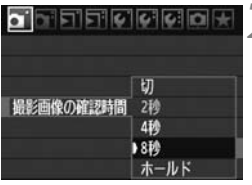

# **2** 時間を設定する

●〈◎〉を回して項目を選び、〈回〉を押 します。

### 3 **縦位置で撮影した画像の自動回転表示の設定**

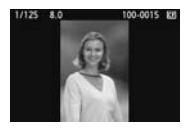

 縦位置で撮影した画像は、カメラで再生するときや、 パソコンの画面で見るときに、被写体が横向きで表示 されないように、自動回転して見やすい向きで表示さ れますが、この設定を変更することができます。

### **1** [縦位置画像回転表示]を選ぶ

● [4] タブの「縦位置画像回転表示] を選び、 〈0〉を押します。

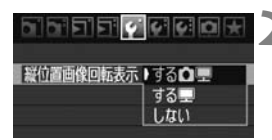

#### **2** 回転表示を設定する

●〈◎〉を回して項目を選び、〈6m〉を押 します。

 $\bullet$ する $\bullet$ 星

カメラで再生するときと、パソコン画面で見るときに、自動回転させ たいとき

 $\bullet$  する甲

パソコン画面で見るときだけ自動回転させたいとき

● しない

自動回転させたくないとき

- ◆ [しない]で撮影した画像は、[する]に設定して再生しても、自動回転表示されま せん。
- ● 撮影直後に表示される画像は自動回転表示されません。
	- カメラを上や下に向けて撮影すると、自動回転表示が正しく行われないこと があります。
	- パソコンの画面で自動回転しないときは、使用しているソフトウェアが回転 表示に対応していません。付属ソフトウェアの使用をおすすめします。

# **撮像素子の清掃**

このカメラは、撮像素子の前面(ローパスフィルター)に付い たゴミを自動的に取り除く、セルフ クリーニング センサー ユニッ トを搭載しています。

 また、ダストデリートデータ(ゴミ消し情報)を画像に付加す る機能により、除去しきれなかったゴミを、付属ソフトウェアの Digital Photo Professionalで、自動的に消去することができま す。

#### 撮像素子の前面に付着する汚れについて

撮像素子の前面には、外部から入り込むゴミのほかに、ごくまれにカメラ 内部の潤滑剤などが付着することがあります。撮像素子の自動清掃後に汚れ が画像に写り込むときは、できるだけ別紙の修理受付窓口に撮像素子の清掃 をお申し付けください。

■ ャルフ クリーニング センサー ユニットの作動中でも、 シャッターボタ ンを半押しすると、清掃作業が中止され、すぐに撮影することができま す。

# f **撮像素子の自動清掃**

このカメラは、電源スイッチを〈ON/ノ〉にしたときと、〈OFF〉にし たときに、撮像素子前面に付いたゴミを自動的に取り除く、セルフ クリー ニング センサー ユニットが作動するようになっています。通常はこの機能 を意識する必要はありませんが、任意に作動させたいときや、このユニット を作動させたくないときは、次のようにします。

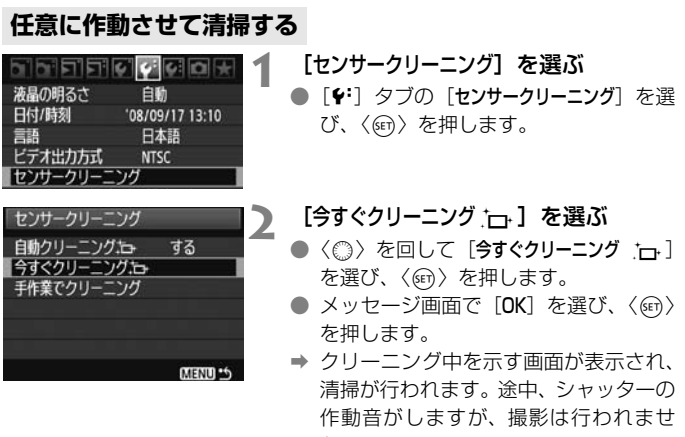

■ ● 効果的なゴミの除去を行うため、机の上などにカメラを垂直に置いて清掃し てください。

ん。

● 繰り返し清掃を行っても、効果は大きく変わりません。清掃終了直後は、[今 すぐクリーニング方」「が一時的に選べなくなります。

### **自動清掃を行わないようにする**

- 手順2で「自動クリーニング f-」 を選び、「しない」を選びます。
- → 電源スイッチを〈ON/ノ〉にしたときと、〈OFF〉にしたときに、清掃 が行われなくなります。

# **MENU ゴミ消し情報を画像に付加する**®®

通常は、セルフ クリーニング センサー ユニットで、画像に写り込む可能 性があるほとんどのゴミを除去することができます。しかし、除去できな かったゴミがある場合に備え、ゴミを消すための情報(ダストデリートデー タ)を画像に付加することができます。付加された情報は、付属ソフトウェ アのDigital Photo Professionalで、自動ゴミ消し処理を行うときに使わ れます。

### **事前準備**

- 白い無地の被写体(白紙など)を用意する。
- レンズの焦点距離を50mm以上にする。
- レンズのフォーカスモードスイッチを〈MF〉にして、無限遠(∞)に設 定する。距離目盛のないレンズは、正面から見てフォーカスリングを時 計方向に突き当たるまで回します。

## **ダストデリートデータを取得する**

 $-2.1.0.1.2$ 

 $\alpha$  , which clients is a set

**AWB** 

 $0.0 / ±0$ 

sRGB ピクチャースタイル スタンダード |ダストデリートデータ取得

震出補正/AEB設定

ホワイトバランス

MWB画像選択 WB補正/BKT設定

色空間

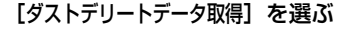

- [ai] タブの [ダストデリートデータ取得] な 選び、〈6m〉を押します。
- ダストデリートデータ取得 ソフトウェアでゴミを消すための データを取得します。 使用説明書を参照してください 更新日時 '00/00/00 00:00 キャンセル  $\alpha$ 
	- センサークリーニング

### **2** [OK]を選ぶ

●〈 (3) を回して [OK] を選び、〈6m〉を 押すと、撮像素子の自動清掃が行われた あと、説明画面が表示されます。途中、 シャッターの作動音がしますが、撮影は 行われません。

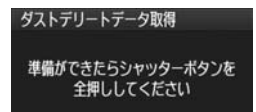

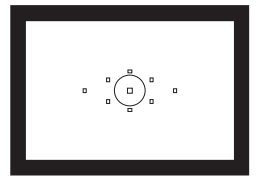

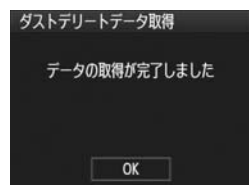

### **3** 真っ白な無地の被写体を撮影する

- 20~30cmの距離で、(模様などがな い)真っ白な無地の被写体を画面いっぱ いに入れて撮影します。
- → 絞り優先AE、絞り数値F22で撮影され ます。
- 画像は保存されませんので、カードが 入っていなくてもデータを取得するこ とができます。
- → 撮影を行うと、データの取得が始まりま す。取得が終わると、完了画面が表示さ れます。

[OK]を選ぶと、メニューに戻ります。

● データが取得できなかったときは、その 内容の画面が表示されます。前ページの 『事前準備』の内容を確認し、[OK]を選 んだあと、もう一度撮影します。

### **ダストデリートデータについて**

ダストデリートデータを取得すると、そのあとで撮影したすべてのJPEG 画像、RAW画像にデータが付加されます。大切な撮影をするときは、撮影 の直前にデータの再取得(更新)を行ってください。

なお、付属ソフトウェアによる自動ゴミ消し処理については、ソフトウェ ア使用説明書(CD-ROM)を参照してください。

画像に付加されるダストデリートデータの容量はごく小さなものですの で、画像のファイルサイズにはほとんど影響しません。

未使用のコピー用紙など、必ず真っ白な無地の被写体を撮影してください。被写 体に模様などがあると、その模様がゴミ情報として記録され、付属ソフトウェア 使用時に、正常なゴミ消し処理が行われないことがあります。

# **MENU 手作業で撮像素子を清掃する**®®

撮像素子の自動清掃で取りきれないゴミやほこりがあったときに、市販品 のブロアーなどを使用して、自分で清掃することができます。

撮像素子は非常にデリケートな部品です。直接清掃が必要なときは、でき るだけ別紙の修理受付窓口にお申し付けください。

清掃を始める前にレンズを取り外してください。

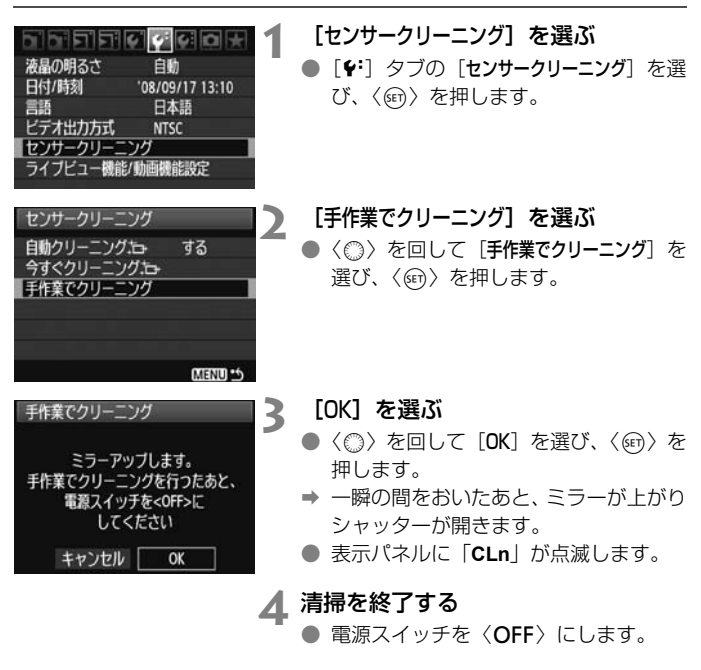

■ ● 雷源には、ACアダプターキット ACK-E6(別売)の使用をおすすめします。 ● 電池を使うときは、必ずフル充電した電池を使用してください。なお、バッ テリーグリップを装着して、電源に単3形電池を使用しているときは、手作業 で撮像素子の清掃はできません。

- 清掃中は、絶対に次のことを行わないでください。電源が切れてシャッター が閉じ、シャッター幕や撮像素子が損傷する恐れがあります。
	- ・電源スイッチを〈2〉にする
	- ・電池室ふたを開ける
	- ・カードスロットカバーを開ける
	- 撮像素子の表面は非常にデリケートな部分です。細心の注意を払って清掃し てください。
	- ブロアーは、ブラシの付いていないものを使用してください。ブラシが撮像 素子に触れると、撮像素子の表面に傷が付くことがあります。
	- ブロアーは、レンズマウント面より内側に入れないでください。電源が切れ ると、シャッターが閉じ、シャッター幕やミラーを破損する原因になります。
	- 高圧の空気やガスを吹き付けて清掃しないでください。圧力により撮像素子 が破損したり、吹き付けたガスが凍結することで、撮像素子の表面に傷が付 くことがあります。
	- ブロアーで除去できない汚れがあったときは、別紙の修理受付窓口に撮像素 子の清掃をお申し付けください。

# **画像の印刷と パソコンへの転送**

● 印刷 (p.172)

カメラとプリンターを直接つないで、カードに記録されてい る画像を印刷することができます。このカメラは、ダイレクト プリント標準規格の「*ℯ*(PictBridge」に対応しています。

● 画像を印刷指定する/DPOF (p.181)

カードに記録されている画像の中から、印刷したい画像と印 刷枚数などを指定することができるDPOF(Digital Print <sub>ォーターフォーマット</sub><br>Order Format)に対応しています。複数の画像を一度に印刷 したいときや、写真店に印刷注文する際に使います。

● パソコンに画像を送る (p.185)

カメラとパソコンをつないで、カメラを操作するだけで、 カードに記録された画像をパソコンに送ることができます。

# **印刷の準備をする**

ダイレクトプリントの操作は、カメラの液晶モニターに表示される操作画 面を見ながら、すべてカメラ側で行います。

### **カメラとプリンターを接続する**

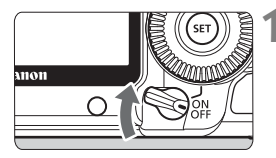

**1** カメラの電源スイッチを〈2〉に する

- **2** プリンターの準備をする
	- 詳しくはプリンターの使用説明書を参 照してください。

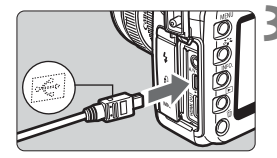

- **3** カメラとプリンターを接続する
- カメラに付属のインターフェースケー ブルを使用します。
- カメラ側を接続するときは、プラグの くそ〉マークが、カメラの前面に向くよ うにして、〈←〉端子に差し込みます。
- プリンター側の接続方法については、プ リンターの使用説明書を参照してくだ さい。

## **4** プリンターの電源を入れる

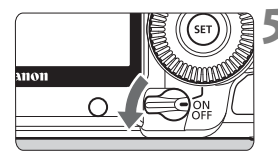

- **5** カメラの電源スイッチを〈1〉にす る
	- → プリンターの機種により、電子音が「ピ ピッ」と鳴ることがあります。

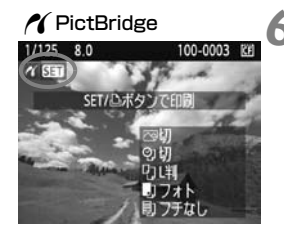

**6** 画像を再生する

- ●〈■〉ボタンを押します。
- → 画像が表示され、画面左上にプリンター が接続されていることを示すマーク 〈ヘ〉が表示されます。
- →〈凸~〉ボタンのランプが青色に点灯し ます。

**↓** 動画は印刷できません。

- ●「CPダイレクト」または「Bubble Jetダイレクト」のみに対応したプリン ターは使用できません。
- 付属のインターフェースケーブル以外は使用しないでください。
- 手順5で電子音が「ピーピーピー」と長く鳴ったときは、プリンターに問題が 発生しています。どのような問題が発生しているかは、次の操作で確認でき ます。

1. 〈■> ボタンを押して画像を再生する

2. 〈6m) を押す

3. 印刷設定画面で[印刷]を選ぶ

液晶モニターにエラーメッセージが表示されます (p.180)。

- ● このカメラで撮影したRAW画像も印刷できます。
	- カメラの電源に電池を使用するときは、フル充電してから使用してください。 フル充電した電池で約3時間30分印刷できます。
	- ケーブルを取り外すときは、カメラとプリンターの電源を切ってから、プラ グの側面を持って引いてください。
	- ダイレクトプリントを行うときは、カメラの電源にACアダプターキット ACK-E6(別売)の使用をおすすめします。

# **NY 印刷する**

使用するプリンターによって表示される内容や、設定できる内容が異なり ます。また、設定そのものができないことがあります。詳しくは、プリン ターの使用説明書を参照してください。

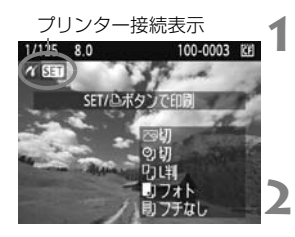

**1** 印刷する画像を選ぶ

- 液晶モニターの左上に〈 A 〉が表示さ れていることを確認します。
- ●〈◎〉を回して印刷する画像を選びま す。
- **2** 〈0〉を押す
- ➡ 印刷設定画面になります。

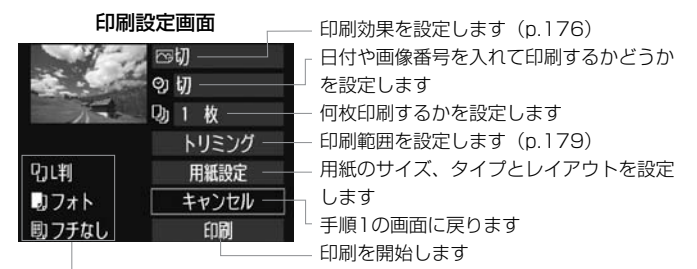

設定されている用紙のサイズ、タイプ、レイアウトの情報が表示されます

\* プリンターの機種により、日付/画像番号印刷やトリミングなど、一部の設定項目 が選択できないことがあります。

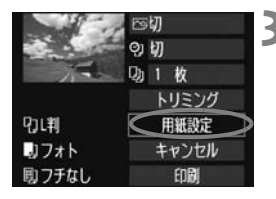

**3** [用紙設定]を選ぶ

- [**用紙設定**] を選び〈☞)〉を押します。
- ➡ 用紙設定画面になります。

## Q**用紙サイズの設定**

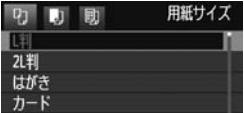

Y**用紙タイプの設定**

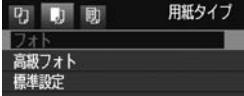

- プリンターにセットされている用紙の サイズを選び、〈0〉を押します。
- → 用紙タイプの設定画面になります。
- プリンターにヤットされている用紙の タイプを選び、〈0〉を押します。
- キヤノン製プリンターで、純正用紙を使 うときは、プリンターの使用説明書で使 用できる用紙を確認してください。
- → レイアウトの設定画面になります。

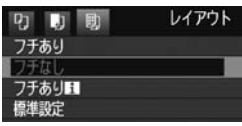

**<sub>■『レイアウトの設定</mark>**</sub>

- 印刷レイアウトを選び〈☞〉を押しま す。
- → 印刷設定画面に戻ります。

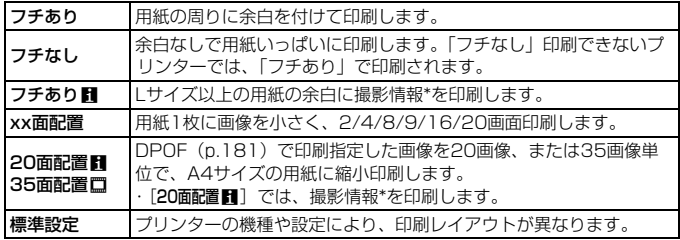

\* Exif 情報の中から、カメラ名、レンズ名、撮影モード、シャッター速度、絞り数値、 露出補正量、ISO感度、ホワイトバランスなどを印刷します。

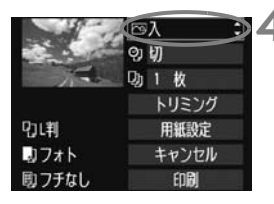

**4** 印刷効果を設定する

- 必要に応じて設定します。設定しないと きは、手順5に進みます。
- 表示される内容は、 プリンターの機種に より異なります。
- 図の項目を選び、〈6m〉を押します。
- 印刷効果を選び〈6m〉を押します。
- ●〈■NEO】〉の横に〈国〉が表示されてい るときは、印刷効果の調整を行うことも できます(p.178)。

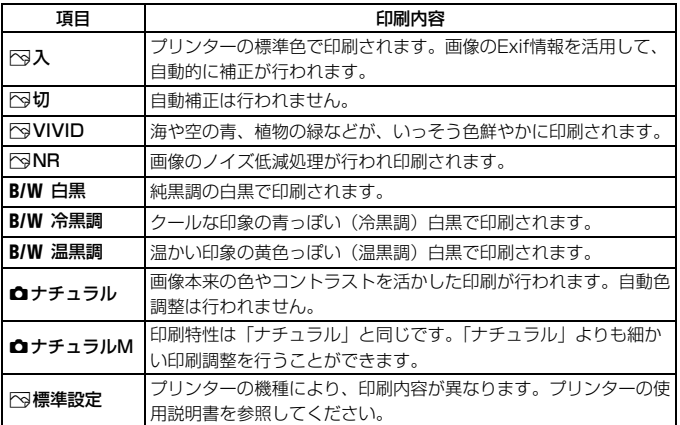

\* 印刷効果の設定を変更すると、画面左上に表示されている画像に設定内容が反映され ます。ただし、実際の印刷結果とは多少異なる場合があるため、目安としてとらえて ください。178ページの「明るさ補正】と「レベル補正]も同様です。

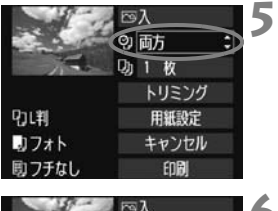

の 面方 151:枚 トリミング

用紙設定

キャンセル

印刷

**QJL判** 

助フォト

町 フチなし

- **5** 日付/画像番号印刷を設定する
	- 必要に応じて設定します。
	- ●〈の〉を選び〈6m〉を押します。
	- 印刷内容を選び〈6m〉を押します。

### **6** 印刷枚数を設定する

- 必要に応じて設定します。
- ●〈し)を選び〈何〉を押します。
- 印刷枚数を選び〈☞〉を押します。

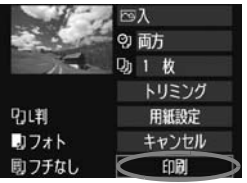

### **7** 印刷する

- [印刷] を選び〈67〉を押します。
- →〈凸~>ボタンの青いランプが点滅して、 印刷が始まります。

- ● 同じ設定で別の画像を印刷するときは、画像を選んで、青いランプが点灯し た〈凸~〉ボタンを押すだけで「かんたん印刷」ができます。なお、「かん たん印刷」のときは、1枚ずつ印刷されます(印刷枚数は指定できません)。 また、トリミングの設定 (p.179) は反映されません。
	- 印刷効果などの選択肢にある[標準設定]は、プリンターメーカーが独自に設 定した印刷内容のことです。[標準設定]の内容については、プリンターの使用 説明書を参照してください。
	- 印刷する画像のファイルサイズや記録画質により、「印刷]を選んでから実際 に印刷が始まるまで、しばらく時間がかかることがあります。
	- 画像の傾き補正 (p.179) を行うと、印刷に時間がかかることがあります。
	- 印刷を途中で中止するときは、「中止」が表示されている間に〈6m〉を押して [OK]を選びます。

### e **印刷効果の調整について**

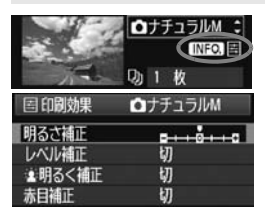

176ページの手順4で項目を選び、 〈**INEOI**〉の横に〈国〉が表示されている ときに、〈INFO.〉ボタンを押すと、印刷効 果の調整を行うことができます。調整でき る(表示される)内容は、手順4の選択内 容により異なります。

#### ● 明るさ補正

画像の明るさを調整することができます。

#### ● レベル補正

[手動] を選ぶと、ヒストグラムの分布を変更し | て、画像の明るさとコントラストを調整すること ができます。

レベル補正画面で〈INFO〉ボタンを押すと、〈■〉 の位置が切り換わります。〈 () を回すと、シャ ドウレベル(0~127)、ハイライトレベル(128 ~255) を任意に調整することができます。

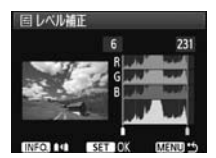

#### ● 塞明るく補正

逆光などで被写体の顔が暗くなった画像で効果的です。[入]に設定す ると、顔が明るく印刷されます。

#### ● 赤目補正

ストロボ撮影で被写体の目が赤くなった(赤目現象が発生した)画像 で効果的です。[入]に設定すると、目の赤みが緩和されて印刷されます。

■■■■[編集]と[赤目補正]の効果は、画面で確認できません。

● 「詳細設定」を選ぶと、「コントラスト]「色の濃さ]「色あい]「カラーバランス]を調整 することができます。なお、「カラーバランス]の調整は、〈※<>>> で行います。B はブルー、Aはアンバー、Mはマゼンタ、Gはグリーンの意味です。移動方向 寄りの色に補正されます。

● [初期化] を選ぶと、設定した印刷効果の内容がすべて初期状態に戻ります。

## **トリミング(印刷範囲)の設定**

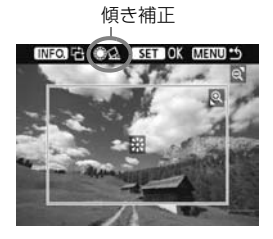

画像を部分的に拡大したり、構図を変え たような感じで印刷することができます。 トリミングの設定は、印刷する直前に行っ てください。トリミングを行ったあとで印 刷設定の内容を変更すると、トリミングの 再設定が必要になることがあります。

**1** 印刷設定画面で[トリミング]を選ぶ

### **2** トリミング枠の大きさ、位置、縦横を設定する

● 枠で囲まれた範囲が印刷されます。枠の形状 (縦横比)は、「用紙設定] の設定で変わります。

#### 枠の大きさを変える

〈B〉〈国·Q〉ボタンを押すと、枠の大きさが変わります。枠を小 さくするほど拡大して印刷されます。

#### 枠を移動する

〈9〉を操作すると、枠が上下左右に移動します。好みの構図にな るように枠を移動します。

#### 枠を回転する

〈INFO.〉ボタンを押すと、枠が縦長、横長に変わります。横位置で 撮影した画像を、縦位置で撮影したように印刷することもできます。 画像の傾きを補正する

### 〈5〉を回すと、0.5度単位±10度の範囲で画像を回転させること ができます。回転を行うと、画面上の〈O〉が青色に変わります。

## **3** 〈0〉を押してトリミングを終了する

→ 印刷設定画面に戻ります。

● 印刷設定画面の左上で印刷範囲を確認することができます。

- プリンターの機種により、枠のとおりに印刷されないことがあります。
	- 枠を小さくするほど印刷の画質が粗くなります。
	- トリミングは、液晶モニターを見ながら行ってください。画像をテレビに表 示しながらトリミングを行うと、枠が正しく表示されないことがあります。

## ■ プリンターエラー発生時の操作について

プリンターに関するエラー(インク切れ、用紙切れなど)を解決したあと、 [続行] を選んでも印刷が再開されないときは、プリンター側を操作して印刷を再開してく ださい。印刷の再開方法については、プリンターの使用説明書を参照してください。

#### エラーメッセージについて

印刷中に問題が発生したときは、カメラの液晶モニターにエラーメッセージが表 示されます。〈(&n)を押して印刷を中止し、問題を解決してから再度印刷してく ださい。プリンターの問題解決方法については、プリンターの使用説明書を参照 してください。

#### 用紙エラー

用紙が正しくセットされているかどうか確認してください。

インクエラー

インク残量や、インク吸収体の状態を確認してください。

ハードウェアエラー

用紙、インク以外の問題が発生していないか確認してください。

ファイルエラー

選択した画像はPictBridgeで印刷できません。別のカメラで撮影した画像や、 パソコンに取り込んで加工した画像は、印刷できないことがあります。
# W**画像を印刷指定する/DPOF**

印刷タイプや日付、画像番号の入/切といった印刷内容の設定を行いま す。この設定は、印刷指定したすべての画像に対して、一律に適用されます (1画像ごとに別々の設定はできません)。

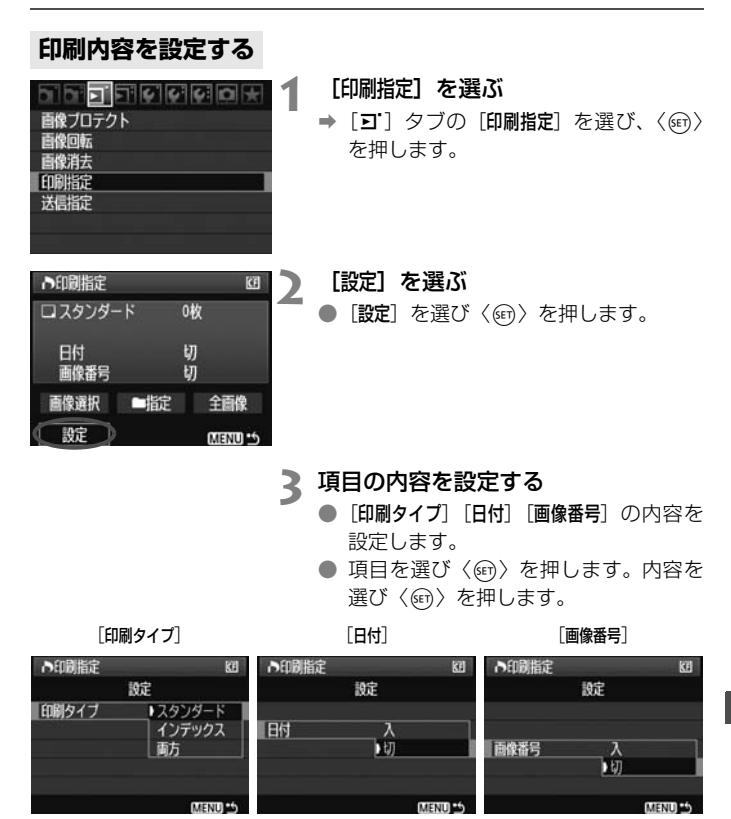

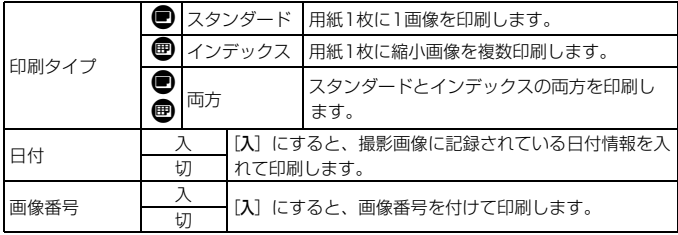

# **4** 設定を終了する

- ●〈MFNU〉ボタンを押します。
- ➡ 印刷指定画面に戻ります。
- 次に印刷指定画面の[画像選択][■ 指定] [全画像]で、印刷する画像を指定します。

- $\bigoplus$  [日付] [画像番号]を[入]にしても、印刷タイプの設定や、プリンターの機種 により、印刷されないことがあります。
	- 印刷するときは、印刷指定を行ったカードを使用してください。画像データ だけをカードから抜き出して印刷すると、指定した内容で印刷できません。
	- DPOF に対応したプリンターの機種や、写真店の機器により、指定内容が反 映されないことがあります。プリンターの場合は、プリンターの使用説明書 を参照してください。写真店の場合は、事前にお店に確認してください。
	- 他のカメラで印刷指定した画像を、このカメラに入れて再度印刷指定しない でください。印刷指定されている内容が、意図せずにすべて書き換えられる ことがあります。また、画像の種類により、印刷指定できないことがあります。
- ● RAW画像と動画は印刷指定できません。 ● [インデックス]に設定したときは、[日付]と[画像番号]を同時に[入]にできません。

# **印刷する画像を指定する**

● 画像選択

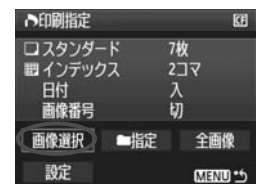

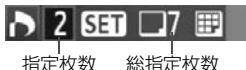

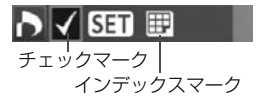

画像を1枚ずつ選んで指定します。

〈日·Q〉ボタンを押すと、3画像表示に なります。〈@ > ボタンを押すと、元の表 示に戻ります。

指定が終わったら、〈MENU〉 ボタンを押 すと、指定した内容がカードに保存されま す。

#### [スタンダード] [両方]

〈0〉を押すと、表示されている画像が 1枚印刷指定されます。続けて〈△〉を回 すと、その画像の枚数指定を最大99枚にす ることができます。

#### [インデックス]

〈0〉を押すと、表示されている画像が インデックス印刷用の画像として指定さ れ、画面左上に〈√〉が表示されます。

#### ● ■指定

指定を選び、フォルダを選択すると、フォルダ内のすべての画像が、 1画像1枚で印刷指定されます。なお、解除を選び、フォルダを選択する と、フォルダ内の印刷指定がすべて解除されます。

#### ● 全画像

指定を選ぶと、カードに記録されているすべての画像が、1画像1枚 で印刷指定されます。なお、解除を選ぶと、カード内の印刷指定がすべ て解除されます。

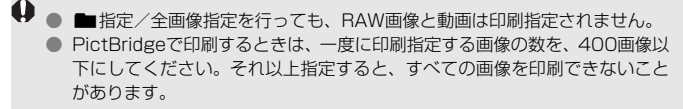

# **♪ 印刷指定画像のダイレクトプリント ■**

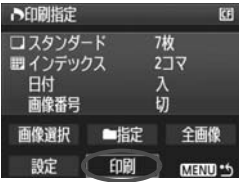

印刷指定した画像を、PictBridge対応の プリンターで簡単に印刷することができま す。

# **1** 印刷の準備をする

● 172ページを参照してください。 『カメラとプリンターを接続する』の手順5まで行います。

# **2**[3]タブの[印刷指定]を選ぶ

# **3**[印刷]を選ぶ

● [印刷]は、カメラとプリンターが接続され、印刷できる状態になって いないと表示されません。

# **4**[用紙設定]の内容を設定する(p.174)

● 印刷効果 (p.176) は必要に応じて設定します。

# **5**[OK]を選ぶ

- 印刷するときは、必ず用紙サイズの設定を行ってください。
	- プリンターの機種により、画像番号が印刷できないことがあります。
	- 「フチあり]にすると、プリンターの機種により、日付がフチにかかることがあ ります。
	- 日付の背景が明るいときや、日付がフチにかかるときは、プリンターの機種 により、日付が薄く印刷されることがあります。
- $\begin{bmatrix} \begin{bmatrix} \overline{\mathbf{a}} \end{bmatrix} & \begin{bmatrix} \mathbf{b} & \mathbf{c} \end{bmatrix} \end{bmatrix}$  (する) に選択できません。

● 印刷を中止したあとに、残りの画像を印刷するときは、[再開]を選びます。た だし次のときは、印刷の再開はできません。

- ・再開する前に印刷指定の内容を変更したり、指定した画像を削除したとき
- ・インデックス設定時、再開する前に用紙設定を変更したとき
- ・印刷を中断したときに、カードの空き容量が少なかったとき
- 印刷中に問題が発生したときは、180ページを参照してください。

# d **パソコンに画像を送る**

カメラとパソコンをつないで、カメラからの操作でカードに記録された画 像をパソコンに送ることができます。この機能をダイレクト画像転送といい ます。

カメラとパソコンを接続する前に、必ず付属のソフトウェア(ÉOS DIGITAL Solution Disk∕CD-ROM) をパソコンにインストールし てください。

付属ソフトウェアのインストール方法については、別紙のCD-ROMガ イドを参照してください。

**画像転送の準備**

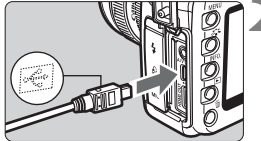

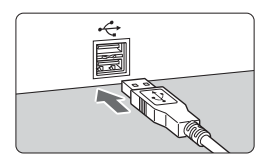

**2** カメラとパソコンを接続する ● カメラに付属のインターフェースケー ブルを使用します。 ● カメラ側を接続するときはプラグの くそ〉マークが、カメラの前面に向くよ

する

うにして、〈←〉端子に差し込みます。 ● パソコンのUSB端子にプラグを差し込 みます。

**1** カメラの電源スイッチを〈2〉に

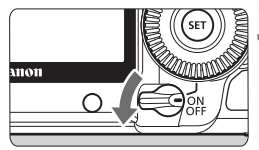

**3** カメラの電源スイッチを〈1〉にす る

- パソコンに、プログラムを選択する画面 が表示されたときは、[EOS Utility]を選 びます。
- → パソコンに「EOS Utility]の画面が表示 され、カメラの液晶モニターにダイレク ト転送画面が表示されます。
- ● [EOS Utility] の画面が表示されないときは、ソフトウェア使用説明書 (CD-ROM)を参照してください。
	- ケーブルを取り外すときは、カメラの電源を切ってから、プラグの側面を持っ て引いてください。

### **パソコンに画像を送る**

パソコンに送られた画像は、「マイピクチャ]フォルダ、または「ピクチャ] フォルダに、撮影日ごとのフォルダに分けられて保存されます。

#### ● 全画像

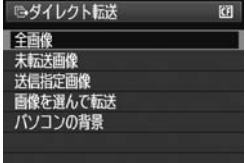

- カードに入っている、すべての画像をパ ソコンに送ります。
- ●「全画像]を選び〈凸~>> ボタンを押しま す。
- →〈凸~◇>ボタンの青いランプが点滅して、 画像転送が始まります。
- → 転送が終わると点灯します。

◆ ● 動画は静止画に比べてファイルサイズが大きいため、転送に時間がかかりま す。

- 転送中は絶対にケーブルの取り外しを行わないでください。
- ダイレクト転送画面表示中は、撮影できません。

「全画像]以外の項目は、次のようになっています。〈凸~〉ボタンを押す と画像転送が始まります。

#### ● 未転送画像

パソコンに転送されていない画像を、カメラが自動的に選んで転送し ます。

#### ● 送信指定画像

パソコンに送る画像を指定して、まとめて転送します。画像の指定方 法は、188ページを参照してください。

#### ● 画像を選んで転送

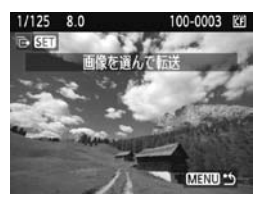

画像を1枚ずつ選んでパソコンに転送し ます。終了するときは〈MENU〉ボタンを 押します。

#### ● パソコンの背景

画像を選び、転送するとパソコンのデスクトップの背景(壁紙)とし て表示されます。終了するときは〈MENU〉ボタンを押します。

■■■●〈△~〉ボタンを押す代わりに〈(5)を押すと、確認画面が表示されます。 [OK]を選んで〈い〉を押すと転送が始まります。

<sup>●</sup> RAW画像と動画は、壁紙として転送できません。

# 3 **パソコンに送る画像を指定する**

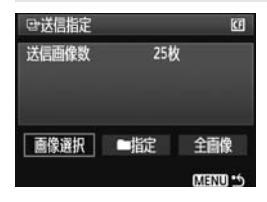

[ヨ] タブの「送信指定]で、パソコンに 転送する画像をあらかじめ指定することが できます。

187ページで「送信指定画像」を選ぶと、 ここで送信指定した画像を転送することが できます。

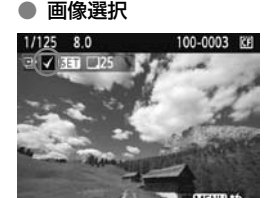

画像を1枚ずつ選んで指定します。〈67) を押すと、表示されている画像が指定され、 画面の左上に〈X〉が表示されます。 指定が終わったら、〈MENU〉ボタンを押

すと、指定した内容がカードに保存されま す。

#### ● n指定

指定を選び、フォルダを選択すると、フォルダ内のすべての画像が送 信指定されます。なお、解除を選び、フォルダを選択すると、フォルダ 内の送信指定がすべて解除されます。

#### ● 全画像

指定を選ぶと、カードに記録されているすべての画像が送信指定され ます。なお、解除を選ぶと、カード内の送信指定がすべて解除されます。

- 他のカメラで送信指定した画像を、このカメラに入れて再度送信指定しないでく ださい。送信指定されている内容が、意図せずにすべて書き換えられることがあ ります。また、画像の種類により、送信指定できないことがあります。
- ● 記録画質RAW+JPEGで撮影した画像を送信指定すると、"1枚"としてカウ ントされます。ダイレクト転送を行うと、RAW画像、JPEG画像ともにパソ コンに転送されます。
	- 999画像以上を一度に転送するときは、ダイレクト転送画面で「全画像」を選 んでください(p.186)。

# **カメラをカスタマイズする**

カスタム機能でカメラの機能を細かく変更することができま す。また、現在使用しているカメラの設定内容を、モードダイヤ ルの〈图〉、〈图〉に登録することができます。

なお、この章で説明する機能は、P/Tv/Av/M/Bの撮影モー ドで設定、機能します。

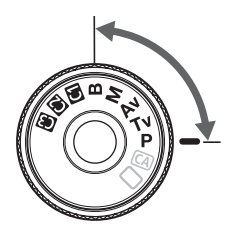

# MENU カスタム機能の設定方法®®

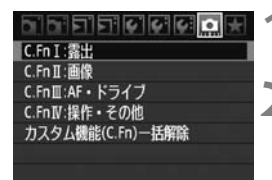

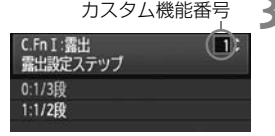

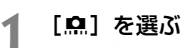

- ●〈6巻〉を回して「!! を選びます。
- **2** グループを選ぶ
	- ●〈◎〉を回してC.Fn I~IVのいずれかを 選び、〈6m〉を押します。

# **3** カスタム機能番号を選ぶ

●〈◎〉を回して設定する機能番号を選 び、〈0〉を押します。

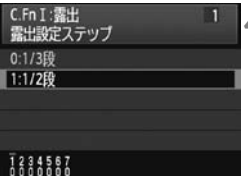

# **4** 設定を変更する

- ●〈◎〉を回して設定内容(番号)を選び、 〈0〉を押します。
- 手順2~4を繰り返して、その他のカス タム機能を設定します。
- 画面の下に並んでいる番号で、設定状態 を確認することができます。
- **5** 設定を終了する
	- ●〈MENU〉ボタンを押します。
	- ➡ 手順2の画面に戻ります。

# **カスタム機能の設定解除**

手順2で「カスタム機能 (C.Fn) 一括解除] を選ぶと、設定されているカスタ ム機能がすべて解除されます。

■ カスタム機能の一括解除を行っても、[A.C.Fn IV -5: フォーカシングスクリーン]の設 定内容は保持されます。

# **MENU カスタム機能一覧**

C.Fn I:露出 zLV撮影 k動画撮影

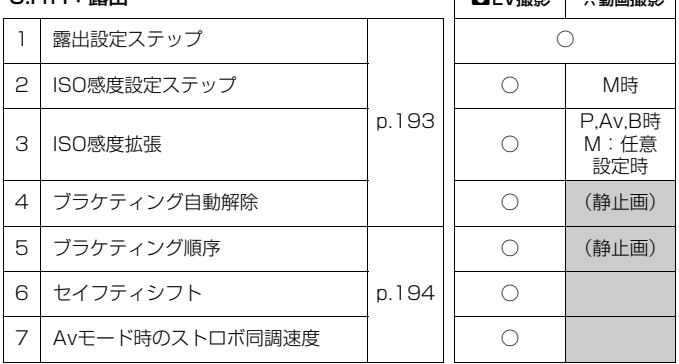

#### C.Fn II:画像

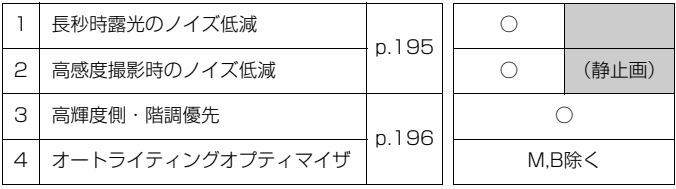

- **● [△LV撮影]の列は[画面表示設定]が[静止画用/露出シミュレーション]、['興動画** 撮影]の列は「画面表示設定]が「動画用」に設定されていることを前提に、対応 を記載しています。(218、219ページも同様)
	- ■ が付いたカスタム機能は、ライブビュー(LV)撮影時、または動画撮影 時には機能しません(設定が無効になります)。
	- AFモードが「クイックモード」(AFDIM)に設定されているときは、動画撮影中に AFはできません。そのため、「AFOTTSは」と記載されている項目は、動画撮影 中は機能しません(動画撮影開始前のみ機能)。

C.Fn III:AF・ドライブ zLV撮影 k動画撮影

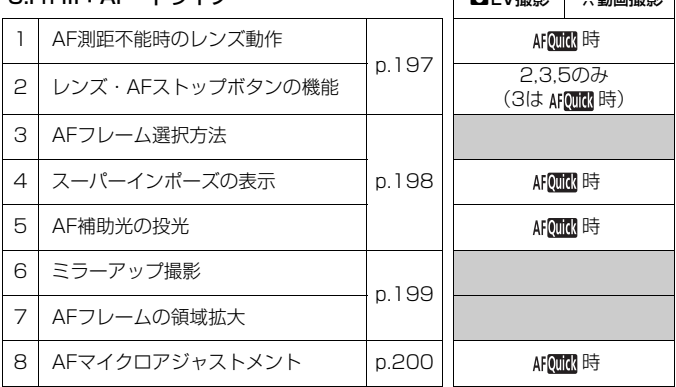

### C.Fn IV:操作・その他

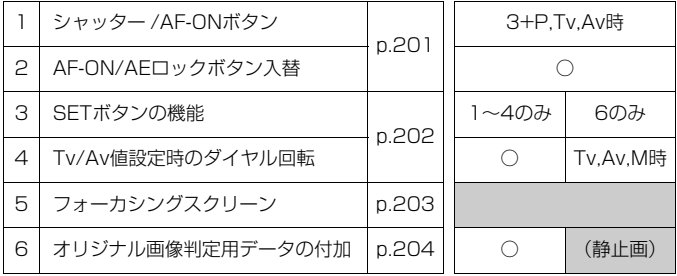

# **MENU カスタム機能で変更できる内容**

# **C.Fn I:露出**

**\_\_\_C.Fn I -1 - 露出設定ステップ** 

- 0: 1/3段
- 1: 1/2段

シャッター速度と絞り数値、および露出補正、AEB、ストロボ調光補正 などの設定ステップを1/2段ステップにすることができます。1/3段ス テップの設定では細かすぎるというときに有効です。

ファインダー内と表示パネルの露出レベル表示は図のようになります。

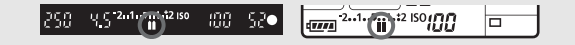

C.Fn I -2 ISO感度設定ステップ

- 0: 1/3段
- 1: 1段

C.Fn I -3 ISO感度拡張

- 0: しない
- 1: する

ISO感度を設定するときに、ISO50相当「**L**」と、ISO12800相当「**H1**」、 ISO25600相当「**H2**」が選択できるようになります。

なお、[A.C.Fn II -3:高輝度側・階調優先] を [1:する]に設定したときは、 「**L**」「**H1**」「**H2**」は選択できません。

#### C.Fn I -4 ブラケティング自動解除

0: する

電源スイッチ〈OFF〉、カメラ設定初期化を行うと、AEB、WB-BKTの 設定が解除されます。また、ストロボ充電(完了)でAEBの設定が解除さ れます。

1: しない

電源スイッチ〈OFF〉を行っても、AEB、WB-BKTの設定が解除されな いようになります(ストロボ充電完了でAEBは一旦解除されますが、設定 したAEBレベルは記憶されています)。

### C.Fn I -5 ブラケティング順序

AEBの撮影順序と、ホワイトバランスブラケティング撮影時の画像の記録順 序を変更することができます。

- 0: 0→-→+
- $1: -\rightarrow 0 \rightarrow +$

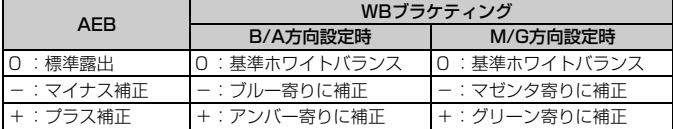

#### C.Fn I -6 セイフティシフト

- 0: しない
- 1: する(Tv/Av値)

シャッター優先AE(Tv)、絞り優先AE(Av)モードで機能します。被 写体の明るさが急に変化して、適切な自動露出値が得られない場合、設定 値をカメラが自動的に変更して、適正露出で撮影することができます。

#### C.Fn I -7 Avモード時のストロボ同調速度

- 0: 自動
- 1: 1/200-1/60秒自動

絞り優先AE(Av)モードのストロボ撮影のときに、暗い場所でシャッ ター速度が自動的に遅くならないようになります。被写体ブレや手ブレを 防止したいときに有効です。ただし、被写体はストロボ光により適正露出 になりますが、被写体の背景は暗くなります。

2: 1/200秒固定

シャッター速度が1/200秒に固定されるため、1よりも被写体ブレや手 ブレを防止することができます。ただし、暗い場所では1よりも被写体の背 景が暗くなります。

# **C.Fn II:画像**

#### C.Fn II -1 長秒時露光のノイズ低減

- 0: しない
- 1: 自動

露光時間1秒以上で撮影された画像に対し、長秒時露光特有のノイズが検 出された場合に自動低減処理が行われます。通常は、この[自動]で十分な 効果が得られます。

2: する

露光時間1秒以上で撮影された画像に対し、常に低減処理が行われます。 [自動]で検出できないノイズがあったときに[する]で撮影すると、ノイズ を低減できることがあります。

- 1, 2設定時は、撮影後、ノイズ低減処理のために露光時間と同じ時間が必要 となることがあります。なお、低減処理中でも、ファインダー内の連続撮影 可能枚数が「**1**」以上のときは、続けて撮影することができます。
	- 2設定時、ライブビュー表示の状態から長秒時露光を行うと、ノイズ低減処理 中は、「**BUSY**」が表示され、処理が終了するまでライブビュー表示は行われ ません(次の撮影はできません)。

#### C.Fn II -2 高感度撮影時のノイズ低減

画像に発生するノイズを低減します。すべてのISO感度で作動しますが、特に 高ISO感度撮影時に有効です。低ISO感度撮影時は、低輝度部(暗部)のノイズ をさらに低減することができます。ノイズの程度に応じて設定を変更します。

- 0: 標準
- 1: 弱め
- 2: 強め
- 3: しない

2設定時は、連続撮影可能枚数が大幅に少なくなります。

#### C.Fn II -3 高輝度側・階調優先

- 0: しない
- 1: する

高輝度(ハイライト)側の階調表現性が向上します。適正露出(18%グ レー)から高輝度限界までの範囲が拡張され、グレーからハイライトまで の階調がより滑らかになります。

● 1設定時は、通常撮影時より、低輝度部のノイズが若干増えることがあります。

■ 1設定時は、ISO感度の設定範囲がISO200~6400になります。 また、表示パネルとファインダー内には、〈D+〉(ダイナミックレンジ拡張)が 表示されます。

### C.Fn II -4 オートライティングオプティマイザ

撮影結果が暗い場合や、コントラストが低い場合 に、明るさ・コントラストをカメラが自動的に補正 します。

RAW画像は、カメラで設定した内容を付属ソフト ウェアのDigital Photo Professionalで現像する 際に反映することができます。

- 0: 標準
- 1: 弱め
- 2: 強め
- 3: しない

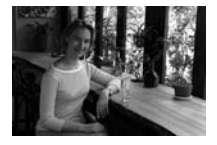

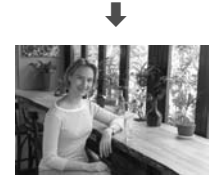

● 編影条件により、ノイズが増えることがあります。 ● マニュアル露出、バルブ撮影のときは機能しません。

■ 全自動 (■/∞) モードでは、[標準] に自動設定されます。

### **C.Fn III:AF・ドライブ**

#### C.Fn III -1 AF測距不能時のレンズ動作

AFを行ってピントが合わないときに、続けてAF動作を行うかどうかを設定す ることができます。

- 0: サーチ駆動する
- 1: 駆動しない

再測距を行って大ボケ状態になることを防止することができます。特に 大ボケ状態になりやすい、超望遠レンズ使用時に有効です。

#### C.Fn III -2 レンズ・AFストップボタンの機能 \*AFストップボタンは、手ブレ補正機能付き超望遠レンズに装備されています。

- 0: AFストップ
- 1: AFスタート

押している間だけAFが作動します。押している間は、カメラ側操作によ るAF作動は行いません。

2: AEロック

押すとAEロックします。ピント合わせと露出決定を別々に行いたいとき に有効です。

3: 測距点 任意→自動/自動→中央

AFフレーム任意選択時に押すと、押している間だけAFフレーム自動選択 になります。AIサーボAF作動中に、任意選択したAFフレームで被写体に追 従できなくなったときに有効です。AFフレーム自動選択時に押すと、押し ている間だけ中央のAFフレームが選択されます。

4: ワンショット ニAIサーボ

ワンショットAF時に押すと、押している間だけAIサーボAFになり、AI サーボAF時に押すと、押している間だけワンショットAFになります。移動・ 停止を繰り返す被写体で、ワンショットAF、AIサーボAFを交互に切り換え たいときに有効です。

5: 手ブレ補正機能作動

レンズの手ブレ補正機能スイッチが〈**ON**〉のときに、AFストップボタン を押すと、手ブレ補正機能が作動します。シャッターボタンを半押しして も、手ブレ補正機能は作動しません。

#### C.Fn III -3 AFフレーム選択方法

0: 通常

〈FETY〉 ボタンを押したあと、〈※〉または〈《含/◎〉でAFフレームを選 びます。

1: マルチコントローラーダイレクト

最初に〈BA〉ボタンを押さずに、〈※〉で直接AFフレームを選ぶことが できます。〈S〉ボタンを押すと自動選択になります。

2: サブ電子ダイヤルダイレクト

最初に〈EI〉ボタンを押さずに、〈 )> で直接AFフレームを選ぶことが できます。〈国〉ボタンを押しながら〈《谷》〉を回すと、露出補正を行うこ とができます。

#### C.Fn III -4 スーパーインポーズの表示

- 0: する
- 1: しない

ピントが合ったときに、ファインダー内のAFフレームが赤く点灯しませ ん。点灯がわずらわしいときに設定します。 ただし、AFフレーム選択時は点灯します。

#### C.Fn III -5 AF補助光の投光

EOS用外部ストロボのAF補助光の投光を行うかどうかを設定することがで きます。

- 0: する
- 1: しない

AF補助光は投光されません。

Ed FOS用外部ストロボのカスタム機能で、[AF補助光の投光]が[しない]に設定さ れているときは、C.Fn III -5-0に設定しても、外部ストロボからAF補助光は投 光されません。

#### C.Fn III -6 ミラーアップ撮影

#### 0: しない

1: する

望遠レンズを使用した撮影や、近接(マクロ)撮影で、ミラーの作動に よるカメラブレを防止することができます。ミラーアップ撮影については、 101ページを参照してください。

#### C.Fn III -7 AFフレームの領域拡大

- 0: しない
- 1: する

AIサーボAF+中央AFフレーム任意選択時に、6つのアシスト測距点 (p.80) が機能して、合計7点で被写体をとらえることができます。中央AF フレームの1点だけでは捕捉しにくい、不規則に動く被写体を撮影するとき に有効です。

#### C.Fn III -8 AFマイクロアジャストメント

通常はこの機能で調整を行う必要はありません。必要な場合のみ調整を 行ってください。調整により適切なピントで撮影できなくなる恐れがあり ますので、十分に注意してください。

なお、ライブビュー撮影時のライブモード、ライブ エモードのAF調整はで きません。

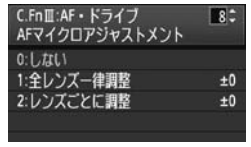

 AFによるピント合焦位置を微調整することが できます。調整範囲は、±20ステップ(-:前方 向/+:後方向)です。

 1ステップあたりの調整幅は、使用するレンズの 開放 FNo. によって異なります。「調整→撮影 (⊿L)→確認」を繰り返してピント調整を行って ください。

1または2を選び〈INFO.〉ボタンを押すと、登録画面になります。 〈而〉ボタンを押すと、登録した内容を一括解除することができます。

- 0: しない
- 1: 全レンズ一律調整

使用するレンズにかかわらず、常に設定量 分シフトして合焦します。

2: レンズごとに調整

レンズの種類(銘柄)ごとに調整を行い、カ メラに20本まで登録することができます。登 録されたレンズを使用すると、設定量分シフ トして合焦します。

すでに20本登録されているときは、上書き 消去するレンズを選びます。

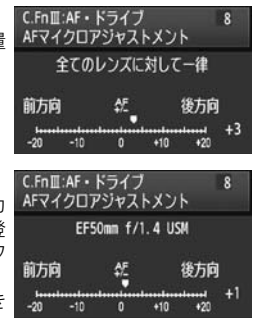

- ● 実際に撮影する環境下で調整を行うことをおすすめします。より適確なピン ト調整を行うことができます。
	- 2設定時に、エクステンダーを使用しているときは、「レンズ+エクステン ダー」の組み合わせで登録されます。
	- カスタム機能の一括解除 (p.190) を行っても、登録した調整内容は保持さ れますが、設定は「0:しない」になります。

### **C.Fn IV:操作・その他**

#### C.Fn IV -1 シャッター /AF-ONボタン

#### 0: 測光・AF開始

1: 測光・AF開始/AFストップ

AF中に〈AF-ON〉ボタンを押すと、測距を中止します。

2: 測光開始/測光・AF開始

移動/停止を繰り返す被写体を撮影するときに有効です。AIサーボAF時 は、〈AF-ON〉ボタンでAIサーボAFの作動/停止を繰り返すことができま す。露出は撮影の瞬間に決まります。ピントと露出を常に最適な状態にし て、シャッターチャンスを待つことができます。

3: AEロック/測光・AF開始

ピント合わせと露出決定を別々に行いたいときに有効です。〈AF-ON〉ボ タンで測光・AF作動、シャッターボタン半押しでAEロック(露出決定)す ることができます。

4: 測光・AF開始/無効

〈AF-ON〉ボタンは機能しません。

#### C.Fn IV -2 AF-ON/AEロックボタン入替

- 0: しない
- 1: する

〈AF-ON〉ボタンと〈\*/Q〉ボタンの機能が入れ替わります。

■ 1設定時に、再生画像をインデックス表示や縮小表示にするときは、〈AF-ON〉ボ タンを押します。

#### C.Fn IV -3 SETボタンの機能

よく使う機能を、〈@〉に割り当てることができます。撮影準備状態で〈@〉 を押します。

- 0: 通常(無効)
- 1: 記録画質選択

〈0〉を押すと、液晶モニターに記録画質設定画面が表示されます。 〈《含》、〈①〉を回して記録画質を選び、〈6m〉を押します。

2: ピクチャースタイル選択

〈0〉を押すと、液晶モニターにピクチャースタイルの選択画面が表示さ れます。〈《ペ》または〈◎〉を回してスタイルを選び、〈67〉を押します。

3: メニュー表示

〈M〉ボタンと同じになります。

4: 画像の再生

〈x〉ボタンと同じになります。

5: クイック設定画面

〈6m〉を押すと、クイック設定画面が表示されます。〈※〉で機能を選 び、〈5〉または〈6〉を回して設定を変更します。

6: 動画撮影(ライブビュー)

メニュー「4· ライブビュー機能/動画機能設定]で、動画撮影 (p.126) がで きる設定になっているときは、撮影準備状態で〈0〉を押すと動画撮影が 始まります。

#### C.Fn IV -4 Tv/Av値設定時のダイヤル回転

- 0: 通常
- 1: 設定方向を反転

シャッター速度、絞り数値設定時のダイヤルによる設定方向を反転させ ることができます。

マニュアル露出時は〈《2》〈◎〉、それ以外の撮影モードでは〈《2》)に よる設定方向が反転します。マニュアル露出時と露出補正時の〈5〉によ る設定方向が同じになります。

#### C.Fn IV -5 フォーカシングスクリーン

フォーカシングスクリーンを交換したときは、適切な露出で撮影するため、使 用するスクリーンのタイプに応じて、設定変更を行ってください。

- 0: Eg-A
- 1: Eg-D
- 2: Eg-S

#### フォーカシングスクリーンの特性について

Eg-A:標準プレシジョンマット 購入時のカメラに組み込まれている標準フォーカシングスクリーン です。ファインダーの明るさと、手動ピント合わせのしやすさをバ ランスよく両立しています。

Eg-D:方眼プレシジョンマット Eg-Aに方眼線を引いたフォーカシン グスクリーンです。構図の垂直・水平 決めを楽に行うことができます。

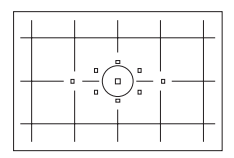

Eg-S:スーパープレシジョンマット Eg-Aよりもピントの山をつかみやすくしたフォーカシングスクリ ーンです。手動ピント合わせを主にされている方に有効です。

# スーパープレシジョンマットEg-Sとレンズの開放絞り数値について

- F2.8以上の明るいレンズに最適化されています。
- F2.8より暗いレンズを使用すると、標準スクリーンEg-A装着時よりもファイ ンダーが暗くなります。
- ■■ カスタム機能一括解除を行っても、設定内容は保持されます。
	- 標準フォーカシングスクリーンはEg-Aですので、購入時はC.Fn IV -5-0に設 定されています。

● フォーカシングスクリーンの交換方法については、フォーカシングスクリー ンの使用説明書を参照してください。

● C.Fn IV -5は、カメラユーザー設定の登録内容 (p.206) に含まれません。

# C.Fn IV -6 オリジナル画像判定用データの付加

#### 0: しない

1: する

撮影画像に、その画像がオリジナルであるか否かを判定するためのデー タが自動的に付加されます。判定用データが付加された画像を撮影情報表 示 (p.145) で再生すると、〈■> が表示されます。

オリジナル画像の判定には、オリジナルデータセキュリティキットOSK-E3(別売)が必要です。

■ オリジナルデータセキュリティキットOSK-E3の画像暗号化・復号機能には、対 応していません。

# ■MENU マイメニューを登録する®®®

設定変更の頻度が高いメニュー機能とカスタム機能を選んで、6項目まで 登録することができます。

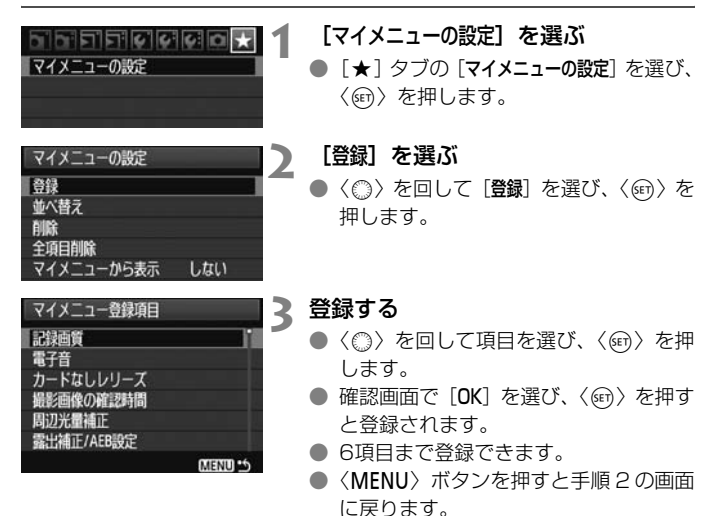

# **マイメニューの設定について**

#### ● 並べ替え

登録した項目の並び順を変えることができます。[並べ替え]を選び、並 び順を変える項目を選んで〈(□)〉を押します。[◆]が表示された状態 で〈5〉を回して並び順を変え、〈0〉を押します。

● 削除/全項目削除

登録した項目を削除することができます。[削除]を選ぶと1項目ずつ 削除、[全項目削除]を選ぶと登録内容がすべて削除されます。

#### ● マイメニューから表示

[する]に設定すると、メニュー画面を表示したときに[★]タブから 表示されます。

# **M カメラユーザー設定の登録**®®

撮影モードやメニュー、カスタム機能など、現在カメラに設定されている ほとんどの内容を、モードダイヤルの〈■〉、〈■〉、〈■〉にカメラユー ザー設定として登録することができます。

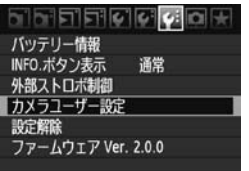

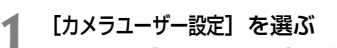

● [4:] タブの [カメラユーザー設定] を選び、 〈0〉を押します。

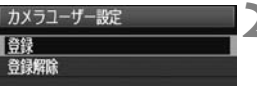

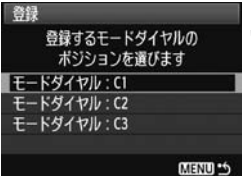

# **2** [登録]を選ぶ

●〈◎〉を回して[登録]を選び、〈(?)〉を 押します。

# **3** 登録する

- ●〈◎〉を回して登録するポジションを選 び、〈6m> を押します。
- 確認画面で [OK] を選び、〈6m> を押し ます。
- **→ カメラの設定内容 (p.210) がモードダ** イヤルのC\*に登録されます。

# **カメラユーザー設定の登録解除**

手順2で「登録解除」を選ぶと、登録前の初期設定に戻すことができます。 操作方法は手順3と同じです。

### **登録される設定内容**

● 撮影機能

撮影モード+設定値、ISO感度、AFモード、AFフレーム、測光モー ド、ドライブモード、露出補正量、ストロボ調光補正量

- メニュー機能
	- [△] 記録画質、電子音、カードなしレリーズ、撮影画像の確認時間、 周辺光量補正
	- [2] 露出補正/AEB設定、ホワイトバランス、MWB画像選択、WB補 正/BKT設定、色空間、ピクチャースタイル
	- 「31] ハイライト警告表示、AFフレーム表示、ヒストグラム、スライド ショー、『ヘアでの画像送り
	- [5] オートパワーオフ、縦位置画像回転表示、画像番号
	- 「4·] 液晶の明るさ、センサークリーニング(自動クリーニング)、ラ イブビュー機能/動画機能設定
	- [7] INFO.ボタン表示、外部ストロボ制御
	- [8] カスタム機能

- マイメニューの設定内容は、登録されません。  $\blacksquare$  モードダイヤルが〈M3〉、〈M3〉、〈M3〉のときは、メニューの「4: 設定解除] と[8 カスタム機能(C.Fn)一括解除]は、選択できません。
- ● モードダイヤルが〈■〉、〈■〉、〈■〉のときも、ドライブモードやメニュー などの設定を変更することができます。なお、その変更内容を登録したいと きは、前ページのカメラユーザー設定の登録操作を行ってください。
	- ●〈INFO.〉ボタンを押すと、〈M】〉、〈M2〉、〈MB〉に登録されている撮影モードを 確認することができます (p.210)。

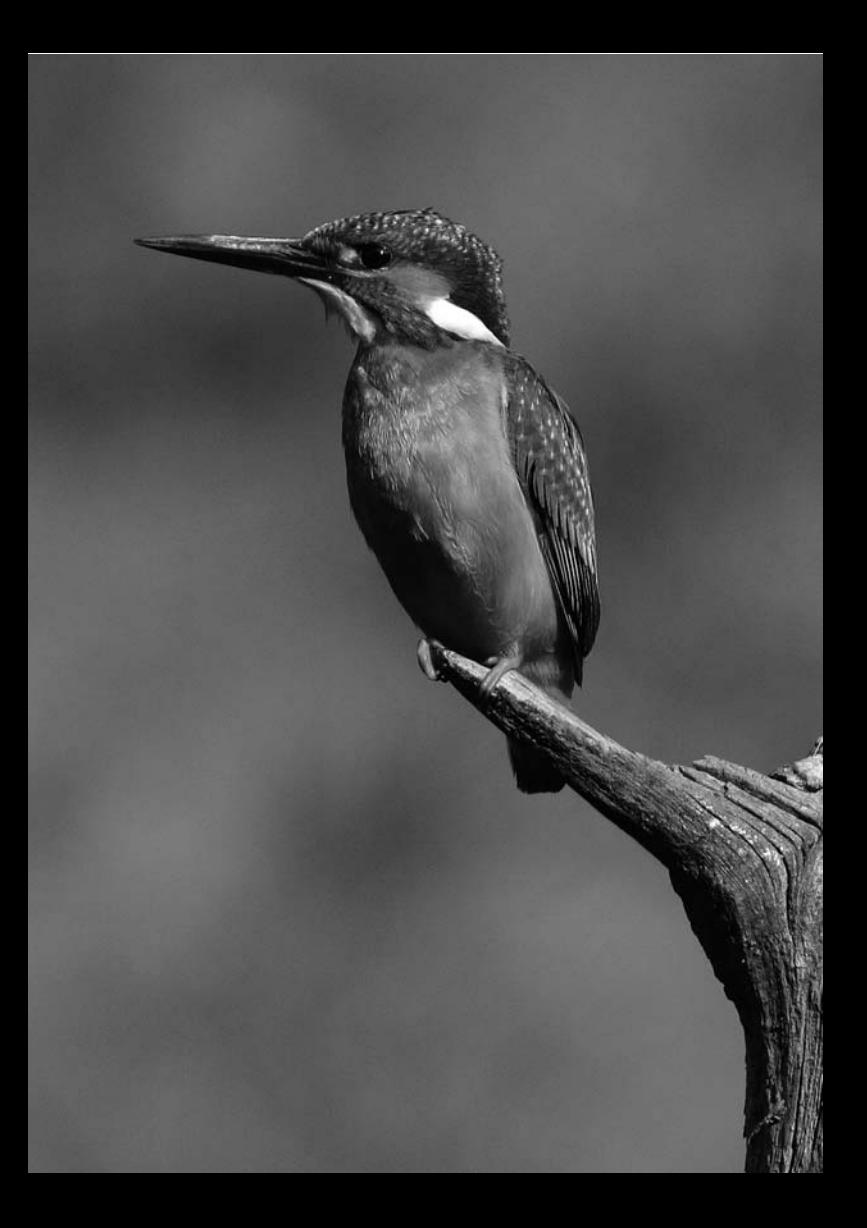

**資料**

撮影の参考になるカメラの機能情報、システムアクセサリーの 紹介などを行っています。また、章の最後には索引を設け、知り たいことが見つけやすいようになっています。

# B **設定状態の確認**

撮影準備状態で〈INFO.〉ボタンを押すと、「カメラ設定の内容」の画面と、 「撮影機能の設定状態」の画面を表示することができます。

「撮影機能の設定状態」が表示されているときは、液晶モニターを見なが ら撮影機能の設定を行うことができます。

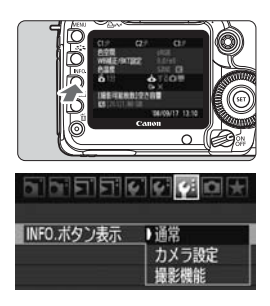

**カメラ設定の内容**

# 「カメラ設定の内容」と「撮影機能の 設定状態」を表示する

- ●〈INFO〉ボタンを押します。
- → ボタンを押すたびに表示が変わります。

# どちらか1つだけを表示する

- 「4:1 タブの「INFO. ボタン表示] を選び、 〈0〉を押します。
- [カメラ設定] または「撮影機能] 友選び、 〈0〉を押します。

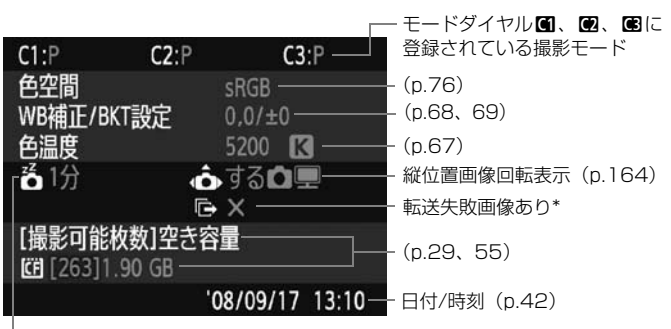

オートパワーオフ(p.44)

\* ワイヤレスファイルトランスミッター WFT-E4 II B/WFT-E4使用時に、転送失敗画 像があるときのみ表示されます。

### **撮影機能の設定状態**

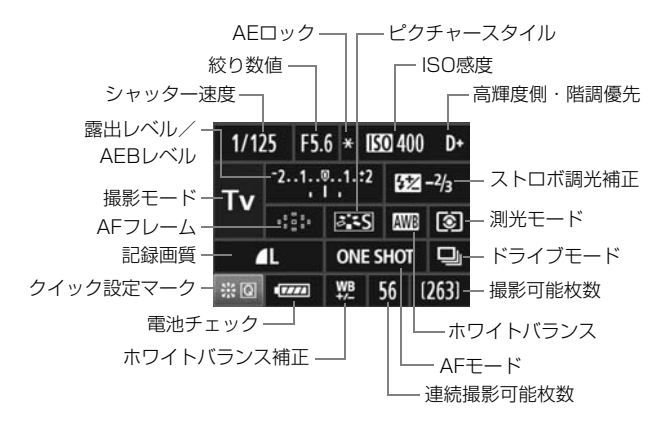

●〈尖〉をまっすぐに押すと、クイック設定画面 (p.38) になります。

●〈ISO·22》、〈AF·DRIVE〉、〈3·WB〉、〈ED〉ボタンを押すと、液晶モニ ターに設定画面が表示され、〈6〉または〈5〉で設定を行うことがで きます。AFフレームは〈9〉で選択することもできます。

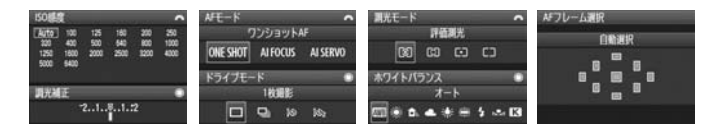

「撮影機能の設定状態」の画面が表示された状態で電源を切ると、次に電源を入 れたときに同じ画面が表示されます。解除するときは、〈INFO、> ボタンを押して液 晶モニターに画面が表示されていない状態で電源を切ります。

# 3**電池情報を確認する**

使用している電池の状態を画面で確認することができます。また、バッテ リーパック LP-E6には固有の番号(シリアル番号)が記録されているため、 複数の電池をカメラに登録することができます。この機能を利用すると、手 元にある登録済みの電池の残容量や、使用履歴を画面で確認することができ ます。

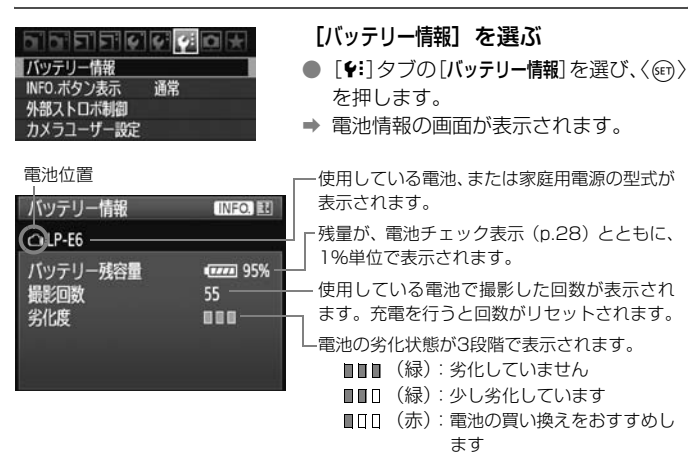

バッテリーパック LP-E6以外の電池は使用しないでください。カメラ本来の性能 を発揮できない恐れや、故障の原因になることがあります。

- ● バッテリーグリップ BG-E6に、バッテリーパック LP-E6を2個入れたとき は、2個分の電池情報が表示されます。
	- バッテリーグリップ BG-E6に単3形電池を使用したときは、電池チェック表 示の情報のみ表示されます。
	- 何らかの原因で電池と通信できないときは、表示パネルとファインダー内の 電池チェックが〈 ←コ 〉の表示になります。[バッテリーと通信できません]と表 示されますが、[OK]を選ぶとそのまま撮影できます。

# **電池をカメラに登録する**

バッテリーパック LP-E6を最大6個までカメラに登録することができま す。複数の電池を登録するときは、電池ごとに以下の操作を行ってください。

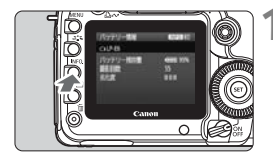

### **1** 〈B〉ボタンを押す

- バッテリー情報の画面が表示された状 態で、〈INFO.〉ボタンを押します。
- → 使用履歴画面が表示されます。
- → 登録されていない電池は灰色で表示さ れます。

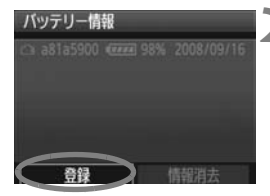

未登録のバッテリー情報を 登録します

 $\overline{\alpha}$ 

バッテリー情報

キャンセル

#### **2** [登録]を選ぶ

- ●〈◎〉を回して[登録]を選び、〈ጪ〉を 押します。
- → 確認画面が表示されます。

# **3** [OK]を選ぶ

- ●〈◎〉を回して [OK] を選び、〈6m〉を 押します。
- → 雷池が登録され、使用履歴画面に戻りま す。
- → 表示が灰色から白色に変わります。
- ●〈MFNU〉ボタンを押すと、バッテリー 情報の画面に戻ります。

■■ ● バッテリーグリップ BG-E6に単3形乾電池を装填しているときや、電源にAC アダプターキット ACK-E6を使用しているときは登録できません。

● すでに電池が6個登録されているときは、[登録]は選べません。215ページ を参照して、不要な電池情報を削除してください。

# **電池のシリアル番号が一目でわかるようにする**

登録したバッテリーパック LP-E6のシリアル番号を、市販のシールなど に書き留めて、すべての電池に貼り付けておくと便利です。

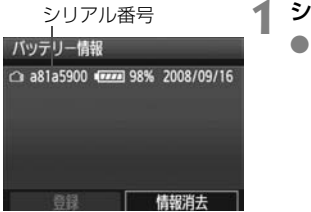

# **1** シリアル番号をシールに書き留める

● 使用履歴画面に表示された番号を、構 25mm ×縦15mm程度のシールに書 き留めます。

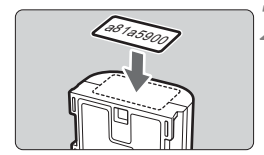

# **2** 電池を取り出しシールを貼り付ける

- 電源スイッチを〈OFF〉にします。
- 電池室ふたを開けて、電池を取り出しま す。
- 図の位置 (接点がない面) にシールを貼 り付けます。
- この手順を繰り返して、すべての電池の シリアル番号が一目でわかるようにし ます。

手順2の図以外の位置にシールを貼り付けないでください。電池が入れにくく なったり、電源が入らなくなることがあります。

# **登録済みで使用していない電池の残容量の確認方法**

手元にある(現在使用していない)電池の残容量や前回使用した日を、画 面で確認することができます。

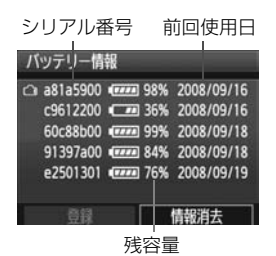

### シリアル番号を照合する

- 使用履歴画面の内容と、電池に貼り付け たシールのシリアル番号を照合します。
- → 手元にある電池のおおよその残容量や、 前回使用した日を確認することができ ます。

# **登録した電池情報を消去する**

**1**[情報消去]を選ぶ

● 213ページの手順2で[情報消去]を選び、〈@)を押します。

### **2** 消去する電池を選ぶ

- ●〈◎〉を回して消去する電池を選び、〈6m〉を押します。
- B〈X〉が表示されます。
- 他に消去したい雷池があるときは、繰り返します。

# **3**〈L〉ボタンを押す

➡ 確認画面が表示されます。

# **4**[OK]を選ぶ

- ●〈◎〉を回して [OK] を選び、〈6m) を押します。
- → 電池情報が消去され、手順1の画面に戻ります。

# **家庭用電源を使用する**

ACアダプターキット ACK-E6(別売)を使うと、家庭用電源を使用して 電池の残量を気にせずにカメラを使うことができます。

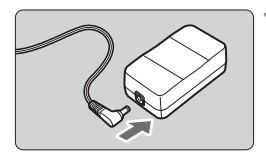

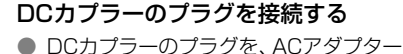

のソケットに接続します。

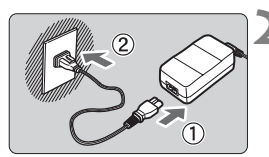

- **2** 電源コードを接続する
	- 電源コードを図のように接続します。
	- 使い終わったら、プラグをコンセントか ら抜いてください。

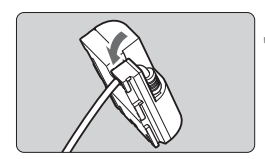

- **3** コードを溝にはめ込む
	- DC カプラーのコードを傷つけないよう に、ていねいにはめ込みます。

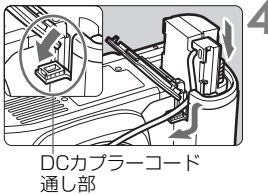

## **4** DCカプラーを入れる

- ふたを開け、DC カプラーコード通し部 のカバーを開きます。
- DC カプラーをロック位置までしっかり と入れ、コードを通し部に入れます。
- ふたを閉じます。

**↓** カメラの電源スイッチを〈ON〉または〈ノ〉にしたまま、電源コードの抜き差 しを行わないでください。
# **日付/時計機能用電池を交換する**

日付/時計機能用電池(バックアップ電池)の電池寿命は約5年です。電 源を入れたときに、日付/時刻がリセットされるようになったら、新しい CR1616リチウム電池を次の手順で交換してください。

日付/時刻が初期化されますので、必ず再設定してください(p.42)。

# **1** 電源スイッチを〈2〉にする **2** 電池ホルダーのねじを取り外す ● 小型のプラスドライバーを使用します。 ● 取り外したねじは、なくさないように注 意してください。 **3** 電池ホルダーを取り外す ● 電池は②の方向に押し出します。  $(2)$ **4** 電池を入れ換えてホルダーを入れる ● +-を正しく合わせて入れます。 (2  $(1)$  $(-)$   $(+)$ **5** 電池ホルダーのねじを締める

日付/時計機能用電池は、必ずCR1616リチウム電池を使用してください。

# **撮影機能の組み合わせ一覧**

●:自動設定 ○:選択可能 | :選択不可/無効

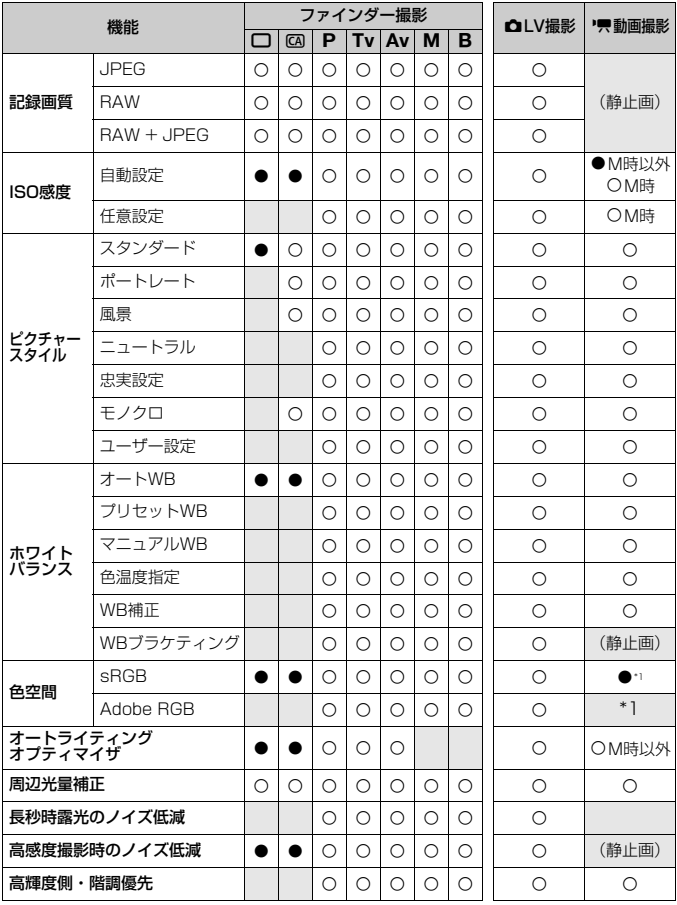

\*1:静止画は色空間の設定どおりに撮影されます。

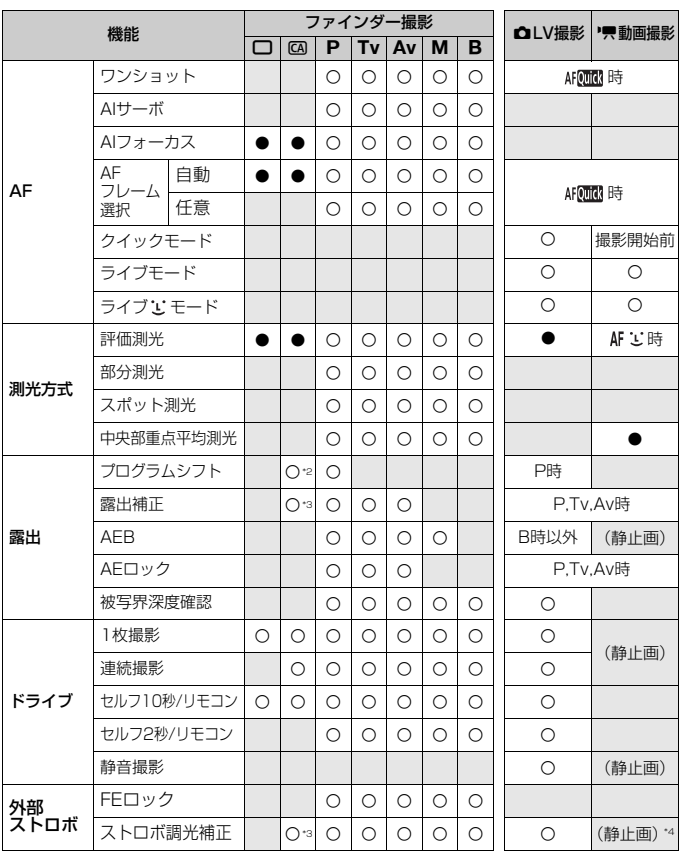

●: 自動設定 ○:選択可能 ■ :選択不可/無効

\*2:52ページ『①背景をぼかす/くっきりさせる』の機能です。

\*3:52ページ『②写真を暗くする/明るくする』の機能です。

\*4: [外部ストロボ制御]の画面で設定可能、動画撮影開始前のみ機能します。

# **メニュー機能一覧**

# $\Omega$  撮影 1  $(\bar{\pi})$  and  $\eta$  and  $\eta$  and  $\eta$  and  $\eta$  and  $\eta$  and  $\eta$  and  $\eta$  and  $\eta$  and  $\eta$  and  $\eta$  and  $\eta$  and  $\eta$  and  $\eta$  and  $\eta$  and  $\eta$  and  $\eta$  and  $\eta$  and  $\eta$  and  $\eta$  and  $\eta$  and  $\eta$  and  $\eta$  and

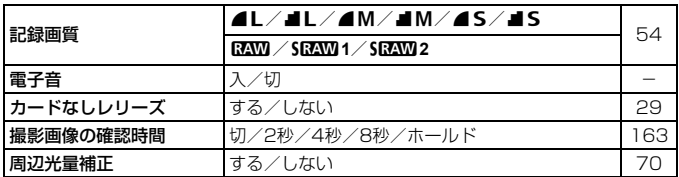

# **Q: 撮影2**(赤)

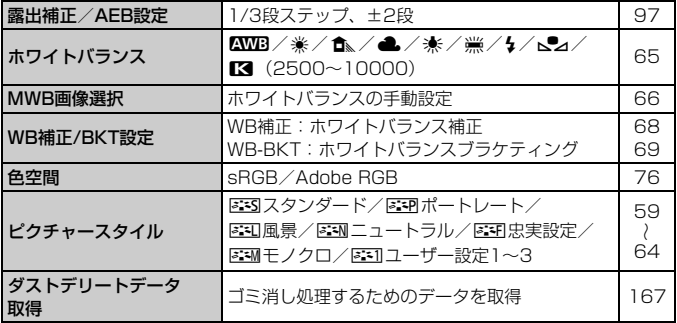

# **可再生1**(青)

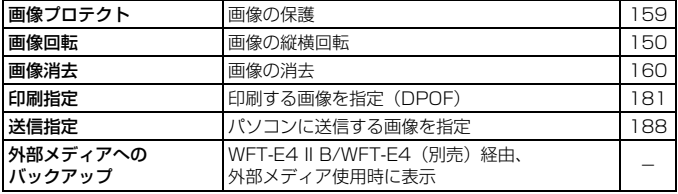

■ ■ の項目は、全自動(■/■) モードでは表示されません。

4 再生2(青) 参照頁

| ハイライト警告表示 | しない/する                              | 145 |
|-----------|-------------------------------------|-----|
| AFフレーム表示  | しない/する                              | 146 |
| ヒストグラム    | 輝度/RGB                              | 146 |
| スライドショー   | 再生内容/再生間隔/リピートを設定して<br>自動再生         | 155 |
| ◎ での画像送り  | 1枚/10枚/100枚/1画面/撮影日/<br>フォルダ/動画/静止画 | 148 |

5 機能設定1(黄)

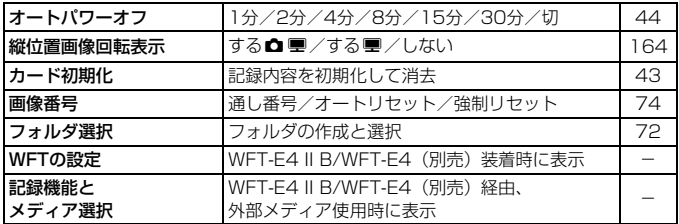

### $9:$  機能設定2 (黄)

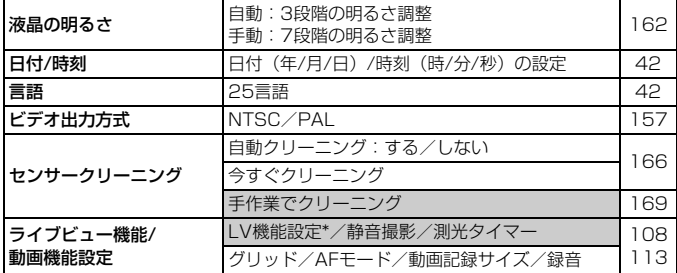

\*〈1/C〉モードのときは、項目が[動画撮影]に変わります。

## $\bullet$ : 機能設定3(黄) インタントランド あんしゃ かんしゃ あんしゃ あいしゃ あいちょう

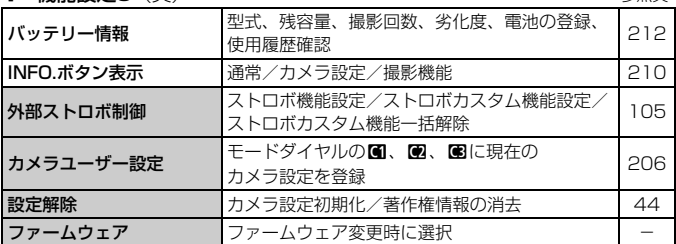

# ■ カスタム機能(橙)

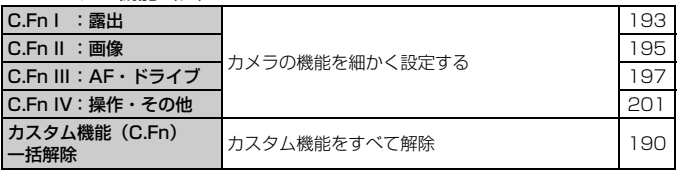

★ マイメニュー (緑)

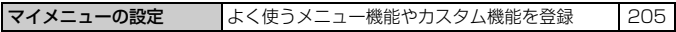

# **故障かな?と考える前に**

「カメラが故障したのかな?」と考える前に、下記の例を参考にしてカメ ラをチェックしてください。なお、チェックしても状態が改善しないとき は、別紙の修理受付窓口にご相談ください。

# **電源関連**

#### 付属の充電器で電池が充電できない

● キヤノン純正のバッテリーパック LP-E6を使用してください。

#### 充電器のランプが高速点滅する

● (1) 充電器または電池に異常が発生した場合や、(2) 電池と通信でき ない場合(純正以外の電池使用時)は、保護回路が働き充電が中止さ れ、オレンジ色のランプが等間隔で高速点滅します。(1) の場合は、 充電器のプラグをコンセントから抜き、電池の取り外し/取り付けを 行ってから、2~3分後にもう一度コンセントに差し込んでください。

#### 充電器のランプが点滅しない

● 充電器に取り付けた雷池の内部温度が高い場合は、安全のため充電を 行いません(消灯)。また、充電中何らかの原因により、電池が高温 になった場合は、自動的に充電を停止します(点滅継続)。なお、電 池の温度が下がると自動的に充電が始まります。

# 電源スイッチを〈ON〉にしてもカメラが作動しない

- 電池がカメラにきちんと入っているか確認してください (p.26)。
- 電池を充電してください (p.24)。
- 電池室ふたが閉まっているか確認してください (p.26)。
- カードスロットカバーが閉じているか確認してください (p.29)。

### 電源スイッチを〈2〉にしてもアクセスランプが点滅する

● カードへの画像記録中に電源を切ると、数秒間はアクセスランプが点 灯/点滅します。画像記録が終了すると、自動的に電源が切れます。

# 電池の消耗が早い

- フル充電した電池を使ってください (p.24)。
- 電池の性能が劣化している可能性があります。メニュー 「9: バッテリー 情報]で電池の劣化状態を確認してください(p.212)。劣化している 場合は、新しい電池をお買い求めください。
- クイック設定画面を表示したままにしたり (p.38)、ライブビュー撮 影を長時間行うと(p.107)、撮影可能枚数が少なくなります。

#### 電源が勝手に切れる

● オートパワーオフ機能が働いています。自動的に電源が切れないよう にしたいときは、メニュー[5 オートパワーオフ]を[切]にしてください。

# **撮影関連**

#### レンズが装着できない

● EF-Sレンズは使用できません(p.31)。

## カードが使えない

● カードのトラブルに関するメッセージが表示されたときは、30ペー ジ、または231ページを参照してください。

#### 撮影・記録ができない

- カードが正しくセットされているか確認してください (p.29)。
- カードの空き容量がない場合は、空き容量のあるカードに交換する か、不要な画像を消去してください(p.29、160)。
- ワンショット AF でピント合わせしたときに、ファインダー内の合焦 マーク〈●〉が占減するときは撮影できません。もう一度シャッター ボタンを半押ししてピントを合わせなおすか、手動でピントを合わせ てください(p.35、84)。

# 画像がボケて写っている

- レンズのフォーカスモードスイッチを〈**AF**〉にしてください(p.31)。
- 手ブレを起こさないように、シャッターボタンを静かに押してくださ い(p.34、35)。
- 手ブレ補正機能を搭載したレンズは、手ブレ補正スイッチを〈ON〉 にして撮影してください。

### 連続撮影可能枚数が少なくなる

- [ R.C.Fn II -2: 高感度撮影時のノイズ低減] を [標準/弱め/しない] のいずれか に設定してください。[強め]に設定されているときは、連続撮影可能 枚数(バースト枚数)が大幅に少なくなります(p.195)。
- 芝生など細かいパターンの被写体を撮影すると、1 枚あたりのファイ ルサイズが大きくなり、実際に連続撮影できる枚数が、55ページに 目安として示した連続撮影可能枚数より少なくなることがあります。

# ISO100に設定できない

● [ **Q C.Fn II -3:高輝度側・階調優先] が「する**]に設定されているときは、 ISO感度の設定範囲がISO200~6400になります。[しない]に設定 すると、すべてのISO感度が設定できるようになります (p.196)。

# 〈Av>モードでストロボ撮影すると、シャッター速度が遅くなる

● 夜景などを背景にした暗い場所で撮影すると、主被写体も背景も適 正露出となるように、自動的にシャッター速度が遅くなります(ス ローシンクロ撮影)。シャッター速度が遅くならないようにするとき は、「Q.C.Fn I -7: Avモード時のストロボ同調速度]を、1または2に設定 してください(p.194)。

# ストロボが発光しない

- カメラにストロボ(またはシンクロコード)がしっかり取り付いてい るかどうか確認してください。
- 汎用ストロボを使用してライブビュー撮影を行うときは、[静音撮影]を [しない]に設定してください(p.104)。

# ストロボがいつもフル発光する

- EXシリーズスピードライト以外のストロボを使用すると、常時フル発 光します (p.103)。
- ストロボカスタム機能の「調光方式】が「TTL (自動調光)]に設定されて いると、常時フル発光します (p.106)。

### ストロボ調光補正ができない

● ストロボ側で調光補正量が設定されているときは、カメラで補正量の 設定はできません。ストロボ側の設定を解除(ゼロに設定)すると、 カメラで設定できるようになります。

# Avモード時にハイスピードシンクロができない

● [ R.C.Fn I -7: Avモード時のストロボ同調速度]を「0:自動]に設定してく ださい (n.194)。

#### ライブビュー撮影ができない

● ライブビュー撮影を行うときは、メモリーカードを使用してください (ハードディスクタイプのカードの使用はおすすめできません)。ハー ドディスクタイプのカードは、メモリーカードよりも使用可能温度が 低いため、ハードディスクを保護する機能が作動して、ライブビュー 撮影が一時的にできなくなることがあります。カメラ内部の温度が下 がると、ライブビュー撮影ができるようになります(p.123)。

ライブビュー撮影時にシャッター速度、絞り数値、ISO感度を設定し た静止画撮影ができない

● [画面表示設定] を「静止画用] または「露出シミュレーション]に設定して ください(p.109)。

## 動画撮影が勝手に終了する

- 書き込み速度が遅いカードを使用すると、動画撮影が自動的に終了す ることがあります。実際の書き込み/読み取り速度が8MB/秒以上の カードを使用してください。なお、書き込み/読み取り速度について は、カードメーカーのホームページなどで確認してください。
- 動画撮影を開始してからファイルサイズが4GBに達した時点、または 29分59秒経過すると、動画撮影が自動的に終了します。

#### 動画マニュアル露出撮影ができない

● [LV 機能設定] を [静止画 + 動画] 、[画面表示設定] を [動画用] に設定し (p.126)、モードダイヤルを〈M〉にしてください。

#### 動画撮影時にISO感度が設定できない

● 撮影モードが〈∩/@\/**P/Tv/Av/R**〉のときは、ISO 感度が自動 設定されます。〈M〉モードのときは、ISO感度を任意に設定するこ とができます(p.131)。

# 動画撮影時に露出が一瞬明るくなる

- 動画撮影中に絞り数値の変更を行うと、絞りの駆動による露出変化が 記録されるため、おすすめできません。
- ズーム操作により開放絞り数値が変化するレンズを使用したときは、 動画撮影中のズーム操作はおすすめできません。露出変化が記録され ることがあります。

# 動画を再生すると被写体がゆがんでいる

● 動画撮影中にカメラを素早く左右に動かしたり (高速パンニング)、動 きのある被写体を撮影すると、像がゆがむことがあります。

### 動画撮影中に静止画を撮影すると、動画撮影が終了する

- 動画撮影中に静止画を撮影するときは、UDMA 転送に対応した CF カードの使用をおすすめします。
- 静止画の記録画質を低くしたり、連続撮影する枚数を少なくすると、 改善することがあります。

#### 動画が再生できない

- 他のEOSカメラで撮影した動画は、再生できないことがあります。
- 付属のソフトウェアなどを使用して、パソコンで編集した動画は、カ メラで再生できません。

#### 動画を再生すると操作音や作動音がする

● 動画撮影中にダイヤル操作やレンズ操作を行うと、その操作音も録音 されます。市販の外部マイクの使用をおすすめします(p.141)。

# **表示・操作関連**

### 液晶モニターの表示・画像が不鮮明になる

- 液晶モニターにゴミやほこりが付いているときは、眼鏡ふきや、やわ らかい布などでふいてください。
- 低温下、または高温下では、液晶の特性上、表示反応が遅くなったり、 表示が黒くなったりすることがありますが、常温に戻れば正常に表示 されるようになります。

#### メニュー画面に表示されるタブや項目が少ない

● 全自動 (□/CQ) モードでは一部のタブや項目は表示されません。撮 影モードを〈P/**Tv/Av/M/B**〉にしてください(p.40)。

#### 画像の一部が黒く点滅する

● メニュー [ヨ ハイライト警告表示] が [する] に設定されています  $(p.145)$ 

#### 画像に赤い枠が表示される

● メニュー [**□ AFフレーム表示**]が [する] に設定されています (p.146)。

#### 画像を消去できない

● 画像にプロテクトがかかっていると消去できません (p.159)。

### ファイル名の先頭文字がアンダーバー(「\_MG\_」)になる

● 色空間をsRGBに設定してください。Adobe RGBに設定されている ときは、先頭文字がアンダーバーになります(p.76)。

#### 画像番号が0001から始まらない

● 画像が記録されているカードを使用すると、その画像に付けられた 番号の続き番号になることがあります(p.74)。

#### 撮影年月日/時刻が正しく表示されない

● 日付/時刻が正しく設定されているか確認してください (p.42)。

### テレビに画像が表示されない

- ステレオビデオケーブル、またはHDMIケーブルのプラグが根元まで しっかりと差し込まれているか確認してください(p.157、158)。
- ビデオ出力方式 (NTSC/PAL) をテレビと同じ方式に設定してくだ さい(p.221)。
- 付属のステレオビデオケーブルを使用してください (p.157)。

# **センサークリーニング関連**

# センサークリーニング中にシャッター音がする

● 「今すぐクリーニング t 」 を選んだときは、シャッターの作動音が2回し ます(p.166)。

# **印刷関連**

# 印刷効果の項目が説明書より少ない

● 表示される内容は、プリンターの機種により異なります。本書ではす べての項目を記載しています (p.176)。

# **エラー表示**

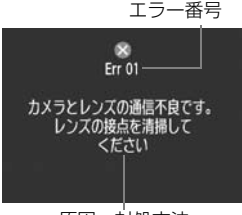

原因・対処方法

 カメラに異常が発生すると、エラー画面が 表示されます。表示される内容に従って対応 してください。

 エラー状態から復帰させるときは、電源ス イッチの〈OFF〉→〈ON〉、または電池の出 し入れを行ってください。

エラー 02 (カードのトラブル)が表示され たときは、カードの抜き差し、または初期化で 正常に戻ることがあります。

頻繁にエラー画面が表示されるときは故障ですので、エラー番号を控えて 別紙の修理受付窓口にご相談ください。

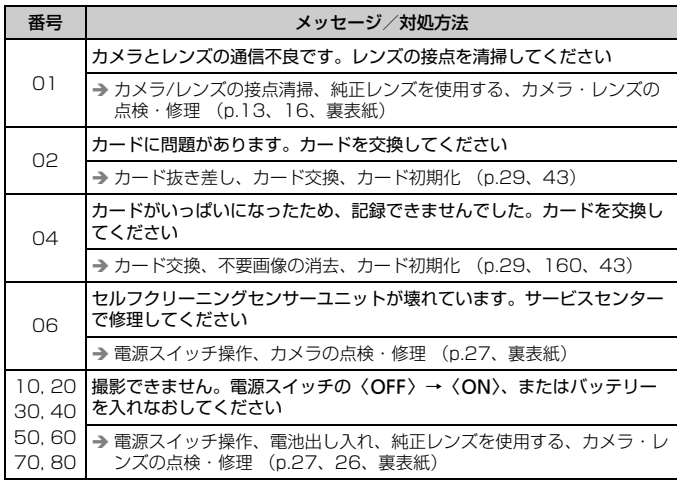

# **システム図**

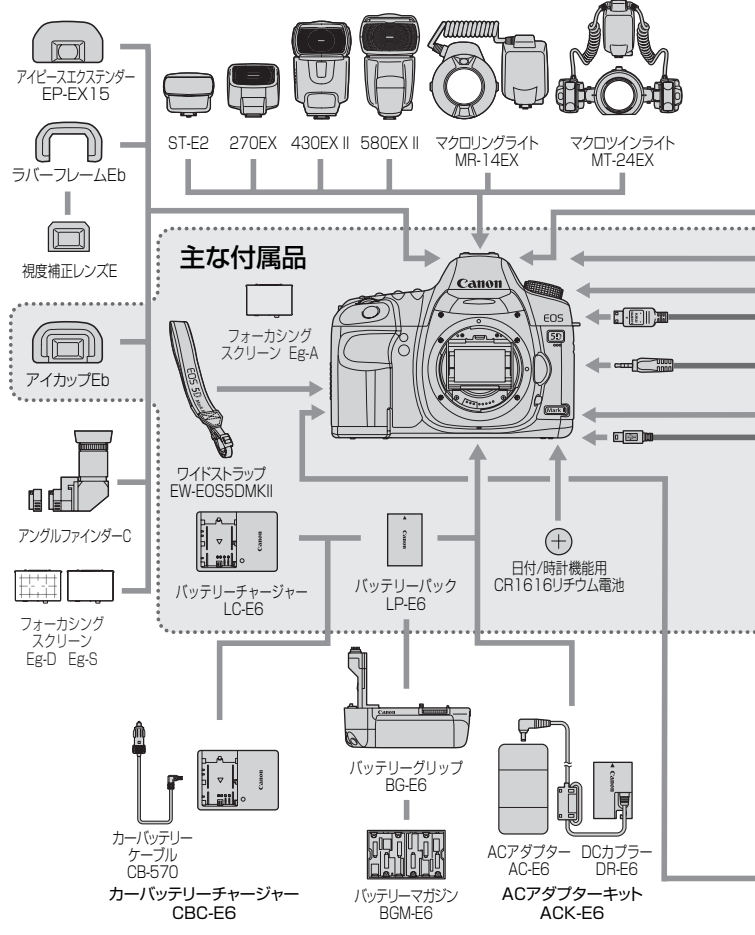

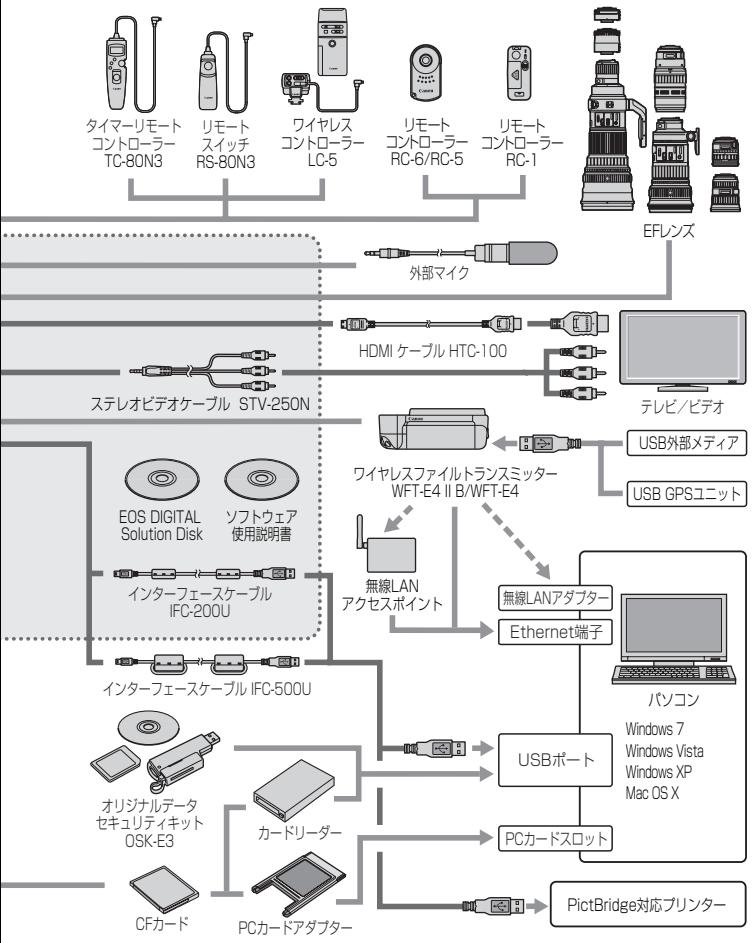

# **主な仕様**

#### ■型式

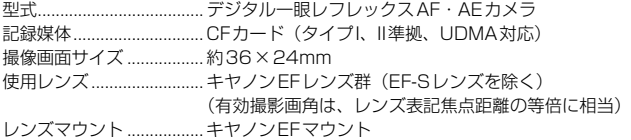

#### ■撮像素子

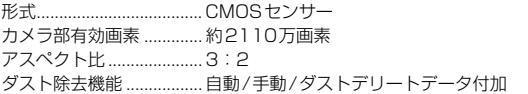

#### ■記録形式

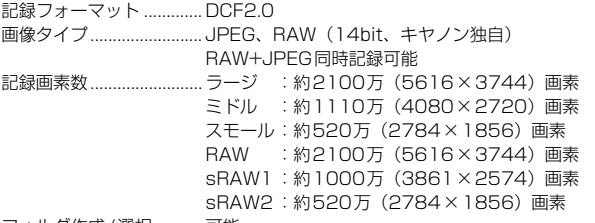

フォルダ作成/選択........... 可能

#### ■画像処理

ピクチャースタイル.......... スタンダード、ポートレート、風景、ニュートラル、忠実設 定、モノクロ、ユーザー設定1~3 ホワイトバランス ............. オート、プリセット(太陽光、日陰、くもり、白熱電球、白 色蛍光灯、ストロボ)、マニュアル、色温度指定(2500~ 10000K) ホワイトバランス補正、ホワイトバランスブラケティング可 能 \* 色温度情報通信対応 ノイズ低減......................... 長秒時露光、高感度撮影に対応可能

画像の明るさ自動補正...... オートライティングオプティマイザ機能により対応

高輝度側・階調優先 ........... 可能

レンズ周辺光量補正.......... 可能

# ■ファインダー

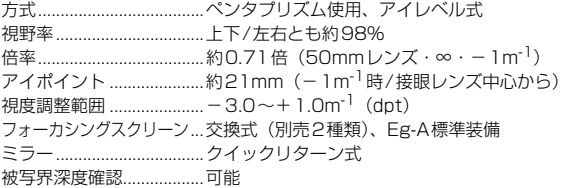

# ■オートフォーカス

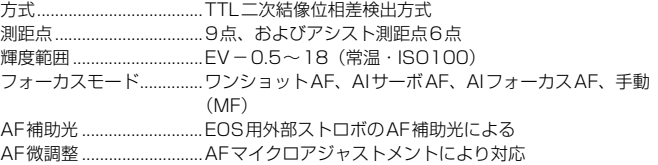

# ■露出制御

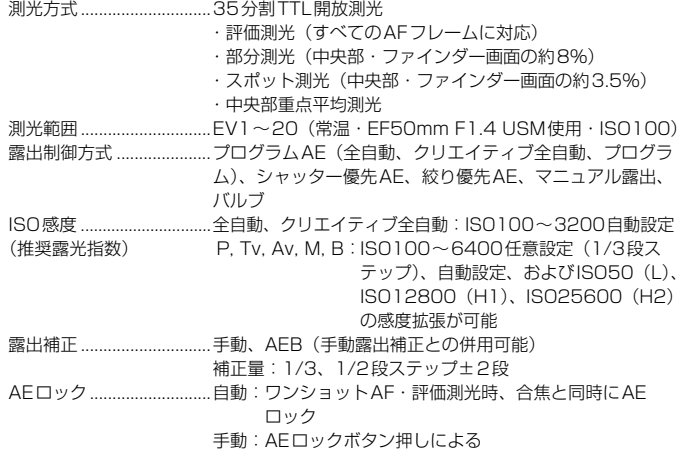

#### ■シャッター

形式..................................... 電子制御式、フォーカルプレーンシャッター シャッター速度 ................. 1/8000~30秒、バルブ(すべての撮影モードを合わせて) X=1/200秒

#### ■ドライブ関係

- ドライブモード ................. 1枚撮影、連続撮影、セルフタイマー 10秒/リモコン、セ ルフタイマー 2秒/リモコン
- 連続撮影速度 ..................... 最高約3.9コマ/秒

連続撮影可能枚数 ............. JPEG ラージ/ファイン:約78枚(約310枚)

RAW:約13枚(約14枚)

- RAW+ JPEG ラージ/ファイン:約8枚(約8枚) \* 当社試験基準2GBカードを使用し、当社試験基準
	- (ISO100、ピクチャースタイル:スタンダード設定時) で測定
- \* () 内の数値は、当社試験基準Ultra DMA (UDMA)対応 2GBカード使用時の枚数

#### ■外部ストロボ

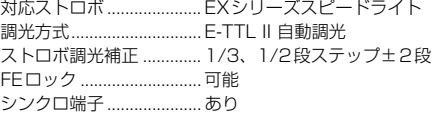

## ■ライブビュー撮影機能

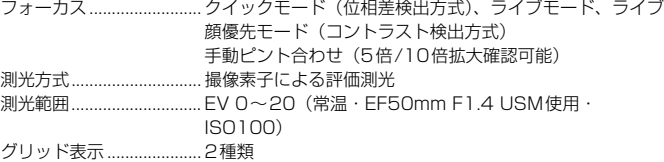

# ■動画撮影機能

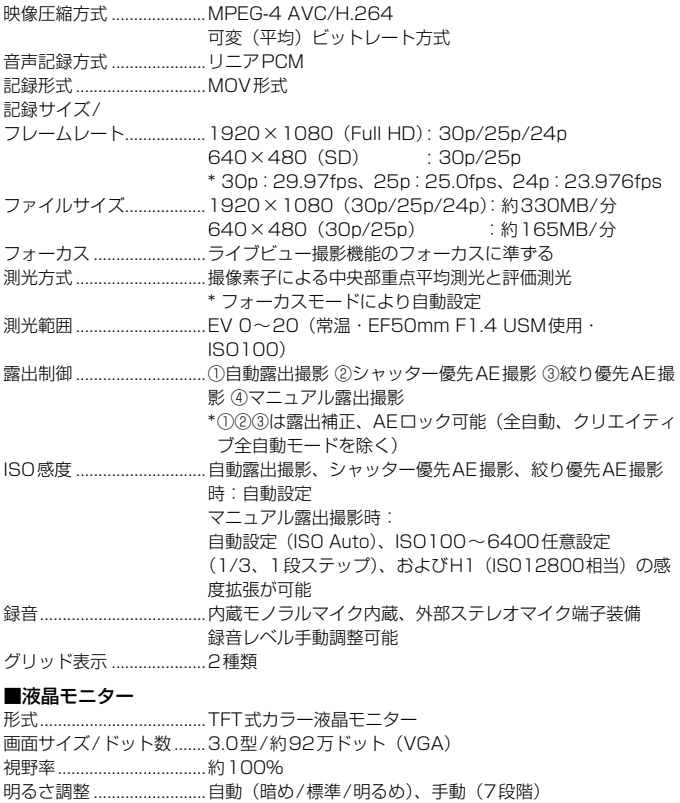

メニュー表示言語..............25言語

# ■再生機能

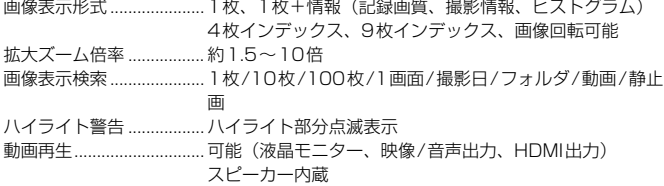

 $\sim$ 

# ■ダイレクトプリント機能

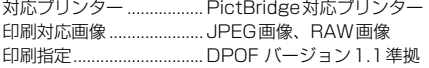

# ■カスタマイズ機能

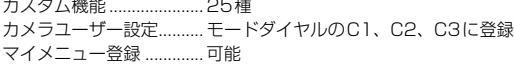

## ■インターフェース

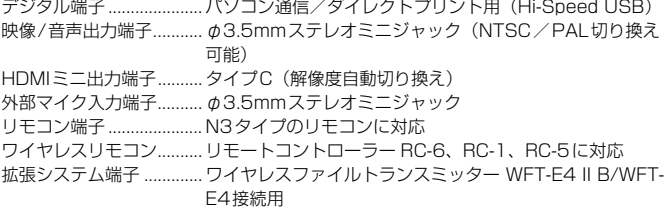

#### ■電源

使用電池.............................バッテリーパック LP-E6、1個 \* ACアダプターキット ACK-E6使用により、AC駆動可能 \* バッテリーグリップ BG-E6装着時、単3形電池使用可能 電池情報.............................残容量、撮影回数、劣化度確認可能 撮影可能枚数の目安..........ファインダー撮影 (CIPA試験基準による) 常温(+23℃)約850枚、低温(0℃) 約750枚 ライブビュー撮影 常温(+23℃)約200枚、低温(0℃)約180枚 動画撮影可能時間..............常温(+23℃):合計約1時間30分 低温(0℃) :合計約1時間20分 \* フル充電のバッテリーパック LP-E6使用時 日付/時計機能用電池.......リチウム電池CR1616、1個

# ■大きさ・質量

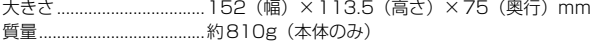

#### ■動作環境

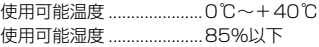

## ■バッテリーパック LP-E6

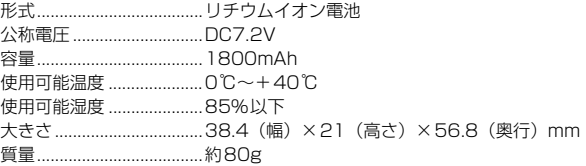

### ■バッテリーチャージャー LC-E6

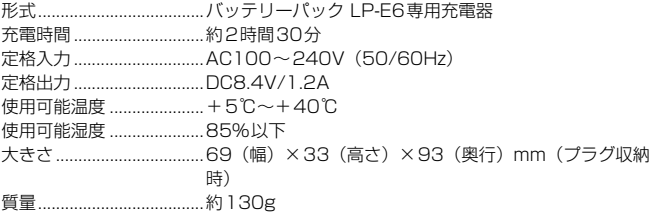

#### ■EF24-105mm F4L IS USM

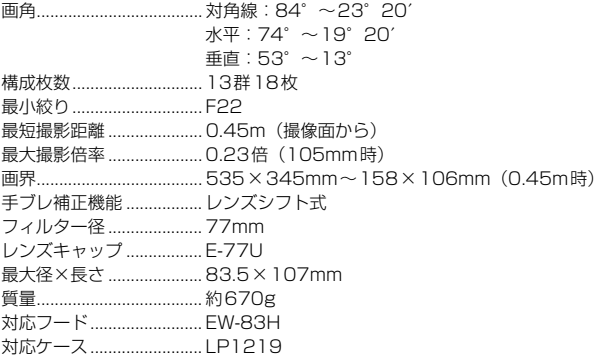

- 記載データはすべて当社試験基準によります。
- 製品の仕様および外観の一部を予告なく変更することがあります。
- 他社製のレンズを使用して不具合が生じた場合は、そのレンズメーカーへお問い合 わせください。

# アフターサービスについて

- 1. 保証期間経過後の修理は原則として有料となります。なお、運賃諸掛か りは、お客様にてご負担願います。
- 2. 本製品の補修用性能部品(製品の機能を維持するために不可欠な部品) は、日本国内において、製造打ち切り後7年間を目安に保有しています。 したがって期間中は原則として修理をお受けいたします。なお、故障の 原因や内容によっては、期間中でも修理が困難な場合と、期間後でも修 理が可能な場合がありますので、その判定につきましてはお買い上げ店、 または別紙の修理受付窓口にお問い合わせください。
- 3. 修理品をご送付の場合は、見本の撮影データやプリントを添付するなど、 修理箇所を明確にご指示の上、十分な梱包でお送りください。

# 商標について

- Adobeは、Adobe Systems Incorporated(アドビシステムズ社)の商標です。
- CompactFlash (コンパクトフラッシュ)は、SanDisk Corporationの商標です。
- Windowsは、米国Microsoft Corporationの米国および他の国における商標、または 登録商標です。
- Macintosh、Mac OSは、米国および他の国で登録された、米国アップル社の商標、 または登録商標です。
- HDMI、HDMIロゴ、およびHigh-Definition Multimedia Interfaceは、HDMI Licensing LLCの商標または登録商標です。
- DCF\*は、(社)電子情報技術産業協会の団体商標で、日本国内における登録商標です。 DCFロゴマークは、(社)電子情報技術産業協会の「Design rule for Camera File System」の規格を表す団体商標です。
- その他、本書中の社名や商品名は、各社の登録商標または商標です。
- \* DCF は、主としてデジタルカメラの画像を関連機器間で簡便に利用しあうことを目的 として制定された(社)電子情報技術産業協会(JEITA)の規格の「Design rule for Camera File System」の略称です。
- \* このデジタルカメラは、DCF 2.0とExif 2.21 (愛称「Exif Print」)に対応していま す。Exif Printは、デジタルカメラとプリンターの連携を強化した規格です。Exif Print 対応のプリンターと連携することで、撮影時のカメラ情報を活かし、それを最適化し て、よりきれいな印刷出力結果を得ることができます。

## 妨害電波自主規制について

この装置(カメラ)は、クラスB情報技術装置です。この装置は、家庭環境で使用 することを目的としていますが、この装置がラジオやテレビジョン受信機に近接して 使用されると、受信障害を引き起こすことがあります。使用説明書(本書)に従って 正しい取り扱いをして下さい。

VCCI-B

# MPEG-4使用許諾について

"This product is licensed under AT&T patents for the MPEG-4 standard and may be used for encoding MPEG-4 compliant video and/or decoding MPEG-4 compliant video that was encoded only (1) for a personal and non-commercial purpose or (2) by a video provider licensed under the AT&T patents to provide MPEG-4 compliant video. No license is granted or implied for any other use for MPEG-4 standard."

\* 規定により英語で表記しています。

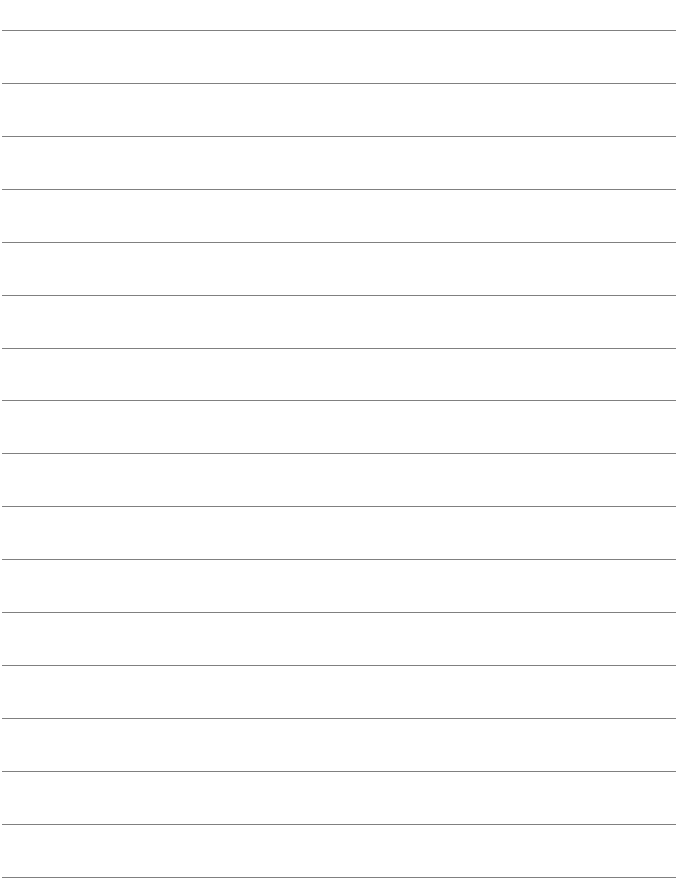

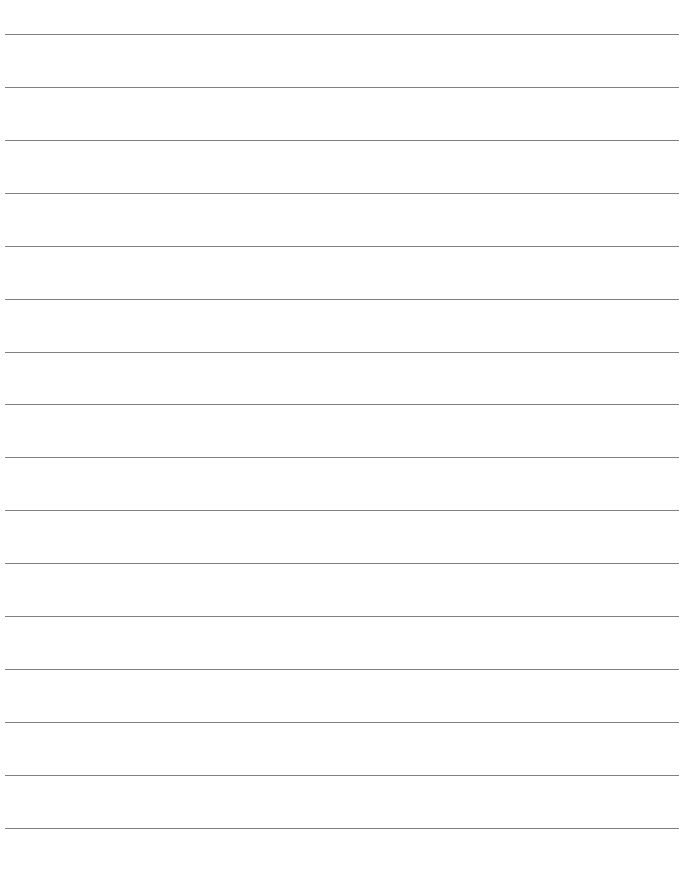

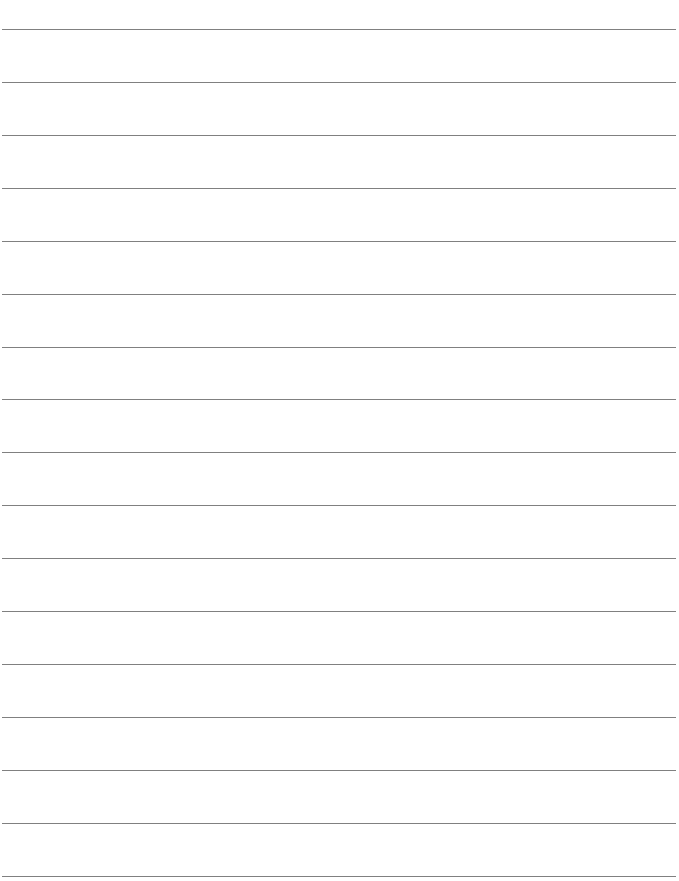

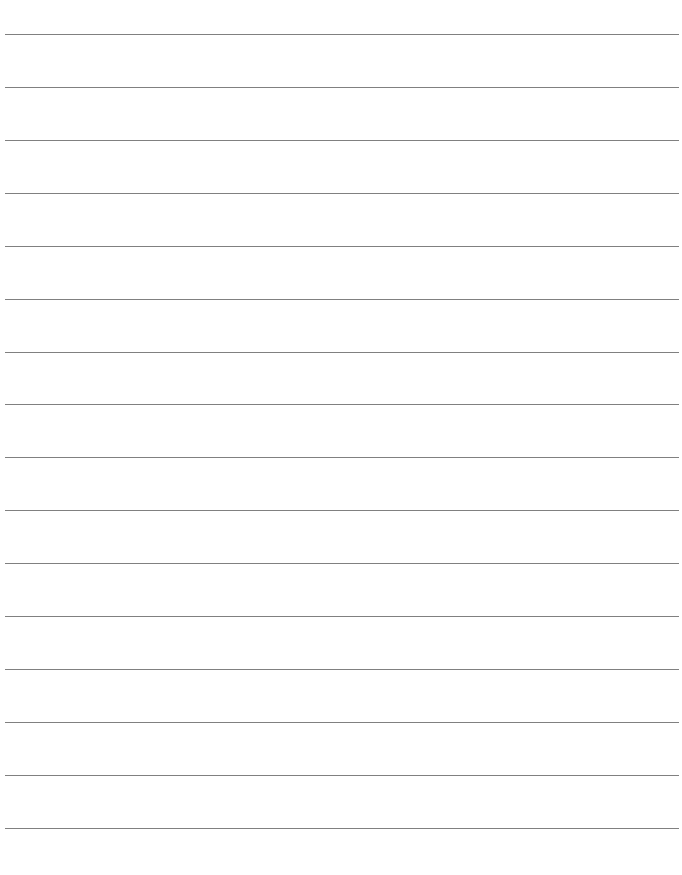

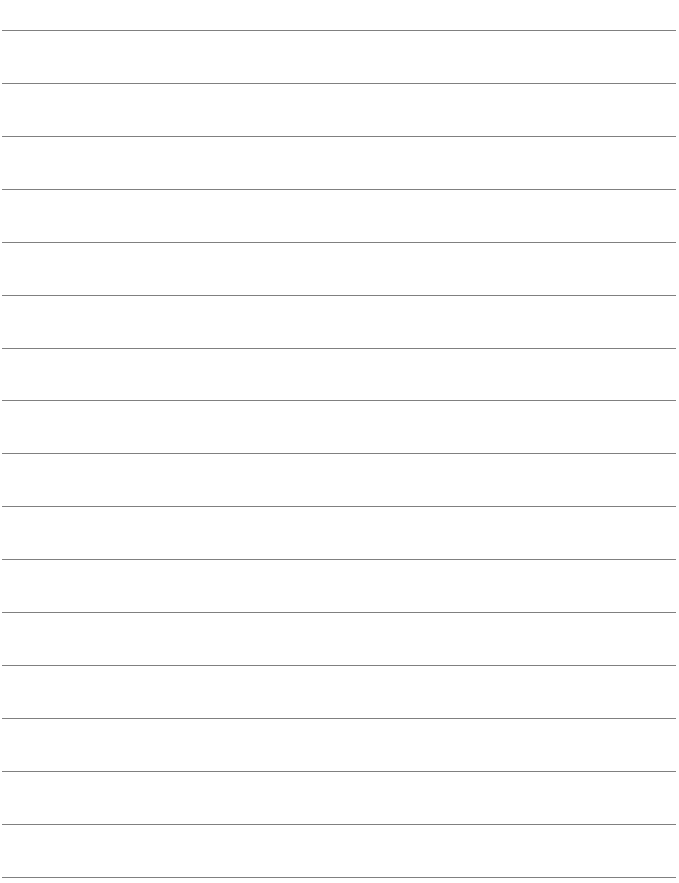

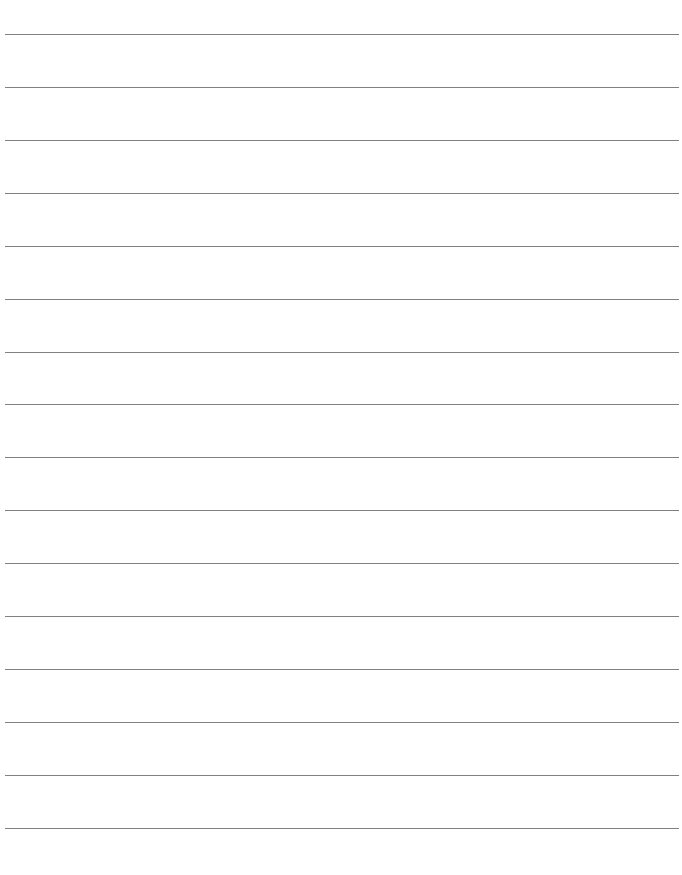

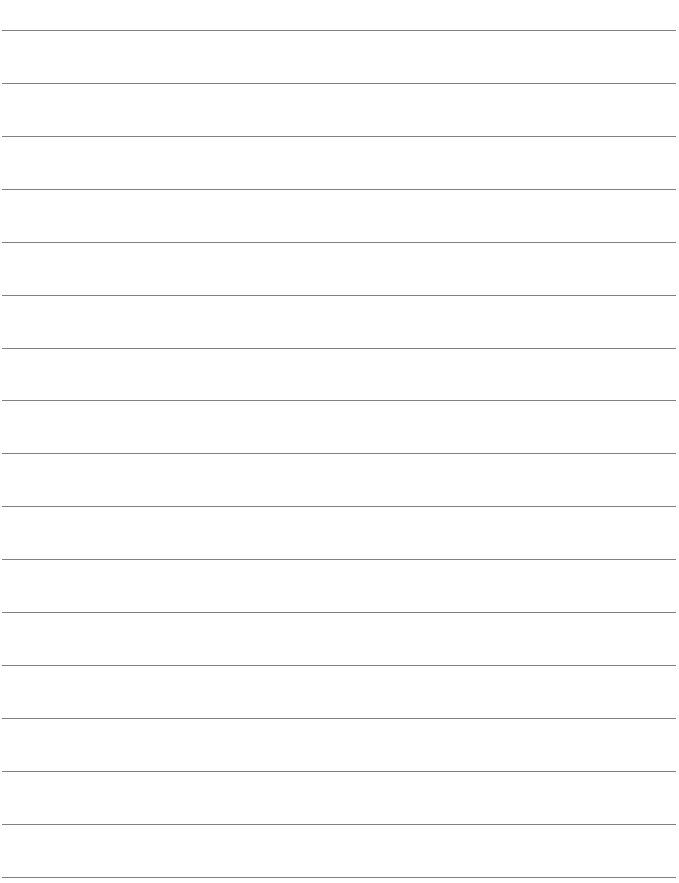

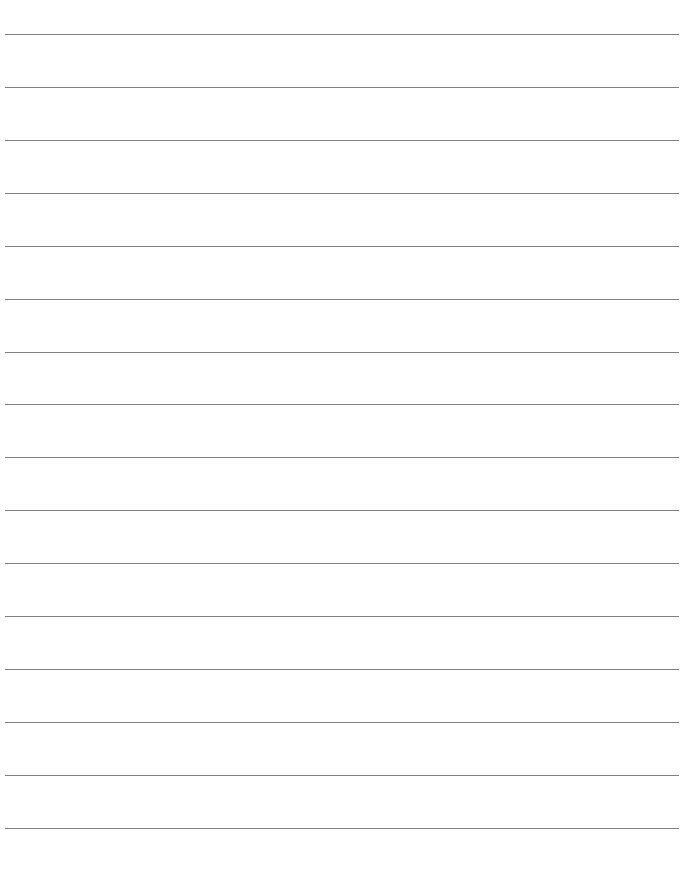

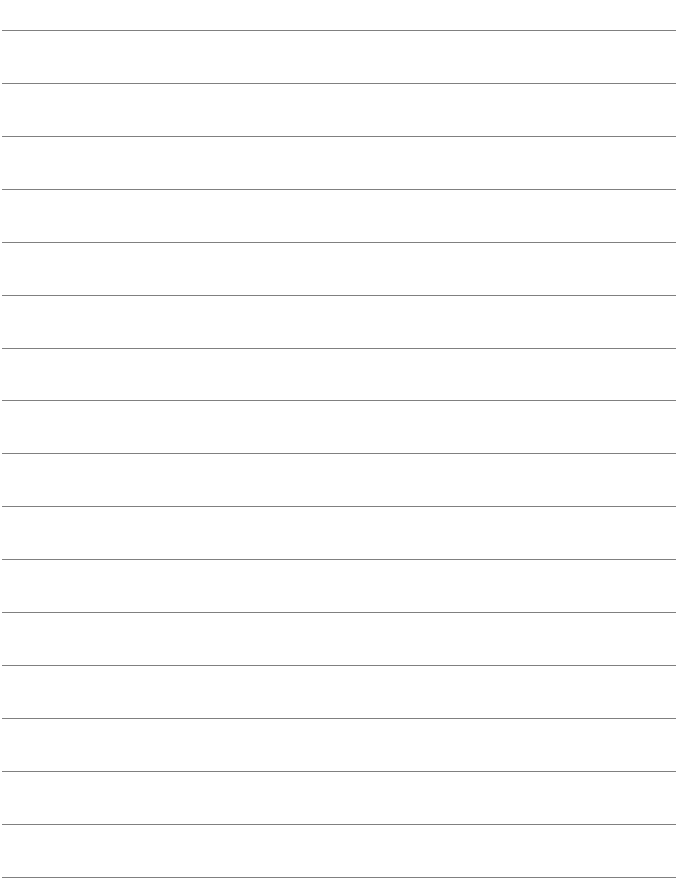

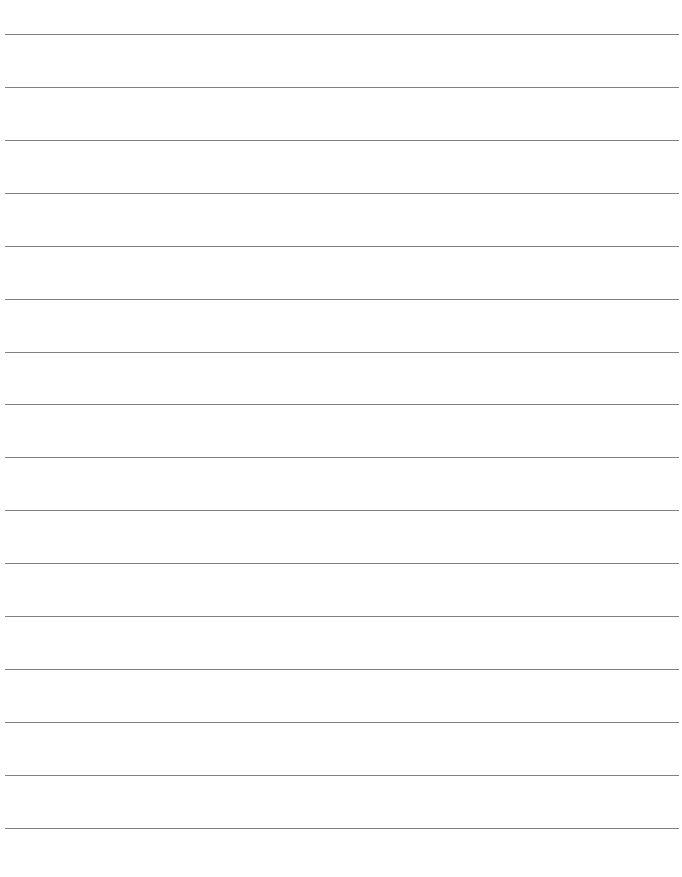

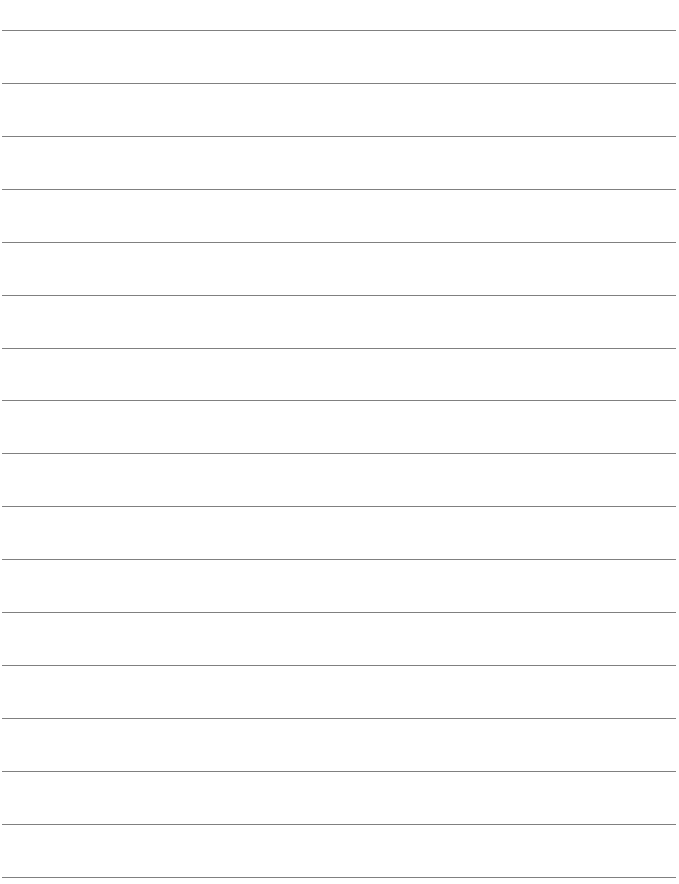
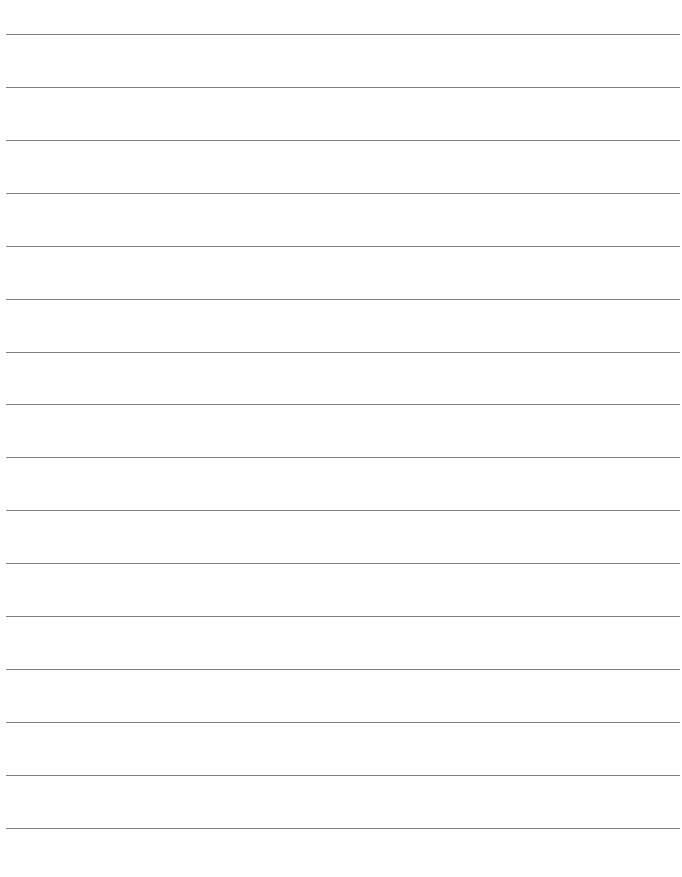

# 索引

#### 英数字

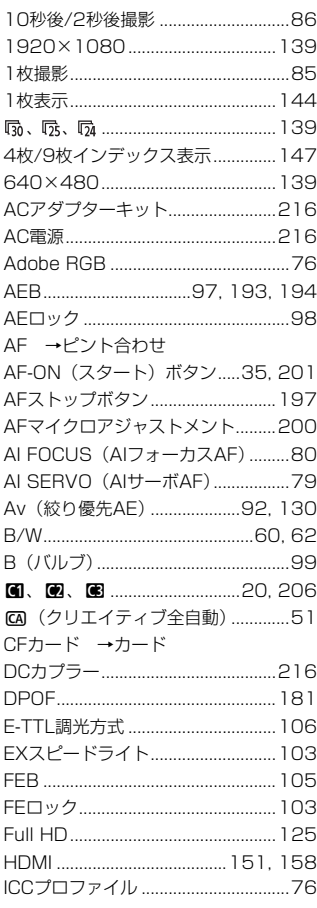

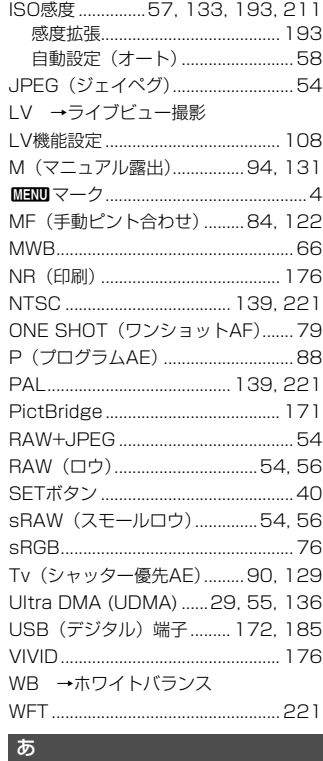

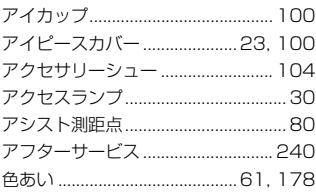

J.

 $\overline{a}$  $\sim$ 

 $\lambda$  $\overline{\phantom{a}}$ 

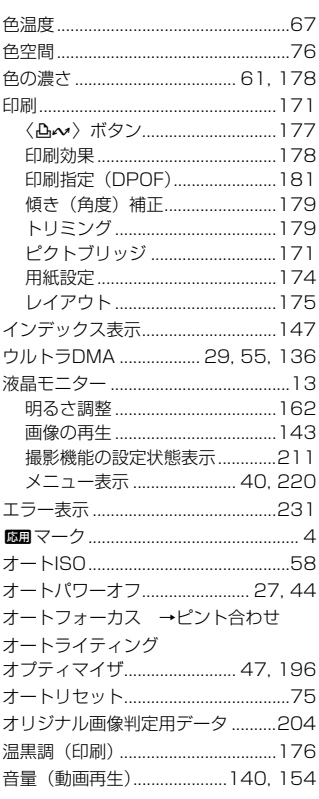

#### ゕ

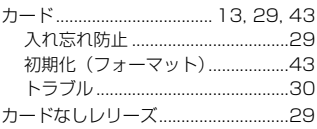

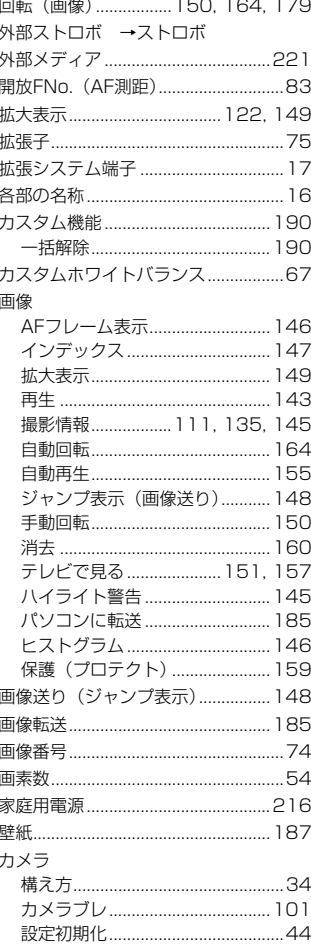

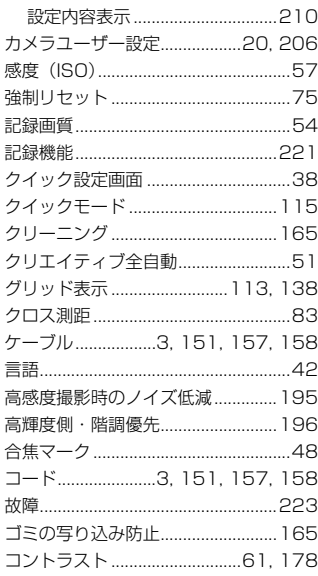

#### さ

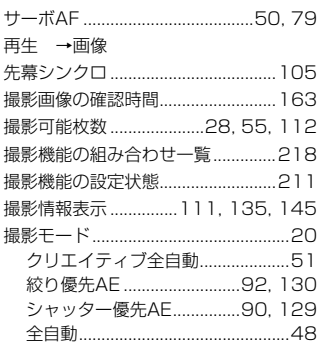

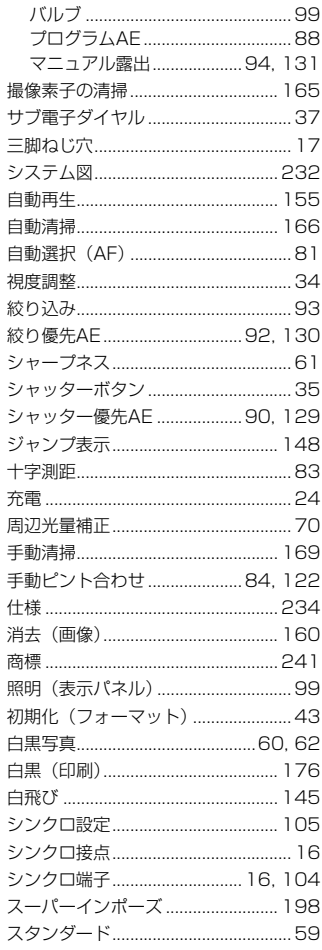

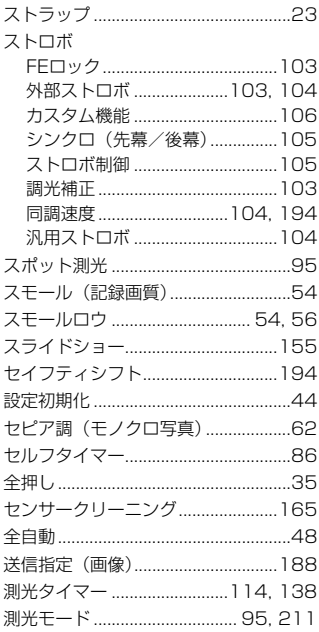

#### た

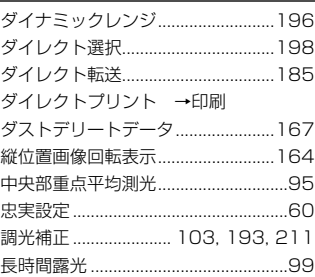

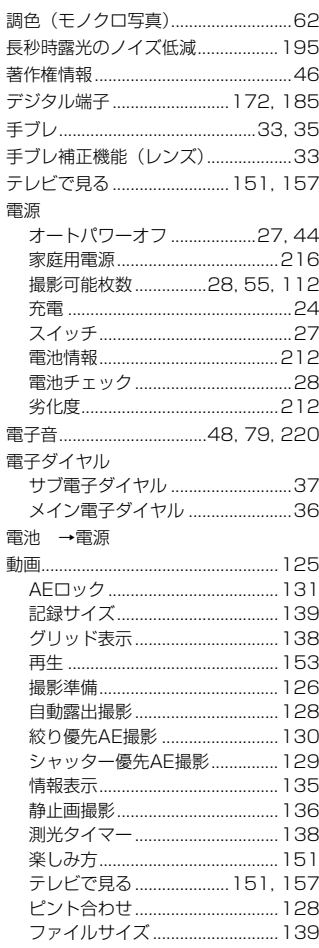

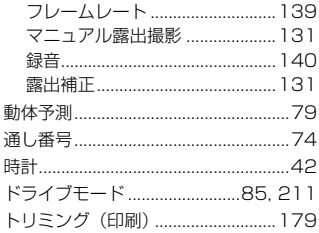

#### $\pi$

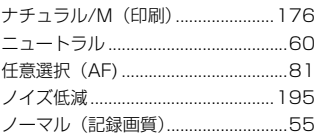

#### $\overline{a}$

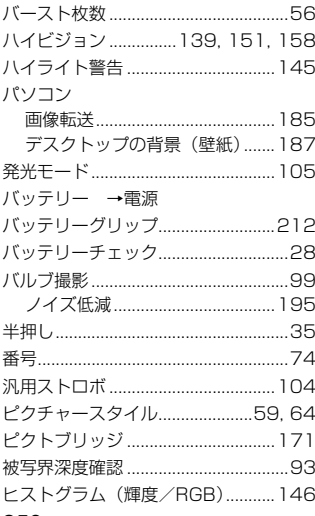

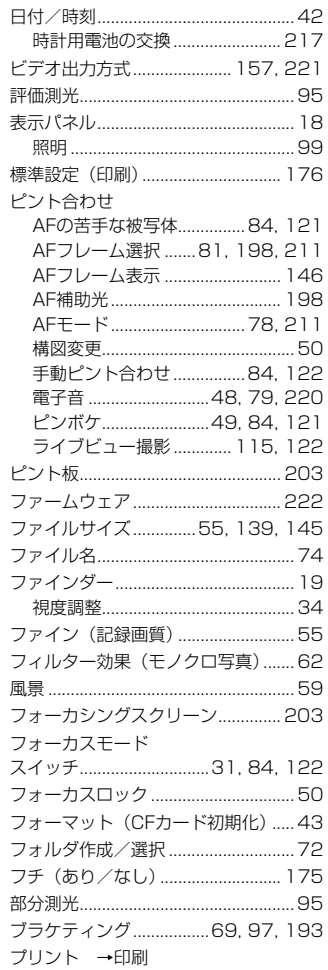

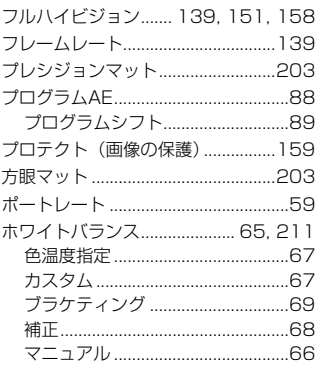

#### ま

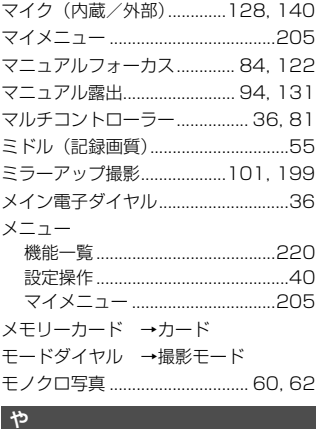

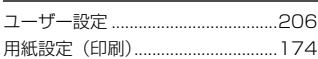

#### $5$

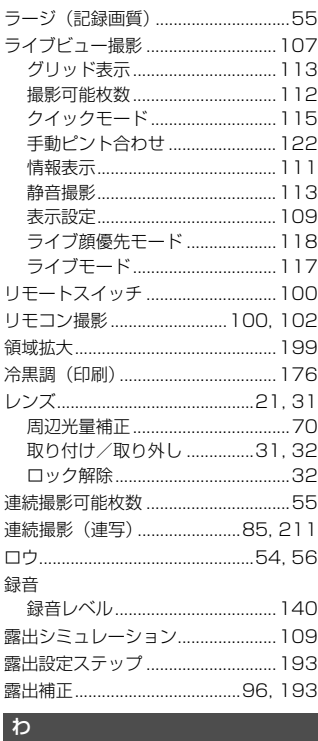

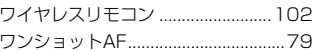

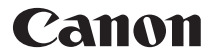

キヤノン株式会社 キヤノンマーケティングジャパン株式会社 〒108-8011 東京都港区港南2-16-6

#### 製品取り扱い方法に関するご相談窓口

## お客様相談センター(全国共通番号)

### 050-555-90002

受付時間:平日 9:00~20:00

土・日・祝日 10:00~17:00

(1月1日~1月3日は休ませていただきます)

- ※ おかけ間違いのないようにご注意ください。
- ※ 上記番号をご利用いただけない方は、043-211-9556をご利用ください。
- ※ IP電話をご利用の場合、プロバイダーのサービスによりつながらない場合が あります。
- ※ 受付時間は予告なく変更する場合があります。あらかじめご了承ください。

#### 修理受付窓口

別紙の修理受付窓口でご確認ください。

#### キヤノンカメラサイトのご案内

キヤノンデジタルカメラのホームページを開設しています。インターネットをご 利用の方は、お気軽にお立ち寄りください。

#### canon.jp/eos-d

この使用説明書は、2010年1月に作成したものです。それ以降に発売された アクセサリー、レンズとの組み合わせにつきましては、上記のお客様相談セン ターにお問い合わせください。

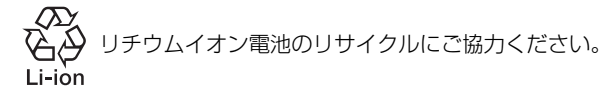

CPH - J044 - 004 © CANON INC. 2012